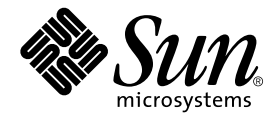

# Sun Fire-Server V210 und V240 – Administrationshandbuch

Sun Microsystems, Inc. 4150 Network Circle Santa Clara, CA 95054 U.S.A. 650-960-1300

Teile-Nr. 817-1437-10 April 2003, Revision A

E-Mail-Adresse für Kommentare zu diesem Dokument: docfeedback@sun.com

Copyright 2003 Sun Microsystems, Inc., 4150 Network Circle, Santa Clara, CA 95054 USA. Alle Rechte vorbehalten.

Dieses Produkt bzw. Dokument wird im Rahmen von Lizenzen vertrieben, die seinen Gebrauch, seine Vervielfältigung, Verteilung und Dekompilierung einschränken. Dieses Produkt bzw. Dokument darf ohne vorherige schriftliche Genehmigung von Sun und seinen Lizenzgebern (falls zutreffend) weder ganz noch teilweise, in keiner Form und mit keinen Mitteln reproduziert werden. Software von Drittherstellern, einschließlich Schriftart-Technologie, ist urheberrechtlich geschützt und wird im Rahmen von Lizenzen verwendet, die von SUN-Vertragspartnern erteilt wurden.

Teile des Produkts sind möglicherweise von Berkeley BSD-Systemen abgeleitet, für die von der University of California eine Lizenz erteilt wurde. UNIX ist in den USA und in anderen Ländern eine eingetragene Marke, für die X/Open Company, Ltd. die ausschließliche Lizenz erteilt.

Sun, Sun Microsystems, das Sun-Logo, AnswerBook2, docs.sun.com und Solaris sind Marken, eingetragene Marken bzw. Service-Marken von Sun Microsystems, Inc. in den USA und anderen Ländern. Alle SPARC-Marken werden unter Lizenz verwendet und sind Marken bzw. eingetragene Marken von SPARC International, Inc. in den USA und anderen Ländern. Produkte, die SPARC-Marken tragen, basieren auf einer von Sun Microsystems, Inc. entwickelten Architektur. Das Energy Star-Logo ist eine eingetragene Marke von EPA.

OPENLOOK und Sun™ Graphical User Interface (Grafische Benutzeroberfläche) wurden von Sun Microsystems, Inc. für seine Benutzer und Lizenznehmer entwickelt. Sun erkennt hiermit die bahnbrechenden Leistungen von Xerox bei der Erforschung und Entwicklung des Konzepts der visuellen und grafischen Benutzeroberfläche für die Computerindustrie an. Sun ist Inhaber einer nicht ausschließlichen Lizenz von Xerox für die grafische Oberfläche von Xerox. Diese Lizenz gilt auch für Lizenznehmer von Sun, die OPENLOOK GUIs implementieren und die schriftlichen Lizenzvereinbarungen von Sun einhalten.

DIE DOKUMENTATION WIRD WIE VORLIEGEND ZUR VERFÜGUNG GESTELLT. EINE HAFTUNG FÜR EXPLIZITE ODER IMPLIZIERTE BEDINGUNGEN, DARSTELLUNGEN UND GARANTIEN, EINSCHLIESSLICH MÖGLICHER MARKTWERTGARANTIEN, DER ANGE-MESSENHEIT FÜR EINEN BESTIMMTEN ZWECK ODER DER NICHT-VERLETZBARKEIT, WIRD HIERMIT IN DEM GESETZLICH ZU-LÄSSIGEN RAHMEN ABGELEHNT.

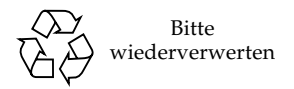

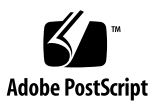

## <span id="page-2-0"></span>Inhalt

**[Inhalt i](#page-2-0)ii**

**[Abbildungen](#page-8-0) ix**

**[Tabellen](#page-10-0) xi**

**[Vorwort](#page-12-0) xiii**

### **1. [Einführung](#page-16-0) 1**

[Überblick über die Server 2](#page-17-0)

- [Sun Fire V210 2](#page-17-1)
- [Sun Fire V240 3](#page-18-0)

[Gemeinsame Merkmale](#page-19-0) 4

[Serverspezifische Merkmale](#page-19-1) 4

[Frontblende](#page-20-0) 4

[Serverstatusanzeigen](#page-21-0) 5

- ▼ [So aktivieren Sie die Positions-LED](#page-21-1) 6
- ▼ [So deaktivieren Sie die Positions-LED](#page-22-0) 6

[Vorderseite des Servers](#page-22-1) 7

[Schalter "Ein/Standby" 8](#page-23-0)

[Festplattenlaufwerke 9](#page-25-0)

[DVD-ROM-Laufwerk](#page-26-0) 10 [Systemkonfigurationskarte](#page-26-1) 10 [Schlüsselschalter \(nur beim Sun Fire V240\) 1](#page-29-0)3 [Rückseite des Servers 1](#page-31-0)5 [E/A-Anschlüsse](#page-32-0) 16 [Statusanzeigen für die Netzwerkanschlüsse](#page-32-1) 16 [USB-Anschlüsse](#page-33-0) 17 [Externer SCSI-Anschluss](#page-34-0) 18 [Stromversorgungseinheit](#page-34-1) 18 [Optionale Komponenten](#page-35-0) 19 [System-Eingabeaufforderungen 2](#page-36-0)0

#### **2. [Aus- und Einbau von Bauteilen 2](#page-38-0)1**

[Austauschbare Bauteile 2](#page-39-0)2

[Vermeiden von elektrostatischen Entladungen 2](#page-39-1)2

- ▼ [So vermeiden Sie elektrostatische Entladungen bei der Arbeit an der](#page-39-2)  [Vorderseite des Servers](#page-39-2) 22
- ▼ [So öffnen Sie die Frontblende 2](#page-39-3)2

[Steuern der Stromversorgung des Servers](#page-41-0) 24

- ▼ [So fahren Sie den Server mithilfe des Schalters "Ein/Standby" hoch 2](#page-41-1)4
- ▼ So fahren Sie den Server mithilfe des Schalters "Ein/Standby" [herunter](#page-42-0) 25

[Einbauen der Systemkonfigurationskarte eines Servers in einen anderen](#page-43-0)  [Server](#page-43-0) 26

▼ [So bauen Sie die Systemkonfigurationskarte aus einem Server aus und in](#page-43-1)  [einen anderen ein 2](#page-43-1)6

[Aus- und Einbauen von Festplattenlaufwerken 2](#page-44-0)7

[Ausbau eines Festplattenlaufwerks 2](#page-44-1)7

[Einbau eines Festplattenlaufwerks](#page-45-0) 28

[Einbauen eines SCSI-Festplattenlaufwerks bei laufendem Solaris](#page-46-0) 29

[Ausbauen eines SCSI-Festplattenlaufwerks bei laufendem Solaris](#page-48-0) 31 [Aus- und Einbauen des DVD-ROM-Laufwerk 3](#page-50-0)3

▼ [So bauen Sie das DVD-ROM-Laufwerk aus bzw. ein 3](#page-50-1)3

[Sun Fire V240 Server: Aus- und Einbauen einer Stromversorgungseinheit](#page-51-0) 34

- ▼ [So bauen Sie eine Stromversorgungseinheit aus](#page-52-0) 35
- ▼ [So bauen Sie eine Stromversorgungseinheit ein 3](#page-52-1)5

### **3. [Sun™ Advanced Lights-Out Manager 3](#page-54-0)7**

[Sun™ Advanced Lights-Out Manager 1.0 3](#page-55-0)8

[ALOM-Verwaltungsanschlüsse 3](#page-56-0)9

[Festlegen des](#page-56-1) admin-Kennworts 39

[Wichtige ALOM-Funktionen](#page-57-0) 40

- ▼ [So wechseln Sie zur ALOM-Eingabeaufforderung](#page-57-1) 40
- [So wechseln Sie zur Eingabeaufforderung der Serverkonsole 4](#page-57-2)0

### **4. [Sun Management Center](#page-60-0) 43**

[Sun Management Center](#page-61-0) 44

[Funktionsweise von Sun Management Center 4](#page-61-1)4

[Weitere Merkmale der Sun Management Center-Software](#page-62-0) 45

[Verwenden von Sun Management Center 4](#page-63-0)6

[Hardware Diagnostic Suite 4](#page-63-1)6

[Wann sollte die Hardware Diagnostic Suite ausgeführt werden? 4](#page-64-0)7 [Voraussetzungen für den Einsatz der Hardware Diagnostic Suite](#page-64-1) 47

### **5. [SunVTS 4](#page-66-0)9**

[SunVTS](#page-67-0) 50

[SunVTS-Software und Sicherheitsaspekte 5](#page-68-0)1 [Verwenden von SunVTS 5](#page-68-1)1

▼ [So ermitteln Sie, ob SunVTS installiert ist](#page-69-0) 52

[Installieren von SunVTS 5](#page-69-1)2 [Anzeigen der SunVTS-Dokumentation 5](#page-70-0)3

#### **6. [Diagnose](#page-72-0) 55**

[Überblick über die Diagnosetools](#page-73-0) 56

[Sun™ Advanced Lights-Out Manager](#page-74-0) 57

[Statusanzeigen](#page-75-0) 58

[POST-Diagnose 5](#page-75-1)8

▼ [So starten Sie das POST-Diagnosetool](#page-76-0) 59 [Steuern der POST-Diagnose 6](#page-77-0)0

[OpenBoot-Diagnosetests 6](#page-79-0)2

▼ [So starten Sie das OpenBoot-Diagnosetool](#page-79-1) 62

[Steuern der OpenBoot-Diagnosetests 6](#page-80-0)3

[OpenBoot-Befehle](#page-83-0) 66

▼ [So führen Sie die OpenBoot-Befehle aus](#page-86-0) 69

[Diagnosetools für die Betriebsumgebung 6](#page-86-1)9

[Protokolldateien mit den Fehler- und Systemmeldungen](#page-86-2) 69

[Solaris-Befehle zum Abrufen von System-informationen](#page-87-0) 70

▼ [So führen Sie die Solaris-Befehle zum Abrufen von Systeminformationen](#page-93-0)  [aus 7](#page-93-0)6

[Ergebnisse der jüngsten Diagnosetests](#page-94-0) 77

▼ [So lassen Sie sich die Ergebnisse der zuletzt durchgeführten Tests](#page-94-1)  [anzeigen 7](#page-94-1)7

[OpenBoot-Konfigurationsvariablen 7](#page-95-0)8

▼ [So können Sie die OpenBoot-Konfigurationsvariablen anzeigen und](#page-95-1)  [festlegen](#page-95-1) 78

[Zusätzliche Diagnosetests für bestimmte Geräte](#page-96-0) 79

[Verwenden des Befehls](#page-96-1) probe-scsi zur Bestätigung, dass die Festplattenlaufwerke aktiv sind 79

[Verwenden des Befehls](#page-97-0) probe-ide zur Bestätigung, dass das DVD- bzw. das CD-ROM-Laufwerk angeschlossen ist 80

[Verwenden der Befehle](#page-98-0) watch-net und watch-net-all zur Überprüfung der Netzwerk-verbindungen 81

[Automatic Server Restart \(ALOM-Komponente\) 8](#page-99-0)2

[Automatic System Recovery \(ASR\)](#page-100-0) 83

[Auto-Boot-Optionen](#page-101-0) 84

[Mögliche Reaktionen auf die Diagnosetestergebnisse](#page-101-1) 84

[Reset-Szenarios](#page-102-0) 85

[ASR-Benutzerbefehle 8](#page-102-1)5

- ▼ [So aktivieren Sie ASR](#page-103-0) 86
- ▼ [So deaktivieren Sie ASR 8](#page-103-1)6
- ▼ [So rufen Sie ASR-Statusinformationen ab](#page-104-0) 87

[Dekonfigurieren eines Geräts](#page-104-1) 87

▼ [So dekonfigurieren Sie ein Gerät 8](#page-104-2)7

[Manuelles Neukonfigurieren eines Geräts 8](#page-106-0)9

▼ [So konfigurieren Sie ein Gerät neu 8](#page-106-1)9

**[Index 9](#page-108-0)1**

# <span id="page-8-0"></span>Abbildungen

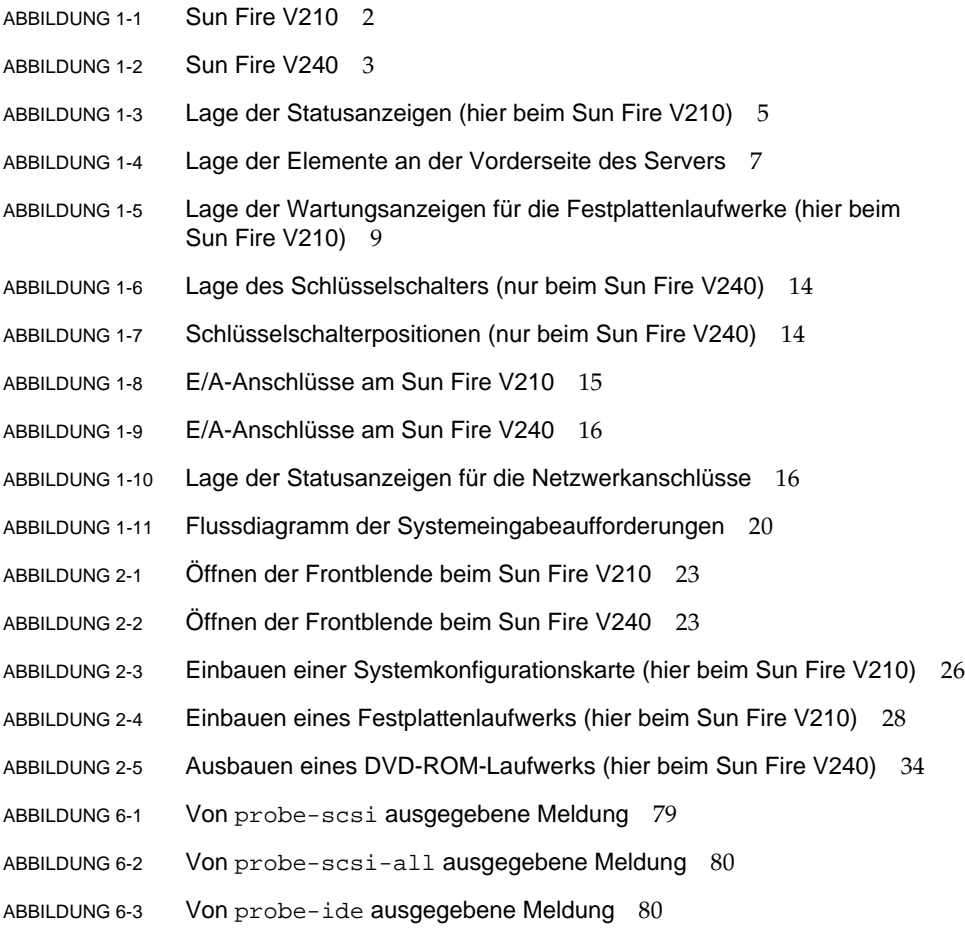

- ABBILDUNG 6-4 Vom watch-net-Diagnosetest ausgegebene Meldung 81
- ABBILDUNG 6-5 Vom watch-net-all-Diagnosetest ausgegebene Meldung 81

## <span id="page-10-0"></span>Tabellen

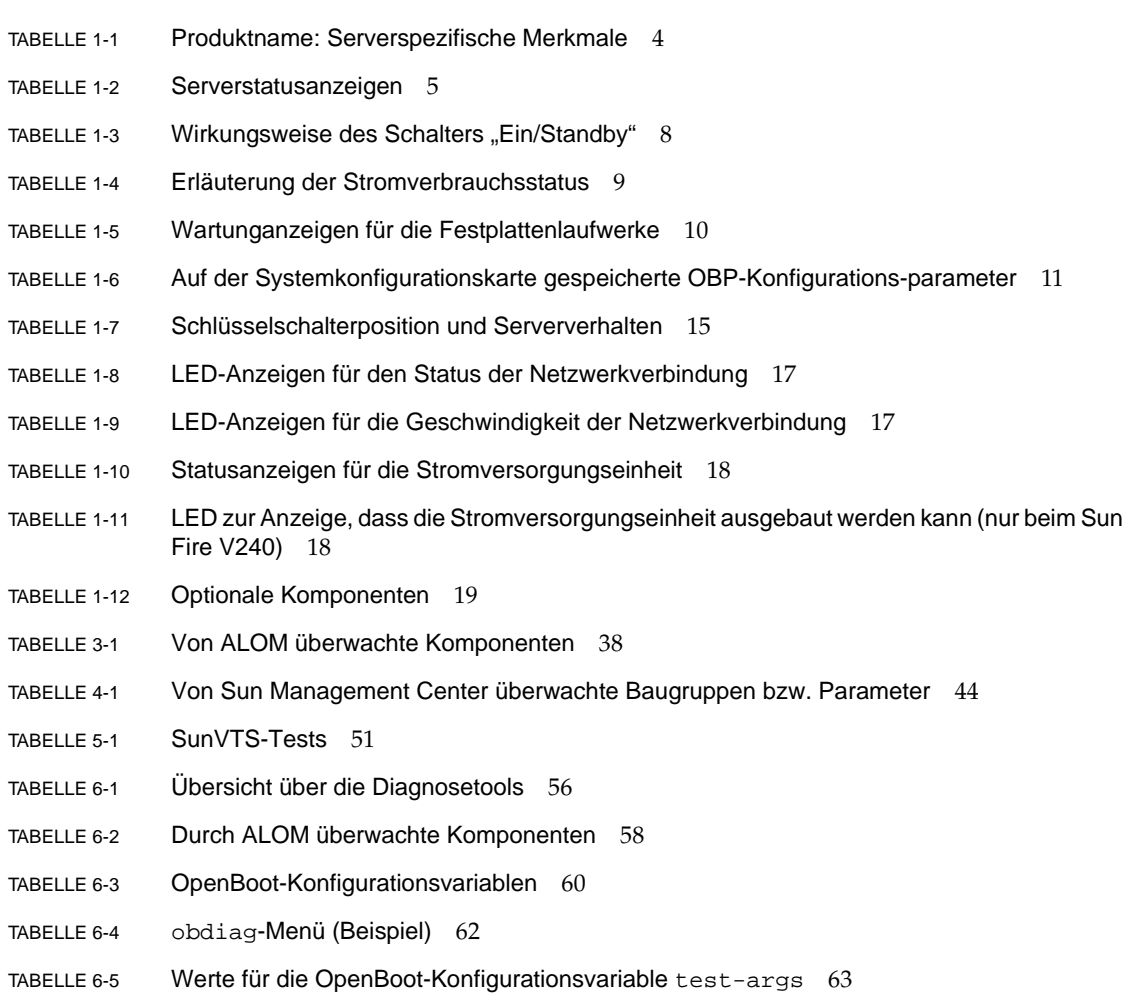

- TABELLE 6-6 Übersicht über die Solaris-Befehle zum Anzeigen von Systeminformationen 76
- TABELLE 6-7 Sun Fire V210/V240-Geräte-IDs 89

## <span id="page-12-0"></span>Vorwort

Das *Sun Fire-Server V210 und V240 – Administrationshandbuch* wurde für erfahrene Systemadministratoren geschrieben. Es enthält neben allgemeinen beschreibenden Informationen über die Server Produktname ausführliche Anweisungen zur Ausführung der verschiedenen Aufgaben im Rahmen der Serververwaltung.

Wenn Sie mit diesem Handbuch arbeiten, sollten Sie über praktische Kenntnisse der Begriffe und Konzepte aus dem Bereich der Computernetzwerke sowie über fortgeschrittene Kenntnisse der Betriebsumgebung Solaris™ verfügen.

## Voraussetzungen

In diesem Buch wird weder die Installation noch die Montage der Server im Rack beschrieben. Ausführliche Informationen zu diesen Themen finden Sie im *Sun Fire-Server V210 und V240 – Installationshandbuch*.

Bevor Sie die in diesem Buch beschriebenen Schritte ausführen, sollten Sie das *Sun Fire-Server V210 und V240 – Konformitäts- und Sicherheitshandbuch* gelesen haben.

## Verwenden von UNIX-Befehlen

Das vorliegende Handbuch enthält keine Informationen zu grundlegenden UNIX®- Befehlen und -Verfahren, wie z. B. Schließen und Starten des Systems oder Konfigurieren von Geräten.

Informationen zu diesen Themen finden Sie in den folgenden Dokumenten:

- *Solaris-Handbuch für Sun-Peripheriegeräte*
- andere Softwaredokumentation, die Sie zusammen mit Ihrem System erhalten haben

# Typografische Konventionen

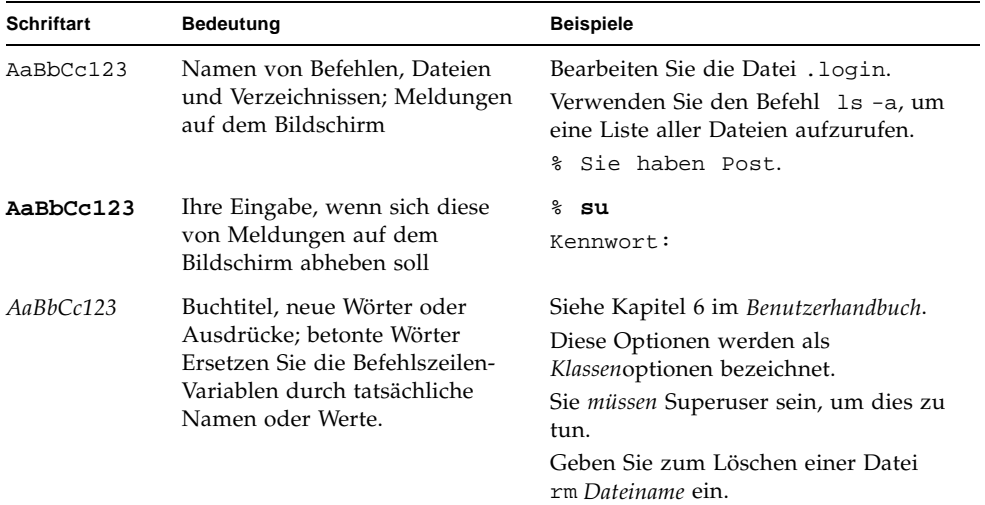

# Shell-Eingabeaufforderungen

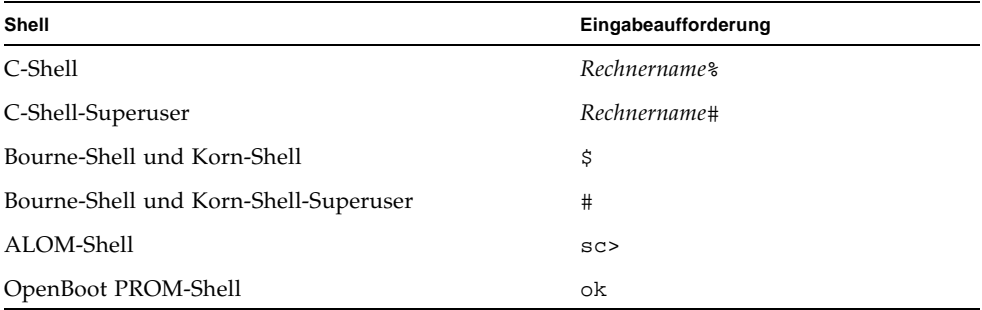

# Zugehörige Dokumentation

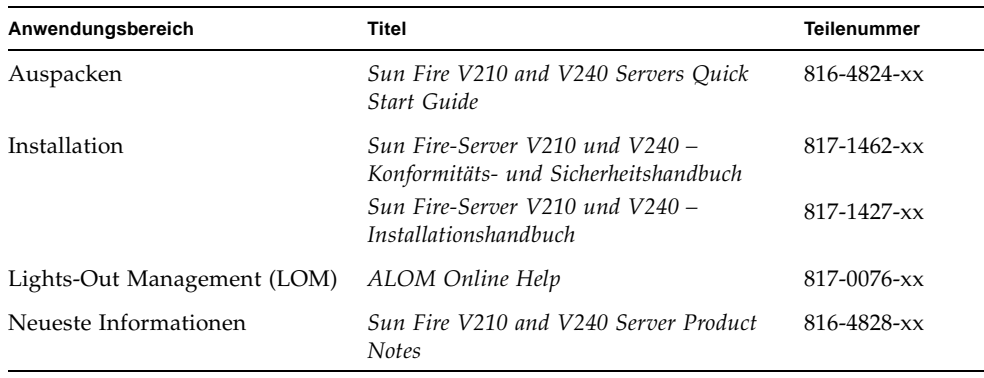

Lesen Sie sich vor Ausführung der in diesem Handbuch beschriebenen Schritte das *Sun Fire-Server V210 und V240 – Konformitäts- und Sicherheitshandbuch* durch.

## Sun-Dokumentation im Internet

Unter der folgenden Adresse finden Sie eine große Auswahl an Sun-Dokumentationen zum Anzeigen, Drucken und Bestellen (auch lokalisierte Versionen):

http://www.sun.com/documentation

# Wir von Sun freuen uns über Ihre Kommentare

Da wir an einer ständigen Verbesserung unserer Dokumentation interessiert sind, freuen wir uns über Ihre Kommentare und Vorschläge. Anmerkungen zu diesem Dokument richten Sie bitte an:

docfeedback@sun.com

Bitte geben Sie die Teilenummer (817-1437-10) Ihres Dokuments in der Betreffzeile Ihrer E-Mail an.

KAPITEL **1**

# <span id="page-16-0"></span>Einführung

Dieses Kapitel enthält eine Beschreibung der Sun Fire-Server V210 und V240 sowie einen Überblick über deren wichtigste Merkmale und Funktionen. Es umfasst die folgenden Abschnitte:

- ["Überblick über die Server" auf Seite 2](#page-17-0)
- "Frontblende" auf Seite  $5$
- ["Rückseite des Servers" auf Seite 16](#page-31-0)
- ["Optionale Komponenten" auf Seite 20](#page-35-0)
- ["System-Eingabeaufforderungen" auf Seite 21](#page-36-0)

# Überblick über die Server

<span id="page-17-0"></span>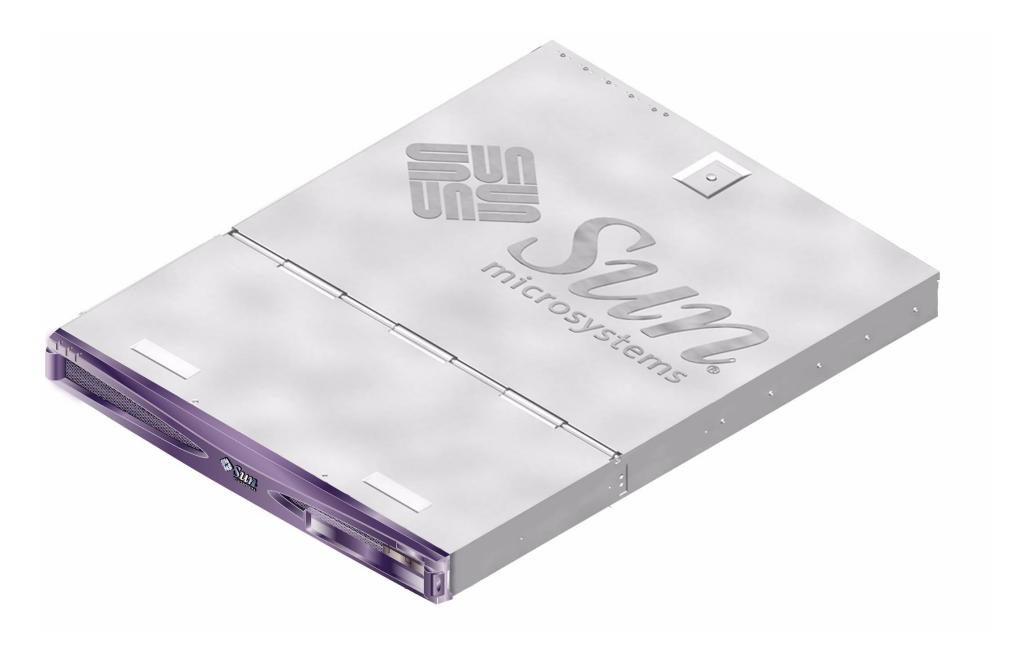

**ABBILDUNG 1-1** Sun Fire V210

### <span id="page-17-1"></span>Sun Fire V210

Der Sun Fire V210 ist ein 1 HE hoher Server für den kommerziellen Einsatz. Er arbeitet mit dem UltraSPARC IIIi-Prozessor und kann mit einem oder zwei Prozessoren konfiguriert werden.

Der Sun Fire V210 kann nur mit Wechselstrom betrieben werden. Die Tiefe des Servers erlaubt den Einbau in ein 800-mm-Standardrack. Als Massenspeicher stehen zwei hotswap-fähige Festplattenlaufwerke sowie – optional – ein nicht hotswapfähiges Slimline-DVD-Laufwerk zur Verfügung. Die integrierte E/A-Netzwerkfunktionalität wird durch vier Gigabit-Ethernet-Kanäle, einen Ultra-160-SCSI-Multimode-Anschluss, einen asynchronen seriellen Mehrzweckanschluss und einen seriellen Verwaltungsanschluss sowie zwei unabhängige OHCI-USB-Hubs gewährleistet. Die E/A-Erweiterung erfolgt über einen PCI-Kartensteckplatz, der sowohl 33-MHz- als auch 66-MHz-Karten unterstützt.

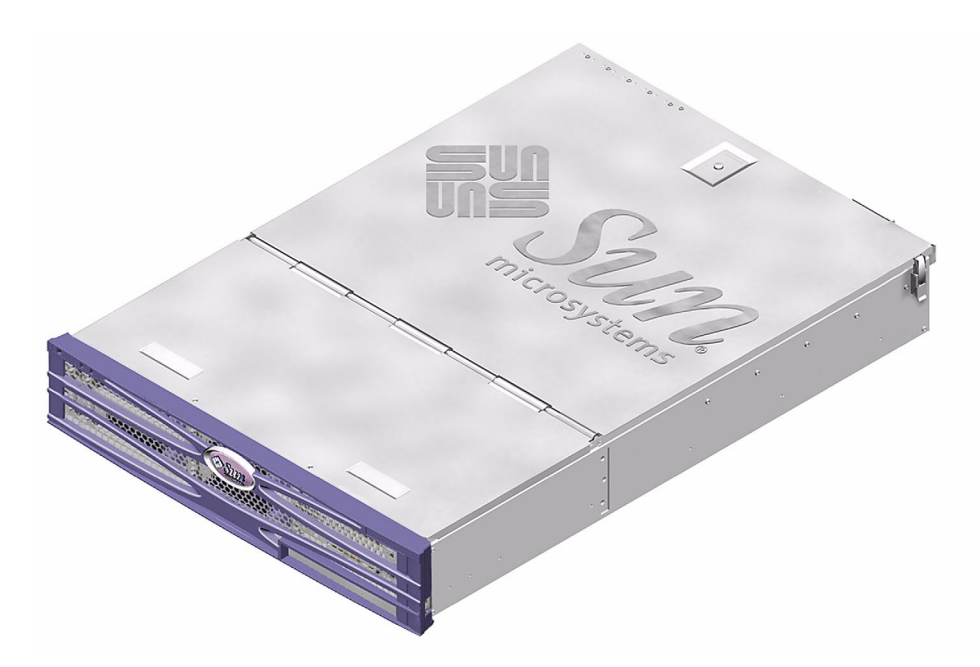

**ABBILDUNG 1-2** Sun Fire V240

### <span id="page-18-0"></span>Sun Fire V240

Der Sun Fire V240 ist ein 2 HE hoher Server für den kommerziellen Einsatz. Er arbeitet mit dem UltraSPARC IIIi-Prozessor und kann mit einem oder zwei Prozessoren konfiguriert werden.

Der Sun Fire V240 kann nur mit Wechselstrom betrieben werden. Die Tiefe des Servers erlaubt den Einbau in ein 800-mm-Standardrack. Als Massenspeicher stehen vier hotswap-fähige Festplattenlaufwerke sowie – optional – ein nicht hotswapfähiges Slimline-DVD-Laufwerk zur Verfügung. Die integrierte E/A-Netzwerkfunktionalität wird durch vier Gigabit-Ethernet-Kanäle, einen Ultra-160-SCSI-Multimode-Anschluss, einen asynchronen seriellen Mehrzweckanschluss und einen seriellen Verwaltungsanschluss sowie zwei unabhängige OHCI-USB-Hubs gewährleistet. Die E/A-Erweiterung erfolgt über einen PCI-Kartensteckplatz, der sowohl 33-MHz- als auch 66-MHz-Karten unterstützt, und über zwei 33-MHz-PCI-Kartensteckplätze.

### <span id="page-19-0"></span>Gemeinsame Merkmale

Die folgenden Merkmale treffen sowohl auf den Sun Fire V210 als auch auf den V240 zu:

- ein bzw. zwei UltraSPARC™ IIIi-Prozessoren
- vier DIMM-Steckplätze je Prozessor
- vier 10/100/1000Base-T-Ethernet-Anschlüsse
- ein Ultra-160-SCSI-Anschluss für den Anschluss externer Geräte
- ein serieller Mehrzweckanschluss
- ein serieller Verwaltungsanschluss
- zwei USB-Anschlüsse
- ein 10Base-T-Ethernet-Anschluss für die Serververwaltung
- PCI-Steckplätze
- DVD-ROM-Laufwerk
- hotswap-fähige Festplattenlaufwerke
- Systemkonfigurationskarte
- Wartungsanzeigen an Vorder- und Rückseite

### <span id="page-19-1"></span>Serverspezifische Merkmale

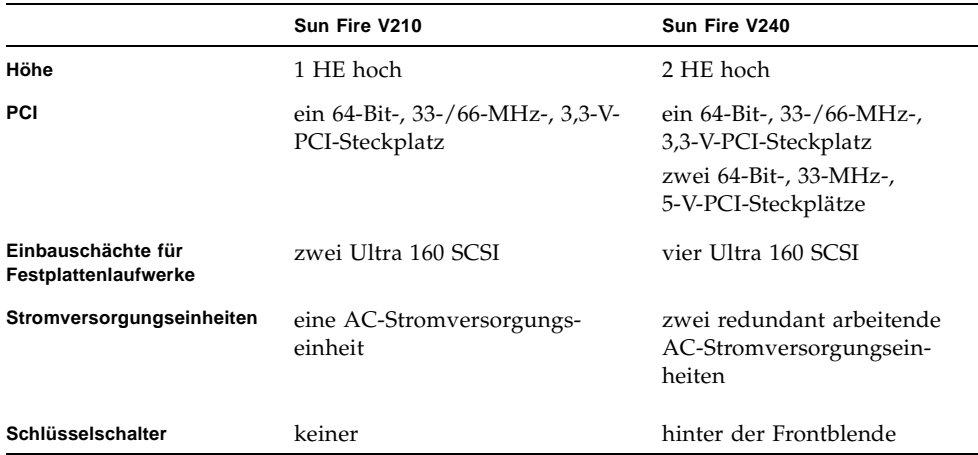

#### **TABELLE 1-1** Produktname: Serverspezifische Merkmale

## <span id="page-20-0"></span>Frontblende

An der Frontblende des Produktname befinden sich die LEDs zur Anzeige des Serverstatus sowie Platz für die Beschriftung des Servers zur besseren Identifizierung.

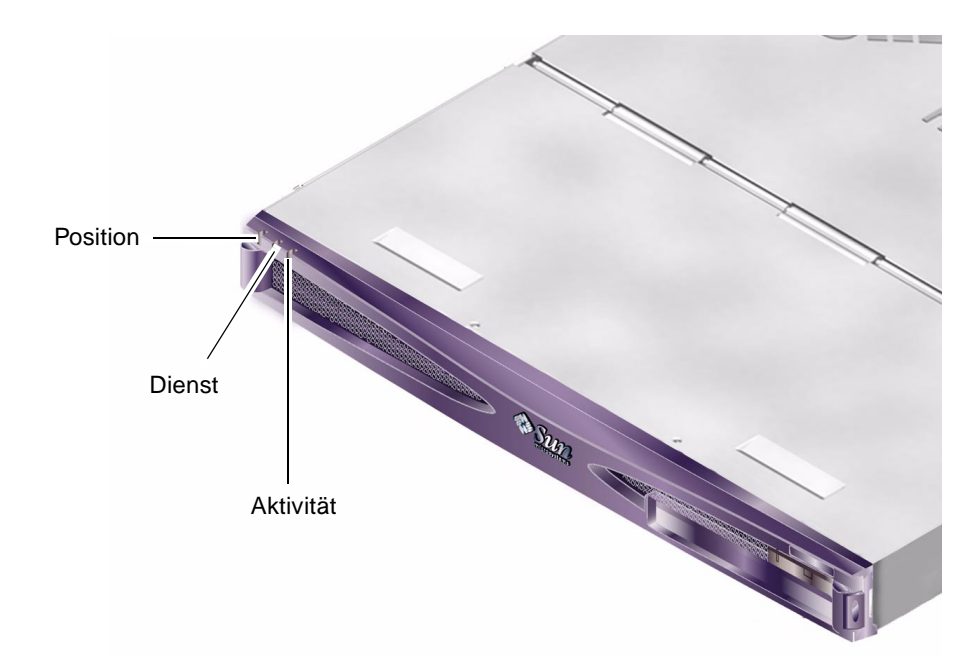

**ABBILDUNG 1-3** Lage der Statusanzeigen (hier beim Sun Fire V210)

### <span id="page-21-0"></span>Serverstatusanzeigen

Der Server besitzt drei LED-Statusanzeigen. Diese befinden sich an der Frontblende und in gleicher Weise auch an der Rückseite. Eine Übersicht über die Anzeigen finden Sie in [TABELLE 1-2](#page-21-2).

| Anzeige                 | <b>LED-Farbe</b> | <b>LED-Status</b> | <b>Bedeutung</b>                                                                                                 |
|-------------------------|------------------|-------------------|----------------------------------------------------------------------------------------------------|
| Aktivität               | grün             | ein               | Der Server ist eingeschaltet und läuft in der<br>Solaris-Betriebsumgebung.                                       |
|                         |                  | aus               | Entweder wird der Server nicht mit Strom<br>versorgt oder die Solaris-Betriebsumgebung<br>wird nicht ausgeführt. |
| Wartung<br>erforderlich | gelb             | ein               | Der Server ist auf ein Problem gestoßen. Der<br>Einsatz eines Wartungsmitarbeiters ist nötig.                    |
|                         |                  | aus               | Der Server ist auf keine Fehlerzustände<br>gestoßen.                                                             |
| Position                | weiß             | ein               | Ermöglicht die genaue Bestimmung des<br>Servers im Rack.                                                         |

<span id="page-21-2"></span>**TABELLE 1-2** Serverstatusanzeigen

Die Positions-LED können Sie von der Systemkonsole oder von der ALOM (Sun Advanced Light-Out Manager)-Befehlszeilen-Eingabeaufforderung aus aktivieren bzw. deaktivieren.

### <span id="page-21-1"></span>▼ So aktivieren Sie die Positions-LED

- **Führen Sie einen der folgenden Schritte aus:**
	- **Geben Sie als Root Folgendes ein**:

# **/usr/sbin/locator -n**

■ **Geben Sie an der** ALOM**-Befehlszeilen-Eingabeaufforderung Folgendes ein:**

sc> **setlocator on**

### <span id="page-22-0"></span>▼ So deaktivieren Sie die Positions-LED

- **Führen Sie einen der folgenden Schritte aus:**
	- **Geben Sie als Root Folgendes ein:**

```
# /usr/sbin/locator -f
```
■ **Geben Sie an der** ALOM**-Befehlszeilen-Eingabeaufforderung Folgendes ein:**

```
sc> setlocator off
```
- ▼ So können Sie sich den Status der Positions-LED anzeigen lassen
	- **Führen Sie einen der folgenden Schritte aus:**
		- Geben Sie als Root Folgendes ein:

# **/usr/sbin/locator**

■ **Geben Sie an der** ALOM**-Befehlszeilen-Eingabeaufforderung Folgendes ein:**

sc> **showlocator**

### <span id="page-22-1"></span>Vorderseite des Servers

An die Vorderseite gelangen Sie, indem Sie die Frontblende nach unten klappen. Diese wird nicht durch Clips oder Verschlüsse, sondern nur durch den in den Scharnieren eingebauten Federmechanismus geschlossen gehalten.

An der Vorderseite haben Sie Zugriff auf folgende Elemente:

- Schalter "Ein/Standby"
- Festplattenlaufwerk
- DVD-ROM-Laufwerk
- Systemkonfigurationskarte
- Nur beim Fire V240: Schlüsselschalter

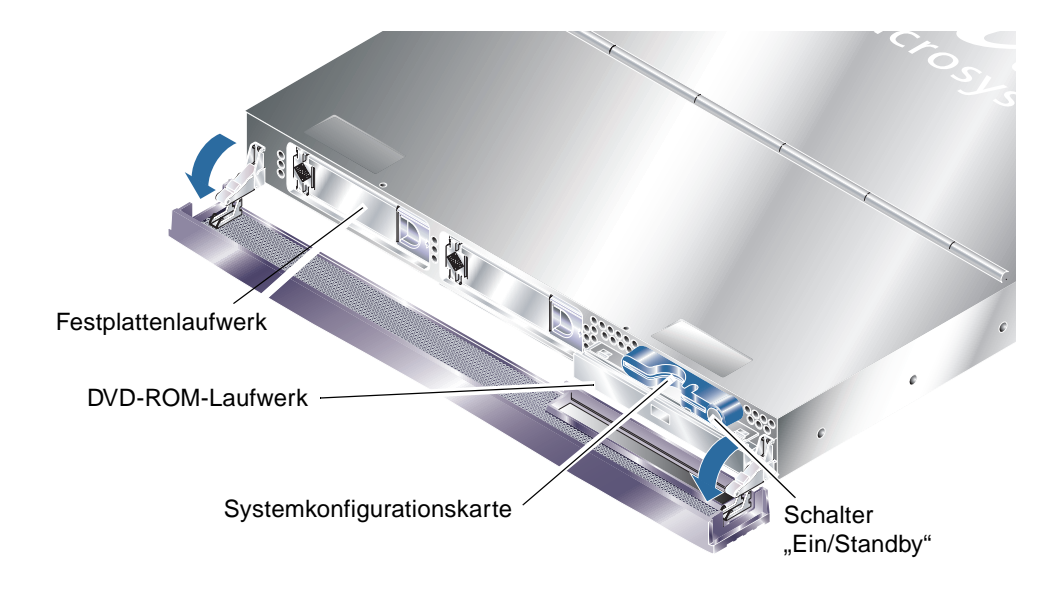

<span id="page-23-1"></span>**ABBILDUNG 1-4** Lage der Elemente an der Vorderseite des Servers

## <span id="page-23-0"></span>Schalter "Ein/Standby"

Den Schalter "Ein/Standby" können Sie bedienen, wenn Sie die Frontblende öffnen. Über diesen Schalter steuern Sie aber lediglich den *Stromverbrauchsstatus* des Servers, ohne ihn von der Stromversorgung *trennen* zu können.

Der Schalter "Ein/Standby" ist ein Tastschalter, der auf eine der folgenden beiden Arten bedient werden kann:

- drücken und sofort wieder loslassen
- drücken und länger als 4 Sekunden gedrückt halten

Näheres dazu finden Sie in [TABELLE 1-3](#page-24-0).

<span id="page-24-0"></span>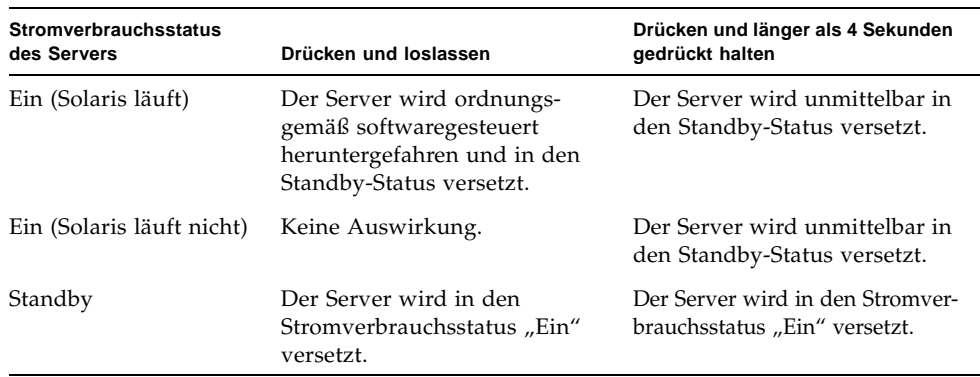

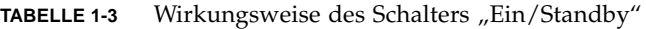

### Steuern der Stromversorgung des Servers

Informationen zum Anschließen des Servers an eine Stromquelle und zum Hochfahren des Servers finden Sie im *Sun Fire-Server V210 und V240 – Installationshandbuch*.

Ausführliche Angaben dazu, wie Sie die Stromversorgung des Servers mithilfe von Software steuern können, finden Sie in der *ALOM Online Help* auf der Dokumentations-CD für die Sun Fire-Server V210 und V240.

Der Server wird beim Anschluss an eine Stromquelle automatisch in den Standby-Modus versetzt. Solange der Server an die Stromquelle angeschlossen ist, verbleibt der Server im Stromverbrauchsstatus "Standby" oder "Ein". Eine Erläuterung jedes einzelnen Stromverbrauchsstatus finden Sie in [TABELLE 1-4](#page-24-1).

<span id="page-24-1"></span>

| <b>Beschreibung</b>                                                                              |
|--------------------------------------------------------------------------------------------------|
| Der Server ist an eine Stromquelle angeschlossen und hochgefahren.                               |
| Der Server ist an eine Stromquelle angeschlossen und nicht<br>hochgefahren.                      |
| Der Server ist nicht an eine Stromquelle angeschlossen. Es ist kein<br>Stromkabel angeschlossen. |
|                                                                                                  |

**TABELLE 1-4** Erläuterung der Stromverbrauchsstatus

**Hinweis –** Die einzige Möglichkeit, die Stromversorgung des Servers komplett zu unterbrechen, besteht darin, das Stromkabel abzuziehen.

## <span id="page-25-0"></span>Festplattenlaufwerke

Der Sun Fire V210 besitzt Einbauschächte für bis zu zwei Festplattenlaufwerke. Der Sun Fire V240 besitzt Einbauschächte für bis zu vier Festplattenlaufwerke. In die Steckplätze können alle Sun LVD-SCSI-Festplattenlaufwerke mit dem 1-Zoll-SCA-2- Formfaktor eingebaut werden.

Für jedes Festplattenlaufwerk gibt es zwei LED-Anzeigen. In [TABELLE 1-5](#page-25-1) wird die Bedeutung der einzelnen Anzeigen erläutert.

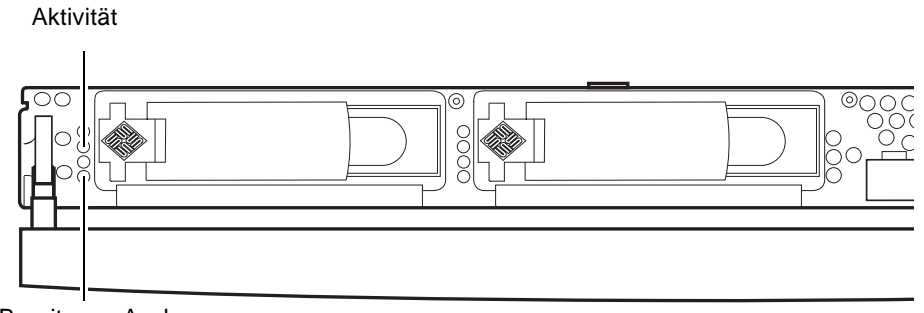

Bereit zum Ausbau

**ABBILDUNG 1-5** Lage der Wartungsanzeigen für die Festplattenlaufwerke (hier beim Sun Fire V210)

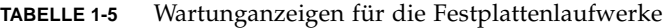

<span id="page-25-1"></span>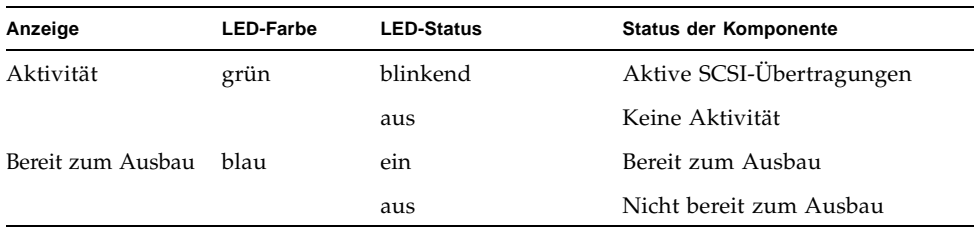

Informationen zum Ausbau und Austausch von Festplattenlaufwerken finden Sie unter ["Aus- und Einbau von Bauteilen" auf Seite 21](#page-38-1).

### <span id="page-26-0"></span>DVD-ROM-Laufwerk

Der Sun Fire V210/V240 besitzt einen Schacht, in den ein optionales Slimline-ATAPI-DVD-ROM-Laufwerk eingebaut werden kann. Dieser Schacht befindet sich an der Vorderseite des Servers hinter der Frontblende.

Informationen zum Einbau eines DVD-ROM-Laufwerks finden Sie unter "Aus- und [Einbauen des DVD-ROM-Laufwerk" auf Seite 33.](#page-50-2)

### <span id="page-26-1"></span>Systemkonfigurationskarte

Die Systemkonfigurationskarte (System Configuration Card, SCC) befindet sich in einem Steckplatz hinter der Frontblende neben dem Schalter "Ein/Standby" (siehe [ABBILDUNG 1-4](#page-23-1)). Die Karte enthält eindeutige Netzwerkidentitätsinformationen, einschließlich der MAC-Adresse und Host-ID ("idprom") sowie die OpenBoot™ PROM-Konfiguration ("nvram").

Der Server versucht während des Startvorgangs auf die Systemkonfigurationskarte zuzugreifen.

- Wenn im Lesegerät für die Systemkonfigurationskarte keine ordnungsgemäß formatierte Karte vorhanden ist, wird das System nicht gestartet.
- Ist der nvram-Inhalt ungültig, wird das System mit der standardmäßigen nvram-Konfiguration initialisiert.
- Ist der idprom-Inhalt ungültig, zeigt OBP eine Warnung an, und Solaris wird nicht automatisch vom System gestartet. Sie können das System jedoch von der Eingabeaufforderung ok unter Verwendung des Befehls boot starten.

Es ist daher dringend notwendig, dass Sie die Systemkonfigurationskarte bei einem Ausbau aus dem Server sicher aufbewahren und Sie vor dem Neustarten des Systems wieder einbauen.

Weitere Informationen dazu finden Sie unter "Einbauen der Systemkonfigurationskarte [eines Servers in einen anderen Server" auf Seite 26](#page-43-2).

| Parameter         | <b>Standardwert</b> | <b>Beschreibung</b>                                                                   |
|-------------------|---------------------|---------------------------------------------------------------------------------------|
| diag-passes       | 1                   | Legt fest, wie oft Selbsttests ausgeführt<br>werden.                                  |
| loca-mac-address? | true                | Bei true verwenden Netzwerktreiber ihre<br>eigene MAC-Adresse, nicht die des Servers. |
| fcode-debug?      | false               | Bei true sind Namensfelder für FCodes<br>von Plugin-Geräten enthalten.                |
| ttyb-rts-dtr-off  | true                | Bei true überprüft das Betriebssystem ttyb,<br>DTR und DTR nicht.                     |
| ttyb-ignore-cd    | false               | Bei true ignoriert das Betriebssystem<br>Trägererkennung auf ttyb.                    |
| ttya-rts-dtr-off  | true                |                                                                                       |
| ttya-ignore-cd    |                     | Bei true ignoriert das Betriebssytem<br>Trägererkennung auf ttya.                     |
| silent-mode?      | false               | Unterdrückt alle Meldungen, falls true<br>und diag-switch? false ist                  |
| scsi-initiator-id | 7                   | SCSI-ID des SCSI-Controllers                                                          |
| oem-logo?         | false               | Verwenden Sie bei true benutzer-<br>definiertes OEM-Logo (andernfalls Sun-<br>Logo).  |
| oem-banner?       | false               | Verwenden Sie bei true benutzer-<br>definiertes OEM-Banner.                           |
| ansi-terminal?    | true                |                                                                                       |
| screen-#columns   | 80                  | Legt die Anzahl der Spalten auf dem<br>Bildschirm fest.                               |
| screen-#rows      | 34                  | Legt die Anzahl der Zeilen auf dem<br>Bildschirm fest.                                |
| ttya-mode         | $9600, 8, n, 1, -$  | ttya (Baudrate, Anzahl Bits, Parität, Anzahl<br>Stopps, Handshake)                    |
| ttyb-mode         | $9600, 8, n, 1, -$  | ttyb (Baudrate, Anzahl Bits, Parität, Anzahl<br>Stopps, Handshake)                    |
| output-device     | ttya                | Ausgabegerät hochfahren.                                                              |
| input-device      | ttya                | Eingabegerät hochfahren.                                                              |

**TABELLE 1-6** Auf der Systemkonfigurationskarte gespeicherte OBP-Konfigurationsparameter

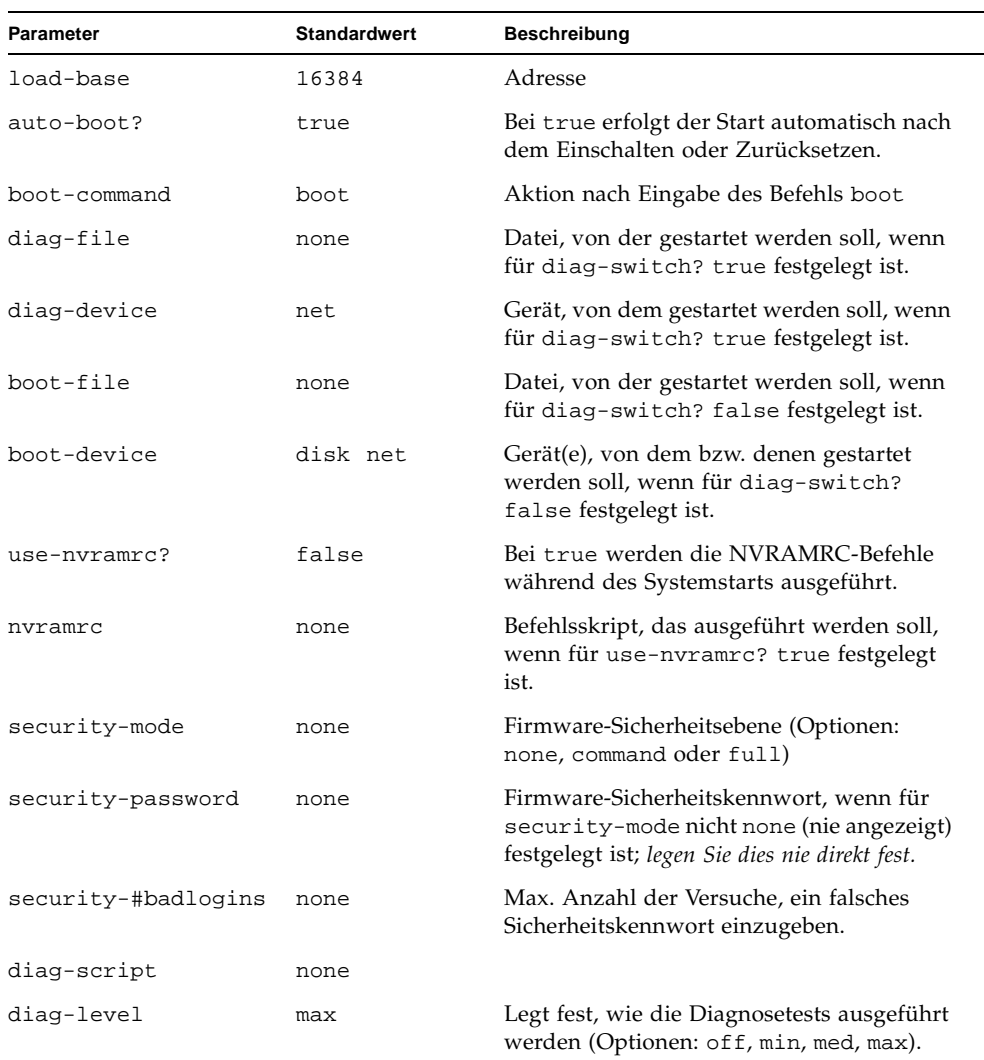

#### **TABELLE 1-6** Auf der Systemkonfigurationskarte gespeicherte OBP-Konfigurationsparameter *(Fortsetzung)*

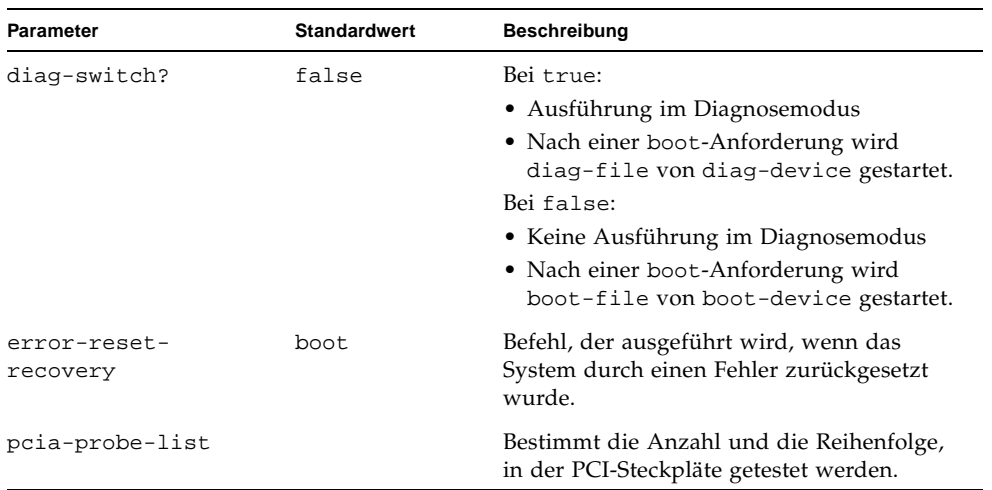

#### **TABELLE 1-6** Auf der Systemkonfigurationskarte gespeicherte OBP-Konfigurationsparameter *(Fortsetzung)*

### <span id="page-29-0"></span>Schlüsselschalter (nur beim Sun Fire V240)

Der Sun Fire V240 besitzt einen Schlüsselschalter, mit dem Sie die folgenden Aspekte des Serverbetriebs steuern können:

- Stromverbrauchsstatus
- Sicherheitsebene
- Diagnoseebene

Der Schlüsselschalter, der sich hinter der Frontblende befindet, ist ein Drehschalter mit vier Positionen, die mit einem mitgelieferten Schlüssel eingestellt werden können. Der Schlüssel befindet sich bei der Auslieferung in einem Clip auf der Rückseite der Frontblende.

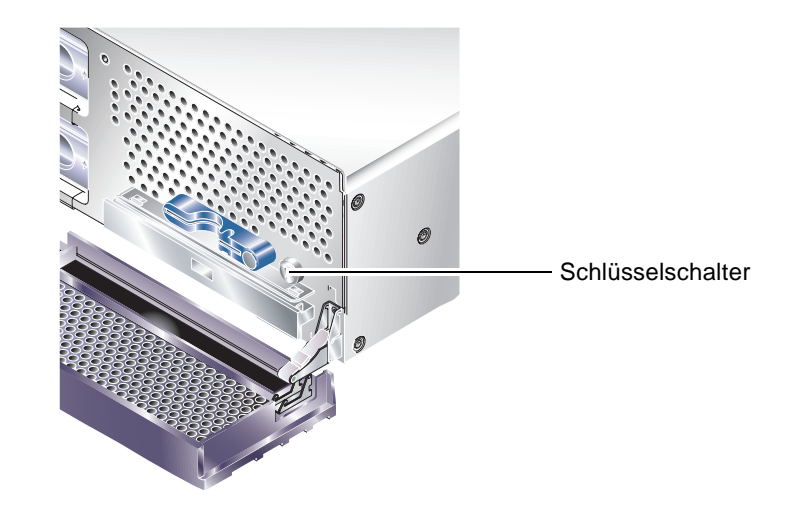

**ABBILDUNG 1-6** Lage des Schlüsselschalters (nur beim Sun Fire V240)

Der Schlüsselschalter kann in eine von vier Positionen gestellt werden. Bei jeder Position wird der Server in einen anderen Modus versetzt. In welcher Position sich der Schlüsselschalter gerade befindet, können Sie an der auf dem Schlüsselschalter befindlichen Markierung ablesen. In [TABELLE 1-7](#page-31-1) wird erläutert, welches Verhalten durch die jeweilige Schlüsselschalterposition ausgelöst wird.

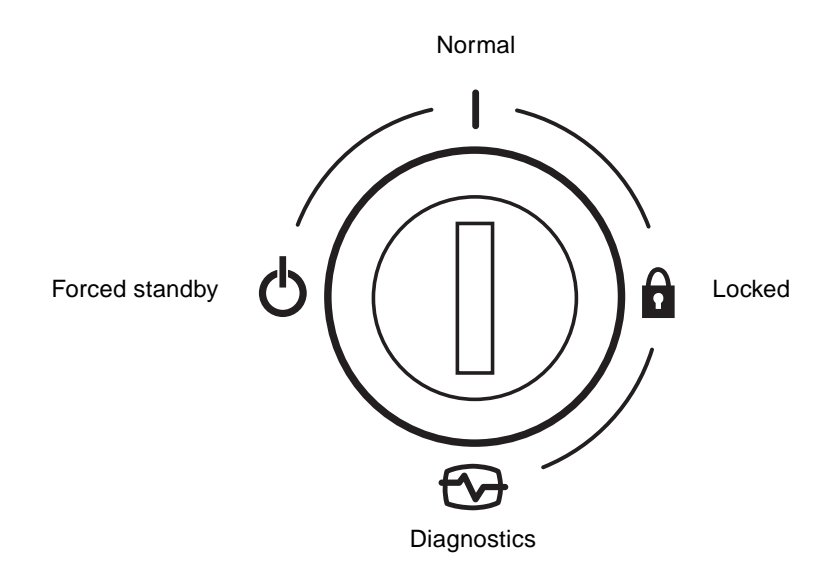

**ABBILDUNG 1-7** Schlüsselschalterpositionen (nur beim Sun Fire V240)

Die Schlüsselschalterpositionen und das dadurch ausgelöste Verhalten sind in [TABELLE 1-7](#page-31-1) zusammengefasst.

| Schlüsselschalterposition | <b>Forced Server Behaviour</b>                                        |
|---------------------------|-----------------------------------------------------------------------|
| Normal                    | Normal operation                                                      |
| Diagnostics               | Beim Starten des Systems werden sämtliche POST-Tests<br>durchgeführt. |
| Locked                    | "Ein/Standby"-Schalter ist deaktiviert.                               |
|                           | ALOM-Flash-PROM ist schreibgeschützt.                                 |
|                           | OBP/POST-Flash-PROM ist schreibgeschützt.                             |
|                           | Automatische Umschaltung auf OBP/Kadb ist deaktiviert.                |
| Forced Standby            | Server wird in den Standby-Modus versetzt.                            |
|                           | "Ein/Standby"-Schalter ist deaktiviert.                               |
|                           | Remote Stromsteuerung ist deaktiviert.                                |
|                           | ALOM-Flash-PROM ist schreibgeschützt.                                 |

<span id="page-31-1"></span>**TABELLE 1-7** Schlüsselschalterposition und Serververhalten

## <span id="page-31-0"></span>Rückseite des Servers

An der Rückseite des Servers befinden sich die E/A-Anschlüsse und die Stromeingänge des Servers.

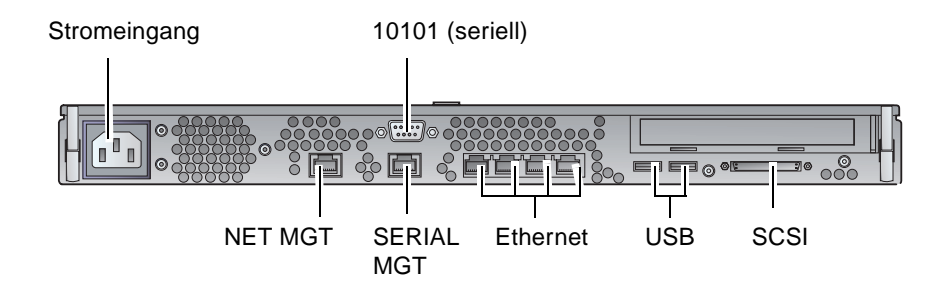

<span id="page-31-2"></span>**ABBILDUNG 1-8** E/A-Anschlüsse am Sun Fire V210

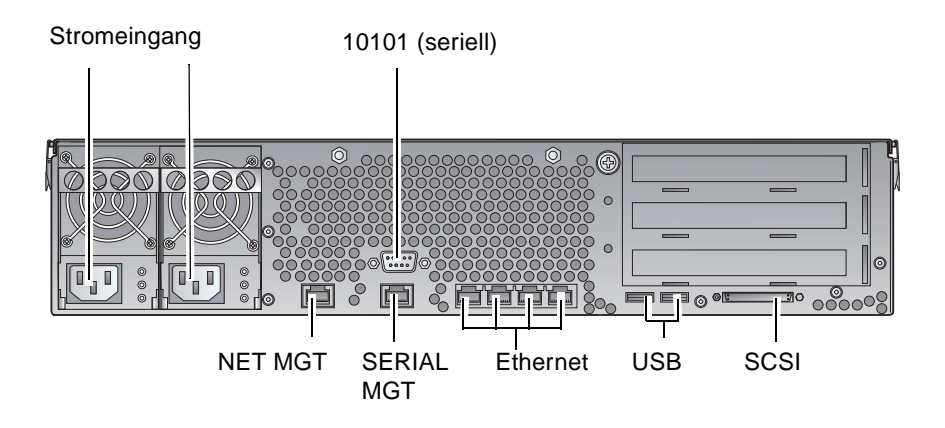

<span id="page-32-2"></span>**ABBILDUNG 1-9** E/A-Anschlüsse am Sun Fire V240

## <span id="page-32-0"></span>E/A-Anschlüsse

Die Lage der E/A-Anschlüsse an der Rückseite des Sun Fire V210/V240 können Sie [ABBILDUNG 1-8](#page-31-2) und [ABBILDUNG 1-9](#page-32-2) entnehmen. Weitere Informationen zu den E/A-Anschlüssen finden Sie im *Sun Fire-Server V210 und V240 – Installationshandbuch*.

### <span id="page-32-1"></span>Statusanzeigen für die Netzwerkanschlüsse

Für jeden Netzwerkanschluss gibt es zwei Statusanzeigen.

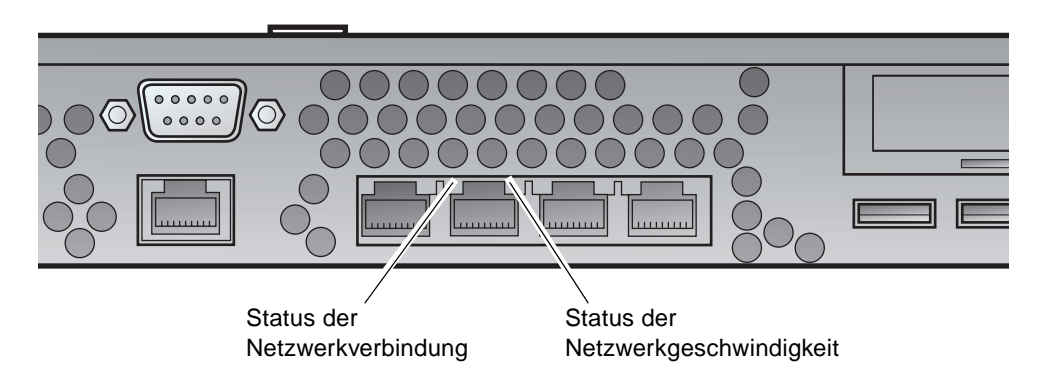

**ABBILDUNG 1-10** Lage der Statusanzeigen für die Netzwerkanschlüsse

Diesen Statusanzeigen sind folgende Informationen zu entnehmen:

- Status der Netzwerkverbindung
- Geschwindigkeit der Netzwerkverbindung (nicht für den "NET MGT"-Anschluss)

Die Bedeutung der Anzeigen für den Status der *Netzwerkverbindung* ist in [TABELLE 1-8](#page-33-1) zusammengefasst.

<span id="page-33-1"></span>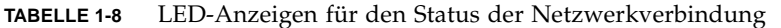

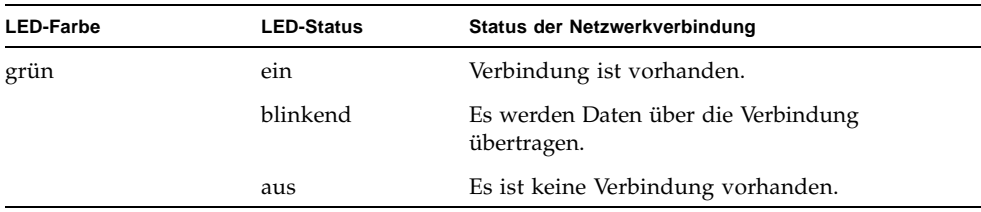

Die Bedeutung der Statusanzeigen für die Geschwindigkeit der Netzwerkverbindung ist in [TABELLE 1-9](#page-33-2) zusammengefasst.

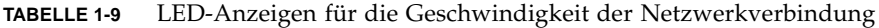

<span id="page-33-2"></span>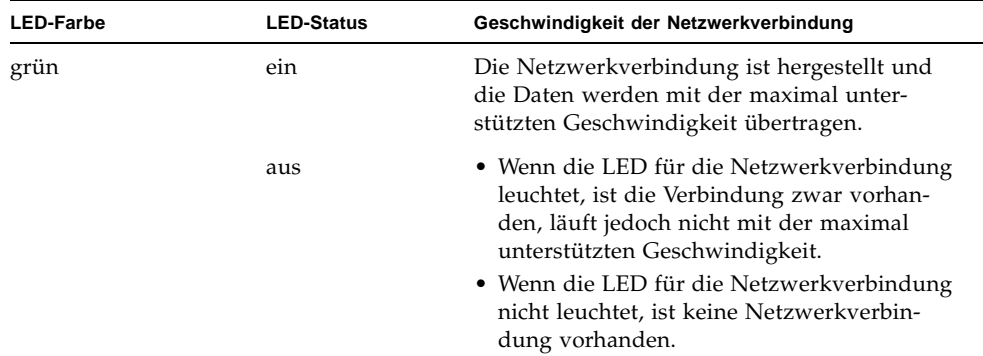

### <span id="page-33-0"></span>USB-Anschlüsse

Der Server besitzt zwei USB-Anschlüsse, an die unterstützte USB-Geräte angeschlossen werden können.

Die Anschlüsse entsprechen dem Standard USB1.1. Sie unterstützen Gerätegeschwindigkeiten von 1,5 MBit/s und 12 MBit/s. Beide Anschlüsse können externe Geräte mit 5-V-Strom versorgen.

## <span id="page-34-0"></span>Externer SCSI-Anschluss

Beim SCSI-Anschluss handelt es sich um eine Multimode-Ultra-160-SCSI-Schnittstelle. Ultra-160-SCSI-Geschwindigkeiten über diesen Anschluss werden nur erreicht, wenn dieser Anschluss im LVD-Modus betrieben wird. Wird ein Single-Ended-SCSI-Gerät an den Server angeschlossen, schaltet dieser automatisch in den Singled-Ended-Modus um.

### <span id="page-34-1"></span>Stromversorgungseinheit

Der Sun Fire V210 besitzt eine Stromversorgungseinheit, für die zwei Statusanzeigen vorhanden sind. Die Bedeutung der verschiedenen Statusanzeigen wird in [TABELLE 1-10](#page-34-2) erläutert.

<span id="page-34-2"></span>

| <b>LED-Farbe</b> | <b>LED-Status</b> | Status der Komponente                                                                                                    |
|------------------|-------------------|----------------------------------------------------------------------------------------------------|
| grün             | ein               | Es liegt Strom an und die Stromversorgungseinheit ist aktiv.                                                                                           |
|                  | aus               | Entweder es liegt kein Strom an oder die Stromversor-<br>gungseinheit wurde aufgrund eines internen Schutz<br>auslösenden Ereignisses abgeschaltet.    |
| gelb             | ein               | Die Stromversorgungseinheit wurde aufgrund eines inter-<br>nen Schutz auslösenden Ereignisses abgeschaltet und<br>muss gewartet bzw. repariert werden. |
|                  | aus               | Die Stromversorgungseinheit arbeitet normal.                                                                                                    |

**TABELLE 1-10** Statusanzeigen für die Stromversorgungseinheit

Der Sun Fire V240 ist mit zwei redundant arbeitenden Stromversorgungseinheiten ausgestattet. Dieser Server besitzt eine zusätzliche LED-Anzeige, an der Sie ablesen können, ob die Stromversorgungseinheit bei laufendem Server ausgebaut werden kann. (Der Sun Fire V210 besitzt nur eine Stromversorgungseinheit und unterstützt diese Funktion nicht.)

Die Bedeutung der Anzeigen dieser LED wird in [TABELLE 1-11](#page-34-3) erläutert.

<span id="page-34-3"></span>**TABELLE 1-11** LED zur Anzeige, dass die Stromversorgungseinheit ausgebaut werden kann (nur beim Sun Fire V240)

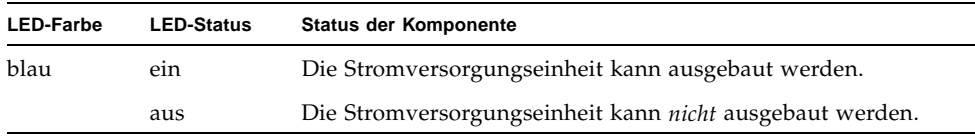

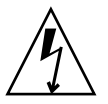

**Achtung –** Solange ein AC-Stromkabel an den Server angeschlossen ist, sind potenziell gefährliche Spannungen im Server vorhanden.

# <span id="page-35-0"></span>Optionale Komponenten

Die folgende Tabelle enthält eine Zusammenstellung der optionalen Komponenten, die für den Sun Fire V210/V240 verfügbar sind.

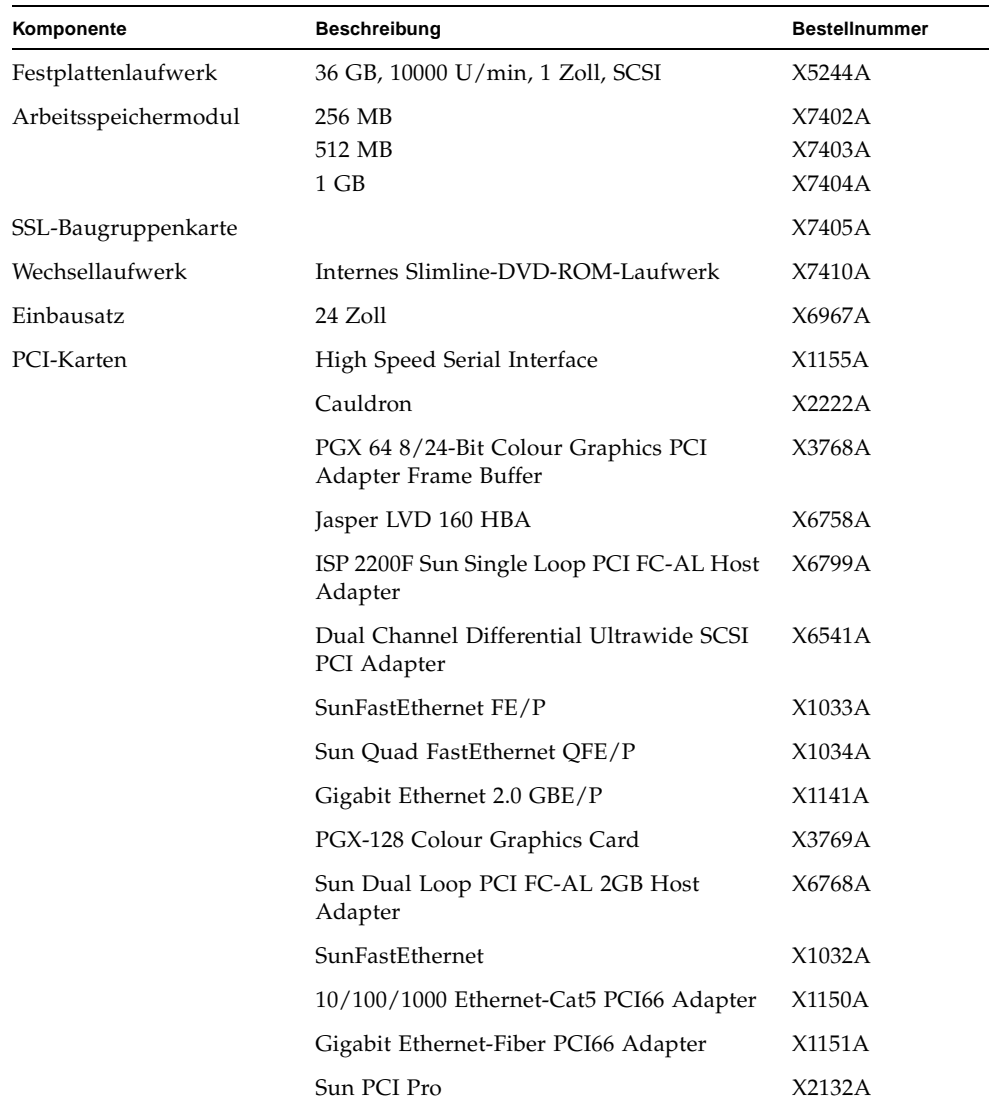

#### **TABELLE 1-12** Optionale Komponenten
# System-Eingabeaufforderungen

Der Sun Fire V210/V240 verwendet die folgenden Standard-Servereingabeaufforderungen:

- ok: OpenBoot PROM (OBP)-Eingabeaufforderung
- sc: Advanced Lights-Out Manager (ALOM)-Eingabeaufforderung
- #: Solaris superuser-Eingabeaufforderung (Bourne- und Korn-Shell)

[ABBILDUNG 1-11](#page-36-0) verdeutlicht die Beziehungen der drei Eingabeaufforderungen zueinander und zeigt an, wie Sie zwischen ihnen wechseln können.

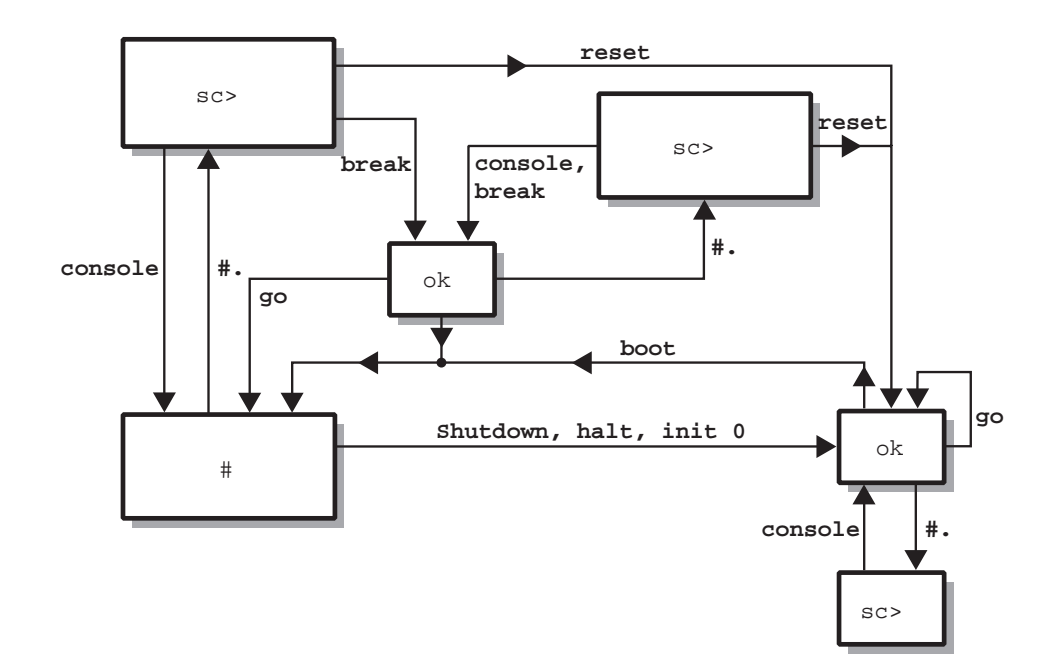

<span id="page-36-0"></span>**ABBILDUNG 1-11** Flussdiagramm der Systemeingabeaufforderungen

## Aus- und Einbau von Bauteilen

In diesem Kapitel wird der Aus- und Einbau der Bauteile beschrieben, die sich hinter der Frontblende des Servers befinden. Die in diesem Kapitel beschriebenen Schritte können auch ohne die Anwesenheit von qualifiziertem Wartungspersonal ausgeführt werden.

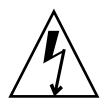

**Achtung –** Lesen Sie sich die Informationen unter "Vermeiden von elektrostatischen [Entladungen" auf Seite 22](#page-39-0) sorgfältig durch und sorgen Sie dafür, dass bei der Ausführung der hier beschriebenen Schritte stets ein ordnungsgemäß geerdetes antistatisches Band getragen wird.

Das Kapitel enthält die folgenden Abschnitte:

- ["Austauschbare Bauteile" auf Seite 22](#page-39-1)
- ["Vermeiden von elektrostatischen Entladungen" auf Seite 22](#page-39-0)
- "Einbauen der Systemkonfigurationskarte eines Servers in einen anderen Server" [auf Seite 26](#page-43-0)
- ["Aus- und Einbauen von Festplattenlaufwerken" auf Seite 27](#page-44-0)
- ["Aus- und Einbauen des DVD-ROM-Laufwerk" auf Seite 33](#page-50-0)

# <span id="page-39-1"></span>Austauschbare Bauteile

Durch Abklappen der Frontblende erhalten Sie Zugang zu den folgenden Bauteilen:

- Systemkonfigurationskarte
- Festplattenlaufwerke
- DVD-ROM-Laufwerk

**Hinweis –** Die anderen Bauteile sind nur nach Abnahme der Serverabdeckung zugänglich. Ihr Ausbau und Austausch darf nur von geschultem Wartungspersonal durchgeführt werden.

# <span id="page-39-0"></span>Vermeiden von elektrostatischen Entladungen

- <span id="page-39-2"></span>▼ So vermeiden Sie elektrostatische Entladungen bei der Arbeit an der Vorderseite des Servers
	- **1. Befestigen Sie das eine Ende des antistatischen Armbands an Ihrem Handgelenk.**
	- **2. Befestigen Sie das andere Ende an einem Erdungspunkt am Rack oder Gehäuse.**

<span id="page-39-3"></span>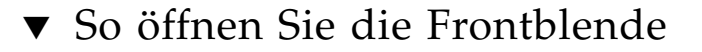

**1. Sorgen Sie dafür, dass Sie ordnungsgemäß geerdet sind.**

Weitere Informationen dazu finden Sie unter "So vermeiden Sie elektrostatische [Entladungen bei der Arbeit an der Vorderseite des Servers" auf Seite 22](#page-39-2).

**2. Klappen Sie die Frontblende nach vorn.**

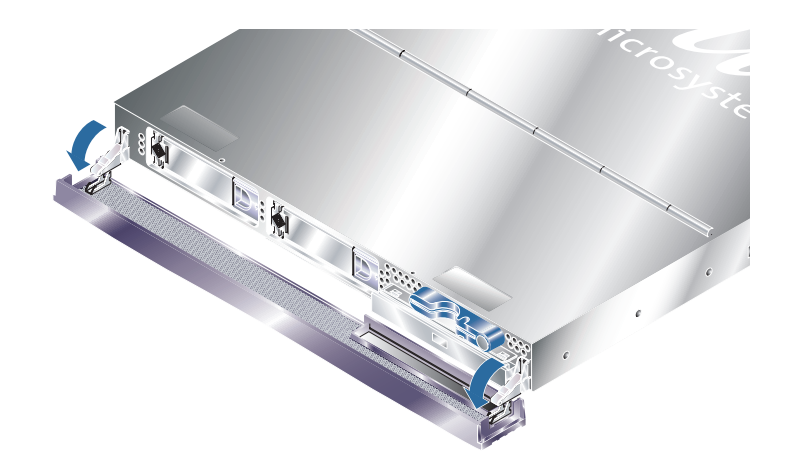

**ABBILDUNG 2-1** Öffnen der Frontblende beim Sun Fire V210

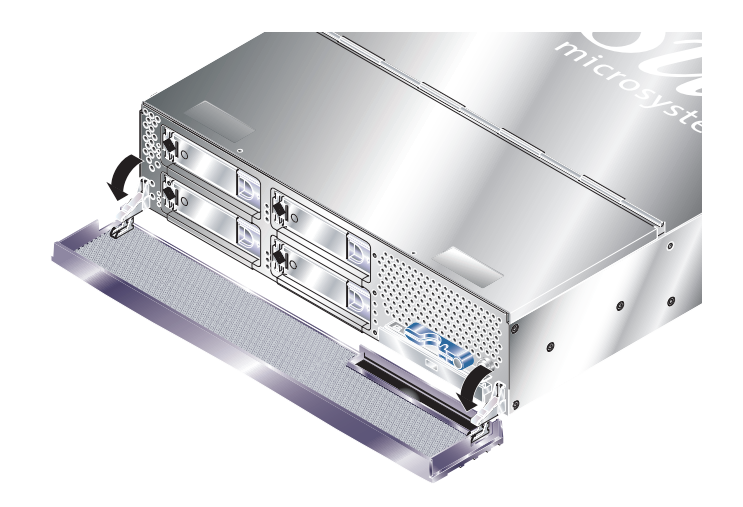

**ABBILDUNG 2-2** Öffnen der Frontblende beim Sun Fire V240

**Hinweis –** Fassen Sie die Frontblende beim Öffnen immer an beiden Seiten an. Versuchen Sie nicht, sie nur an einem Punkt aufzuklappen.

# <span id="page-41-0"></span>Steuern der Stromversorgung des Servers

Bevor Sie eine Systemkonfigurationskarte oder das DVD-ROM-Laufwerk ausbauen bzw. austauschen, muss die Stromversorgung des Servers vollständig getrennt werden.

Ausführliche Angaben dazu, wie Sie die Stromversorgung des Servers mithilfe von Software steuern können, finden Sie in der *ALOM Online Help* auf der Dokumentations-CD für die Sun Fire-Server V210 und V240.

## ▼ So fahren Sie den Server mithilfe des Schalters "Ein/Standby" hoch

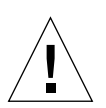

**Achtung –** Solange das System mit Strom versorgt wird, darf der Server nicht transportiert werden. Ein Transport des Servers im eingeschalteten Zustand kann den Totalausfall des Festplattenlaufwerks zur Folge haben. Wenn der Server transportiert werden soll, muss die Stromversorgung des Systems stets vollständig unterbrochen werden.

**1. Schließen Sie den Server an eine Wechselspannungs-Stromquelle an.**

Sobald der Server angeschlossen ist, befindet er sich automatisch im Standby-Modus.

**2. Schalten Sie die Stromversorgung für alle Peripherie- und externen Speichergeräte ein, die an den Server angeschlossen sind.**

Genauere Informationen zu den einzelnen Geräten finden Sie in der entsprechenden mitgelieferten Dokumentation.

- **3. Öffnen Sie die Frontblendeneinheit.**
- **4. Nur beim Sun Fire V240: Führen Sie den Systemschlüssel in den Schlüsselschalter**  ein und stellen Sie den Schalter auf die Position "Normal" bzw. "Diagnostics".
- 5. Drücken Sie den Schalter "Ein/Standby".
- **6. Nur beim Fire V240:**
	- a. Stellen Sie den Schlüsselschalter auf die Position "Locked".

Auf diese Weise wird verhindert, dass das System unbeabsichtigterweise ausgeschaltet werden kann.

- **b. Ziehen Sie den Systemschlüssel aus dem Schlüsselschalter. Zur sicheren Aufbewahrung steht auf der Rückseite der Frontblende ein Halteclip zur Verfügung.**
- **7. Schließen Sie die Frontblende.**

## ▼ So fahren Sie den Server mithilfe des Schalters "Ein/Standby" herunter

**Hinweis –** Wenn Sie das System nicht ordnungsgemäß herunterfahren, kann sich dies negativ auf die Anwendungen auswirken, die zum Zeitpunkt des Herunterfahrens unter Solaris laufen. Sorgen Sie daher dafür, dass alle Anwendungen ordnungsgemäß heruntergefahren werden, bevor Sie das System herunterfahren.

- **1. Teilen Sie den Benutzern mit, dass das System abgeschaltet wird.**
- **2. Erstellen Sie gegebenenfalls eine Sicherungskopie der Systemdateien und -daten.**
- **3. Nur beim Sun Fire V240: Kontrollieren Sie, dass sich der Schlüsselschalter in der**  Position "Normal" bzw. "Diagnostics" befindet.
- 4. Drücken Sie kurz den Schalter "Ein/Standby".

Das System wird daraufhin ordnungsgemäß softwaregesteuert heruntergefahren.

**Hinweis –** Wenn Sie den Schalter "Ein/Standby" kurz drücken und gleich wieder loslassen, wird das System ordnungsgemäß softwaregesteuert heruntergefahren. Wird der Schalter 4 Sekunden lang gedrückt gehalten, erfolgt ein sofortiges hardwaregesteuertes Herunterfahren. Das ordnungsgemäße softwaregesteuerte Herunterfahren ist dem hardwaregesteuerten Herunterfahren vorziehen. Durch hardwaregesteuertes Herunterfahren kann die Festplatte beschädigt werden, was den Verlust von Daten zur Folge haben kann.

- **5. Warten Sie, bis die grüne LED an der Frontblende erlischt.**
- **6. Nur beim Sun Fire V240: Ziehen Sie den Systemschlüssel aus dem Schlüsselschalter. Zur sicheren Aufbewahrung steht auf der Rückseite der Frontblende ein Halteclip zur Verfügung.**
- **7. Schließen Sie die Frontblende.**

# <span id="page-43-0"></span>Einbauen der Systemkonfigurationskarte eines Servers in einen anderen Server

- ▼ So bauen Sie die Systemkonfigurationskarte aus einem Server aus und in einen anderen ein
	- **1. Fahren Sie beide Server herunter.**

Weitere Informationen dazu finden Sie unter "Steuern der Stromversorgung des [Servers" auf Seite 24.](#page-41-0)

**2. Öffnen Sie bei beiden Servern die Frontblende.**

Weitere Informationen dazu finden Sie unter "So öffnen Sie die Frontblende" auf [Seite 22.](#page-39-3)

- **3. Entfernen Sie die Kabelhalter, mit denen die Systemkonfigurationskarten gesichert sind, und nehmen Sie die Karten heraus.**
- **4. Setzen Sie die Systemkonfigurationskarte aus dem alten Server in den neuen ein.**
- **5. Montieren Sie den Kabelhalter im neuen System.**
- **6. Schalten Sie das neue System ein.**

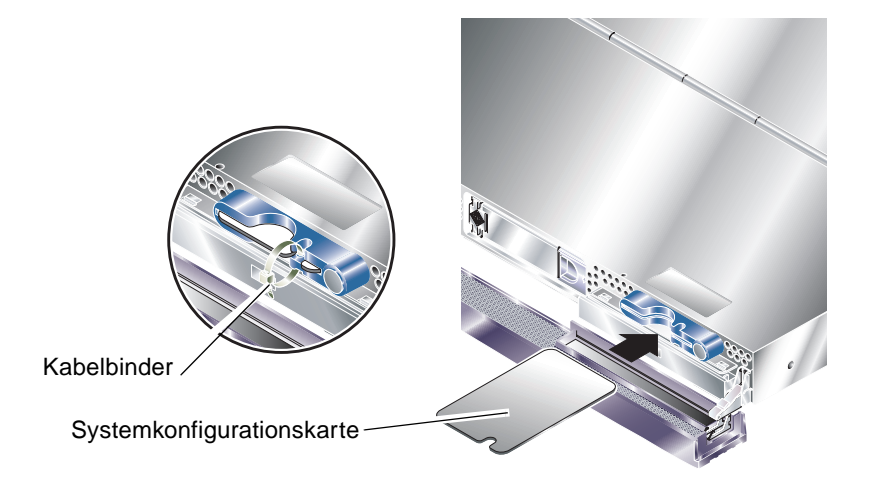

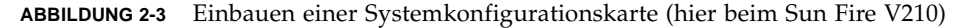

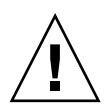

**Achtung –** Entfernen Sie die Systemkonfigurationskarte niemals, während der Server die Betriebsumgebung Solaris startet bzw. ausführt. Bevor Sie die Systemkonfigurationskarte aus- bzw. einbauen, muss entweder die Stromversorgung des Servers gänzlich unterbrochen sein oder sich der Server im Standby-Modus befinden.

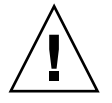

**Achtung –** Der Umgang mit der Systemkonfigurationskarte sollte auf den Einbau in ein anderes System beschränkt bleiben. In diesem Fall ist jeder Kontakt mit den goldenen Anschlüssen auf der Unterseite der Karte zu vermeiden.

# Aus- und Einbauen von Festplattenlaufwerken

<span id="page-44-0"></span>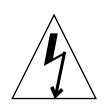

**Achtung –** Der Server und die Festplattenlaufwerke enthalten elektronische Bauteile, die auf statische Elektrizität äußerst empfindlich reagieren. Bei den folgenden Schritten muss daher immer ein geerdetes antistatisches Armband getragen werden.

## <span id="page-44-1"></span>Ausbau eines Festplattenlaufwerks

Die Festplattenlaufwerke sind hotplug-fähig. Wenn der Server mit mehreren Festplatten ausgestattet ist, können Sie eine dieser Festplatten ausbauen bzw. austauschen, ohne dazu den Server herunterfahren oder aus dem Rack nehmen zu müssen.

Es muss jedoch sichergestellt sein, dass weder die Systemsoftware noch irgendeine Anwendungssoftware während dieser Zeit auf die Festplatten zugreift.

**Hinweis –** Wenn Sie vorhaben, ein Festplattenlaufwerk auszubauen, während Solaris läuft, befolgen Sie die Anweisungen unter ["Ausbauen eines SCSI-](#page-48-0)[Festplattenlaufwerks bei laufendem Solaris" auf Seite 31](#page-48-0), bevor Sie die folgenden Schritte ausführen.

#### **1. Öffnen Sie die Frontblendeneinheit.**

Weitere Informationen dazu finden Sie unter "So öffnen Sie die Frontblende" auf [Seite 22.](#page-39-3)

**2. Überprüfen Sie, ob die blaue LED am Festplattenlaufwerk leuchtet.**

Wenn die blaue LED leuchtet, kann das Festplattenlaufwerk ausgebaut werden.

**3. Schieben Sie den Sperrschieber an der Vorderseite des Festplattenlaufwerks nach rechts.**

Dadurch wird der Griff an der Festplattenvorderseite entsperrt.

**4. Ziehen Sie das Festplattenlaufwerk am Griff aus dem Server.**

### Einbau eines Festplattenlaufwerks

<span id="page-45-0"></span>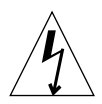

**Achtung –** Der Server und die Festplattenlaufwerke enthalten elektronische Bauteile, die auf statische Elektrizität äußerst empfindlich reagieren. Bei den folgenden Schritten muss daher immer ein geerdetes antistatisches Armband getragen werden.

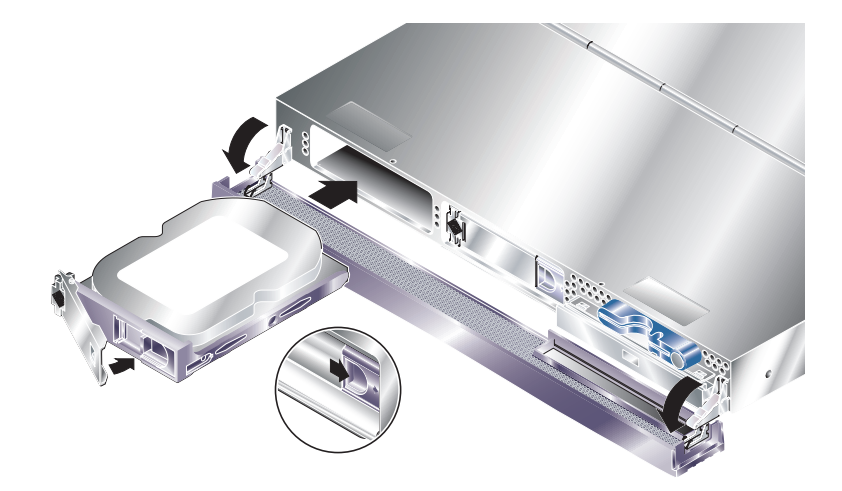

**ABBILDUNG 2-4** Einbauen eines Festplattenlaufwerks (hier beim Sun Fire V210)

#### **1. Schieben Sie den Sperrschieber an der Vorderseite des Festplattenlaufwerks nach rechts.**

Dadurch wird der Griff an der Festplattenvorderseite entsperrt. Der Hebel muss offen sein, *bevor* Sie das Festplattenlaufwerk in den Server einschieben, da das Laufwerk andernfalls nicht ordnungsgemäß einrastet.

**2. Schieben Sie das Festplattenlaufwerk in den dafür vorgesehenen Einbauschacht an der Vorderseite des Servers.** 

Drücken Sie es fest hinein, bis sich der Metallhebel wieder zu schließen beginnt. Daran erkennen Sie, dass das Festplattenlaufwerk in seinen Einbauplatz im Server eingerastet ist.

**3. Drücken Sie nun den Metallhebel, bis das Laufwerk endgültig einrastet.** 

#### **4. Schließen Sie die Frontblende.**

Wenn Sie das Festplattenlaufwerk bei laufendem Solaris eingebaut haben, führen Sie jetzt die unter "Einbauen eines SCSI-Festplattenlaufwerks bei laufendem Solaris" auf [Seite 29](#page-46-0) beschriebenen Schritte aus.

## <span id="page-46-0"></span>Einbauen eines SCSI-Festplattenlaufwerks bei laufendem Solaris

Bevor Sie die Anweisungen in diesem Abschnitt ausführen, bauen Sie das Festplattenlaufwerk wie unter ["Einbau eines Festplattenlaufwerks" auf Seite 28](#page-45-0)  beschrieben ein.

Verwenden Sie die folgenden Anweisungen zusammen mit der Man Page cfgadm(M).

**1. Wenn das neue Festplattenlaufwerk in den Einbauschacht eingebaut wurde, melden Sie sich beim System als Root an und führen Sie den Befehl** format **aus, damit die Festplatte vom Betriebssystem erkannt werden kann.**

Geben Sie folgenden Befehl ein. (Das angegebene Beispiel stammt aus einem System mit zwei Festplattenlaufwerken.)

```
# format
Searching for disks...done
AVAILABLE DISK SELECTIONS:
       0. c0t0d0 <SUN36G cyl 24427 alt 2 hd 27 sec 107>
          /pci@1f,0/pci@1/scsi@8/sd@0,0
      1. c0t1d0 <SUN36G cyl 24427 alt 2 hd 27 sec 107>
          /pci@1f,0/pci@1/scsi@8/sd@1,0
```
**2. Rufen Sie die Bezeichnung des neuen Festplattenlaufwerks ab (erscheint im Beispiel in der Spalte** Ap\_Id**).**

Geben Sie Folgendes ein:

```
# cfgadm -al
Ap_Id Typ Aufnahme 
Belegung 
                     (receptacle) 
(occupant)
(condition)
                                          Zustand 
c0 scsi-bus connected configured unknown
c0::dsk/c0t0d0 CD-ROM connected configured unknown
c1 scsi-bus connected configured unknown
c1::dsk/c1t0d0 disk connected configured unknown
c1::dsk/c1t1d0 unavailable connected unconfigured unknown
c2 scsi-bus connected unconfigured unknown
```
Im Beispiel oben ist die Festplatte 1 die neue Festplatte.

**3. Stellen Sie eine logische Verbindung zwischen neuer Festplatte und Betriebssystem her.**

Geben Sie den folgenden Befehl ein und verwenden Sie dabei die korrekte Ap\_Id-Bezeichnung für die neu eingebaute Festplatte (in diesem Beispiel ist dies die Festplatte 1):

# **cfgadm -c configure c1::dsk/c1t1d0**

**4. Bestätigen Sie, dass die Festplatte jetzt verbunden und konfiguriert ist.**

Geben Sie Folgendes ein:

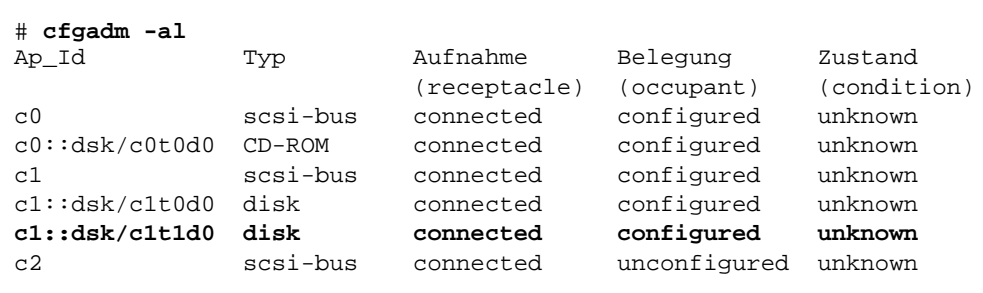

Die Festplatte kann jetzt "gemountet" und verwendet werden.

## <span id="page-48-0"></span>Ausbauen eines SCSI-Festplattenlaufwerks bei laufendem Solaris

Wenn Sie ein Festplattenlaufwerk bei laufendem Betriebssystem Solaris ausbauen, müssen Sie das Festplattenlaufwerk zunächst logisch aus dem Betriebssystem entfernen, bevor Sie es tatsächlich aus dem Server ausbauen können. Befolgen Sie die Anweisungen in diesem Abschnitt und bauen Sie dann das Festplattenlaufwerk wie unter ["Ausbau eines Festplattenlaufwerks" auf Seite 27](#page-44-1) beschrieben aus.

Verwenden Sie die folgenden Anweisungen zusammen mit der Man Page cfgadm(M).

**1. Überprüfen Sie, ob das Festplattenlaufwerk, das ausgebaut werden soll, im Betriebssystem sichtbar ist.**

Geben Sie dazu Folgendes ein:

# **format** Searching for disks...done AVAILABLE DISK SELECTIONS: 0. c0t0d0 <SUN36G cyl 24427 alt 2 hd 27 sec 107> /pci@1f,0/pci@1/scsi@8/sd@0,0 1. c0t1d0 <SUN36G cyl 24427 alt 2 hd 27 sec 107> /pci@1f,0/pci@1/scsi@8/sd@1,0

**2. Rufen Sie die korrekte** Ap\_Id**-Bezeichnung für das auszubauende Festplattenlaufwerk ab.**

Geben Sie dazu Folgendes ein:

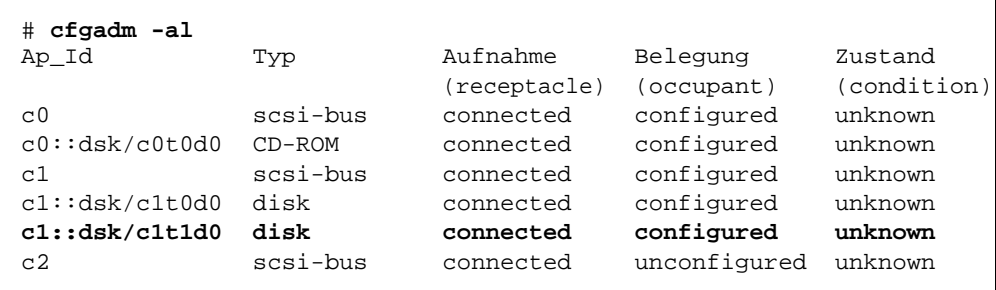

**Hinweis –** Bevor Sie fortfahren, müssen Sie das Festplattenlaufwerk zunächst aus allen Software-Mount-Positionen entfernen und alle auf der Festplatte verwendeten Auslagerungsbereiche löschen. Wenn es sich bei der Festplatte um das Bootlaufwerk des Servers handelt, dürfen Sie nicht fortfahren. Versuchen Sie niemals, das Bootlaufwerk zu dekonfigurieren.

**3. Dekonfigurieren Sie das Festplattenlaufwerk, das ausgebaut werden soll.** 

Verwenden Sie den Befehl unconfigure und geben Sie das Gerät an, das ausgebaut werden soll. Geben Sie z. B. bei der Festplatte 1 Folgendes ein:

```
# cfgadm -c unconfigure c1::dsk/c1t1d0
```
**4. Überprüfen Sie, ob Sie das Gerät erfolgreich dekonfiguriert haben.** 

Geben Sie Folgendes ein:

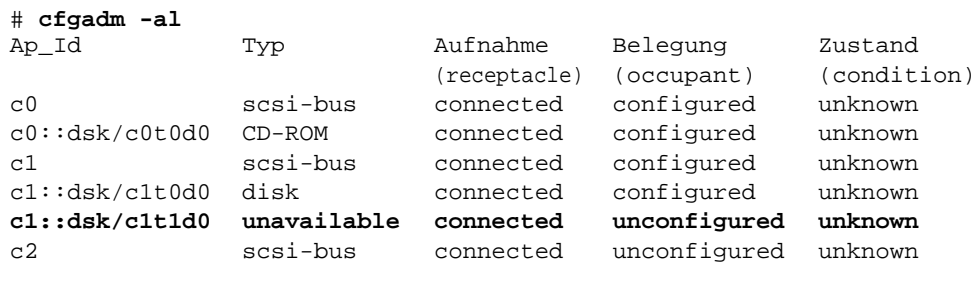

**5. Vergewissern Sie sich, dass das Festplattenlaufwerk, das Sie aus dem Server ausbauen möchten, im Betriebssystem nicht mehr sichtbar ist.**

Geben Sie dazu Folgendes ein:

```
# format
Searching for disks...done
AVAILABLE DISK SELECTIONS:
      0. c0t0d0 <SUN36G cyl 24427 alt 2 hd 27 sec 107>
         /pci@1f,0/pci@1/scsi@8/sd@0,0
```
**6. Sie können jetzt das Festplattenlaufwerk aus dem Server ausbauen, ohne dazu das Betriebssystem herunterfahren zu müssen.** 

# <span id="page-50-0"></span>Aus- und Einbauen des DVD-ROM-Laufwerk

Das DVD-ROM-Laufwerk ist nicht hotswap-fähig. Der Server muss heruntergefahren und das Stromkabel muss von der Rückseite abgezogen werden, bevor Sie mit dem Aus- bzw. Einbau eines DVD-ROM-Laufwerks beginnen können.

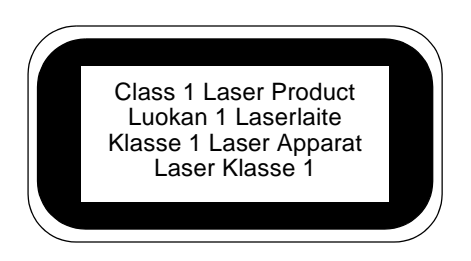

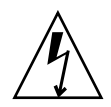

**Achtung –** Richten Sie sich ganz genau nach den im Folgenden beschriebenen Anweisungen. Das DVD-ROM-Laufwerk ist ein Lasergerät. Versuchen Sie nicht, das Gehäuse des DVD-ROM-Laufwerks zu öffnen oder das DVD-ROM-Laufwerk auf andere Art und Weise als in diesem Abschnitt beschrieben auszubauen. Andernfalls besteht die Gefahr, dass Sie sich schädlicher Strahlung aussetzen.

## ▼ So bauen Sie das DVD-ROM-Laufwerk aus bzw. ein

#### **1. Schalten Sie die Stromversorgung des Servers aus.**

Weitere Informationen dazu finden Sie unter "Steuern der Stromversorgung des [Servers" auf Seite 24.](#page-41-0)

#### **2. Öffnen Sie die Frontblende.**

Weitere Informationen dazu finden Sie unter "So öffnen Sie die Frontblende" auf [Seite 22.](#page-39-3)

**3. Öffnen Sie die Verschlüsse, mit denen das DVD-ROM-Laufwerk im Gehäuse befestigt ist.**

Weitere Informationen dazu finden Sie in [ABBILDUNG 2-5](#page-51-0).

**4. Ziehen Sie das DVD-ROM-Laufwerk nach vorn aus dem Servergehäuse heraus.**

- **5. Setzen Sie das neue DVD-ROM-Laufwerk ein.**
- **6. Drücken Sie es fest so weit in den Steckverbinder, dass die Verschlüsse am Servergehäuse spürbar einrasten.**
- **7. Schließen Sie die Frontblende.**

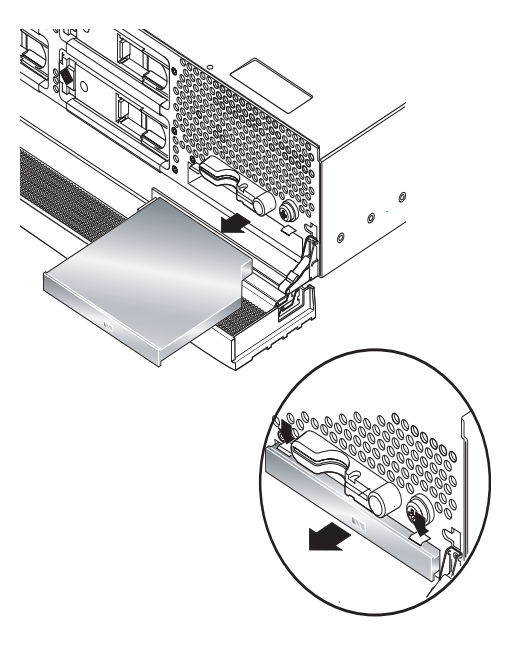

**ABBILDUNG 2-5** Ausbauen eines DVD-ROM-Laufwerks (hier beim Sun Fire V240)

# <span id="page-51-0"></span>Sun Fire V240 Server: Aus- und Einbauen einer Stromversorgungseinheit

Der Sun Fire V240 ist mit zwei redundant arbeitenden Stromversorgungseinheiten ausgestattet. Sie können eine Stromversorgungseinheit austauschen, während die andere weiter läuft.

Der Sun Fire V210 verfügt nur über eine Stromversorgungseinheit. Diese Stromversorgungseinheit darf nur unter Aufsicht von geschultem Wartungspersonal ausgetauscht werden. Nähere Informationen dazu finden Sie im *Sun Fire-Server V210 und V240 – Ersatzteilhandbuch*, das sich auf der Dokumentations-CD für die Sun Fire-Server V210 und V240 befindet.

### ▼ So bauen Sie eine Stromversorgungseinheit aus

**1. Geben Sie an der ALOM-Eingabeaufforderung Folgendes ein:**

sc> **removefru -y PSx**

*x* ist durch die Nummer der eingebauten Stromversorgungseinheit (0 oder 1) zu ersetzen.

Bauen Sie die Stromversorgungseinheit aus, sobald die blaue LED auf der Rückseite leuchtet. Die blaue LED zeigt an, dass die Stromversorgungseinheit gefahrlos ausgebaut werden kann.

- **2. Drücken Sie den Griffhebel der Stromversorgungseinheit nach unten.**
- **3. Ziehen Sie die Stromversorgungseinheit aus dem Servergehäuse.**
- ▼ So bauen Sie eine Stromversorgungseinheit ein
	- **1. Schieben Sie die Stromversorgungseinheit bis zum Anschlag in die Rückseite des Servers.**

Drücken Sie den Griffhebel der Stromversorgungseinheit so lange nicht nach oben, bis die gesamte Einheit vollständig eingeschoben wurde.

**2. Drücken Sie den Griffhebel wieder nach oben, bis er spürbar einrastet.**

Dadurch wird die Verbindung zwischen Stromversorgungseinheit und Stromverteilungskarte innerhalb des Servers hergestellt.

**3. Geben Sie an der ALOM-Eingabeaufforderung Folgendes ein:**

sc> **poweron PSx**

*x* ist durch die Nummer der auszubauenden Stromversorgungseinheit (0 oder 1) zu ersetzen.

# Sun™ Advanced Lights-Out Manager

In diesem Kapitel erhalten Sie einen Überblick über die Sun Advanced Lights-Out Manager (ALOM)-Software. Es umfasst die folgenden Abschnitte:

- ["Sun™ Advanced Lights-Out Manager 1.0" auf Seite 38](#page-55-0)
- ["ALOM-Verwaltungsanschlüsse" auf Seite 39](#page-56-0)
- "Festlegen des admin[-Kennworts" auf Seite 39](#page-56-1)
- ["Wichtige ALOM-Funktionen" auf Seite 40](#page-57-0)

# <span id="page-55-0"></span>Sun™ Advanced Lights-Out Manager 1.0

Auf dem Sun Fire V210/V240 ist werkseitig die Software Sun™ Advanced Lights Out Manager (ALOM) 1.0 vorinstalliert. Die Systemkonsole wird standardmäßig zu ALOM geleitet. Sie ist so konfiguriert, dass beim Starten die Serverkonsoleninformationen angezeigt werden.

Mit ALOM können Sie Ihren Server entweder über eine serielle Verbindung (über den "SERIAL MGT"-Anschluss) oder über eine Ethernet-Verbindung (über den "NET MGT"-Anschluss) überwachen und steuern. Informationen zum Konfigurieren einer Ethernet-Verbindung finden Sie in der *ALOM-Online-Hilfe*.

**Hinweis –** Der mit "SERIAL MGT" gekennzeichnete serielle ALOM-Anschluss ist ausschließlich für Serververwaltungszwecke gedacht. Wenn Sie einen seriellen Anschluss für andere Zwecke benötigen, ist der mit "10101" gekennzeichnete serielle Anschluss zu verwenden.

ALOM kann so konfiguriert werden, dass bei Hardwareausfällen und anderen Ereignissen beim Server oder ALOM E-Mail-Benachrichtigungen gesendet werden.

Die Stromversorgung der ALOM-Schaltung erfolgt durch den Standby-Strom des Servers. Das bedeutet:

- ALOM wird in dem Moment aktiv, in dem der Server an eine Stromquelle angeschlossen wird, und bleibt auch so lange aktiv, bis die Stromversorgung durch Ziehen des Stromkabels unterbrochen wird.
- Die ALOM-Firmware und -Software sind auch dann noch in Betrieb, wenn das Betriebssystem des Servers offline geht.

In [TABELLE 3-1](#page-55-1) finden Sie eine Liste der Komponenten, die von ALOM überwacht werden, sowie eine Übersicht über die Informationen, die diese Software für die einzelnen Komponenten bereitstellt.

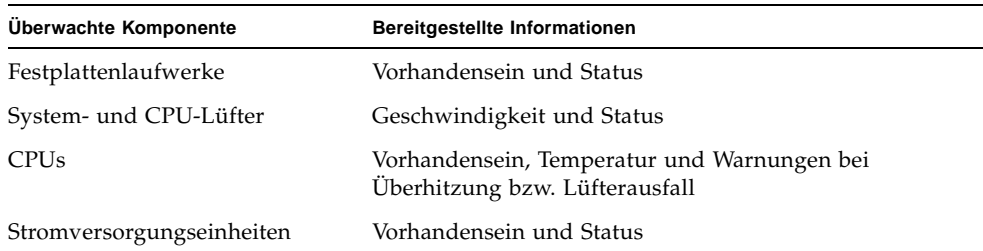

<span id="page-55-1"></span>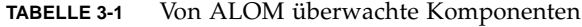

| Überwachte Komponente      | Bereitgestellte Informationen                                           |
|----------------------------|-------------------------------------------------------------------------|
| Systemtemperatur           | Umgebungstemperatur und Warnungen bei<br>Überhitzung bzw. Lüfterausfall |
| Vorderseite des Servers    | Schlüsselschalterposition und LED-Status                                |
| Spannung                   | Status und Grenzwerte                                                   |
| SCSI- und USB-Unterbrecher | Status                                                                  |

**TABELLE 3-1** Von ALOM überwachte Komponenten *(Fortsetzung)*

## <span id="page-56-0"></span>ALOM-Verwaltungsanschlüsse

Der Standardverwaltungsanschluss ist mit "SERIAL MGT" ("MGT" steht für "Management") gekennzeichnet. Dabei handelt es sich um einen RJ-45-Anschluss, der *ausschließlich* für die Serververwaltung genutzt wird. Er unterstützt lediglich ASCII-Verbindungen zu einer externen Konsole. Verwenden Sie diesen Anschluss, wenn Sie mit der Arbeit mit diesem Server beginnen.

Ein weiterer serieller Anschluss, der mit "10101" gekennzeichnet ist, kann als serieller Mehrzweckanschluss für allgemeine Datenübertragungsaufgaben verwendet werden. Bei diesem Anschluss handelt es sich um einen DB-9-Anschluss. Informationen zu den Stiftbelegungen finden Sie im *Sun Fire-Server V210 und V240 – Installationshandbuch*.

Darüber hinaus besitzt der Server eine 10Base-T-Ethernet-Verwaltungsdomänen-Schnittstelle, die mit "NET MGT" gekennzeichnet ist. Dieser Anschluss kann nur nach vorheriger ALOM-Konfiguration betrieben werden. Ausführliche Informationen dazu finden Sie in der *ALOM Online Help* auf der *Sun Fire-Server V210 und V240- Dokumentations-CD.*

## <span id="page-56-1"></span>Festlegen des admin-Kennworts

Wenn Sie nach dem Einschalten des Servers zur ALOM-Eingabeaufforderung wechseln, werden Sie als Administrator ("admin") angemeldet und aufgefordert, ein Kennwort festzulegen. Dieses Kennwort benötigen Sie zum Ausführen bestimmter Befehle.

● **Legen Sie nach entsprechender Aufforderung ein Kennwort für den Benutzer "admin" fest.**

Das Kennwort muss folgende Bedingungen erfüllen:

- Es muss mindestens zwei Buchstaben enthalten.
- Es muss mindestens ein numerisches oder ein Sonderzeichen enthalten.
- Es muss mindestens sechs Zeichen lang sein.

Nach der Festlegung des Kennworts hat der Administrator umfassende Zugriffsrechte und kann sämtliche ALOM CLI-Befehle ausführen.

# <span id="page-57-0"></span>Wichtige ALOM-Funktionen

In diesem Abschnitt erhalten Sie einen Überblick über einige wichtige ALOM-Funktionen. Ausführliche Informationen zu allen Funktionen erhalten Sie in der *ALOM Online Help* auf der *Sun Fire-Server V210 und V240-Dokumentations-CD*.

### ▼ So wechseln Sie zur ALOM-Eingabeaufforderung

**1. Geben Sie die Standardtastenkombination ein:**

# **#.**

**Hinweis –** Wenn Sie zur ALOM-Eingabeaufforderung wechseln, werden Sie mit der Benutzer-ID "admin" angemeldet. Weitere Informationen dazu finden Sie unter "Festlegen des admin[-Kennworts" auf Seite 39](#page-56-1).

### ▼ So wechseln Sie zur Eingabeaufforderung der Serverkonsole

**1. Geben Sie Folgendes ein:**

sc> **console**

Es können zwar mehrere ALOM-Benutzer gleichzeitig mit der Serverkonsole verbunden sein, es ist aber immer nur einem Benutzer erlaubt, Eingabezeichen in die Konsole einzugeben.

Wenn ein anderer Benutzer angemeldet ist und Schreibrechte besitzt und Sie den Befehl console eingeben, wird folgende Meldung angezeigt:

```
sc> Console session already in use. [view mode]
```
Wenn Sie das Schreibrecht für die Konsole von einem anderen Benutzer übernehmen möchten, geben Sie Folgendes ein:

sc> **console -f**

# Sun Management Center

In diesem Kapitel wird die Sun Management Center (SunMC)-Software beschrieben. Es umfasst die folgenden Abschnitte:

- ["Sun Management Center" auf Seite 44](#page-61-0)
- ["Hardware Diagnostic Suite" auf Seite 46](#page-63-0)

# <span id="page-61-0"></span>Sun Management Center

Die Sun Management Center-Software ermöglicht die unternehmensweite Überwachung der Sun-Server und -Workstations einschließlich ihrer Subsysteme, Komponenten und Peripheriegeräte. Um Systeme überwachen zu können, müssen diese eingeschaltet sein und laufen, und auf den verschiedenen Systemen im Netzwerk müssen entsprechende Softwarekomponenten installiert sein.

Mithilfe der Sun Management Center-Software können Sie die folgenden Baugruppen bzw. Parameter des Sun Fire V210/V240 überwachen:

| Baugruppe bzw. Parameter | Was überwacht Sun Management Center?                        |
|--------------------------|-------------------------------------------------------------|
| Festplattenlaufwerke     | Status                                                      |
| Lüfter                   | Status                                                      |
| <b>CPUs</b>              | Temperatur und Warnungen bei Überhitzung bzw. Lüfterausfall |
| Stromversorgung          | Status                                                      |
| Systemtemperatur         | Temperatur und Warnungen bei Überhitzung bzw. Lüfterausfall |

**TABELLE 4-1** Von Sun Management Center überwachte Baugruppen bzw. Parameter

### Funktionsweise von Sun Management Center

Die Sun Management Center-Software besteht aus drei Komponenten:

- Agent
- Server
- Überwachungsfenster

Die *Agents* werden auf den zu überwachenden Systemen installiert. Die Agents erfassen Statusinformationen aus Protokolldateien, Gerätebäumen und plattformspezifischen Quellen und melden diese an die Serverkomponente.

Die *Server*-Komponente unterhält eine große Datenbank mit Statusinformationen für eine Vielzahl von Sun-Plattformen. Diese Datenbank wird häufig aktualisiert und enthält Angaben zu Karten, Bändern, Stromversorgungseinheiten und Festplatten sowie zu Betriebssystemparametern wie Last, Ressourcenauslastung und Festplatten-Speicherplatz. Sie können Alarmgrenzwerte einstellen und festlegen, dass Sie bei Überschreiten dieser Werte benachrichtigt werden.

In den *Überwachungsfenstern* werden die gesammelten Daten in einem Standardformat dargestellt. Der Zugriff auf die Sun Management Center-Software ist sowohl über eine eigenständige Java-Anwendung als auch über eine webbrowserbasierte Oberfläche möglich. Mithilfe der Java-Oberfläche können Sie sich das System in verschiedenen physikalischen und logischen Ansichten anzeigen lassen, sodass die Überwachungsarbeit in hohem Maße intuitiv ablaufen kann.

### Weitere Merkmale der Sun Management Center-Software

In der Sun Management Center-Software stehen Ihnen zusätzliche Hilfsmittel zur Verfügung, die zusammen mit Verwaltungsprogrammen anderer Hersteller eingesetzt werden können.

Dabei handelt es sich um einen Mechanismus für die informelle Datenverfolgung sowie die Hardware Diagnostics Suite, die als optionales Add-on erhältlich ist.

### Informelle Datenverfolgung

Eigentlich muss die Sun Management Center-Agent-Software auf allen Systemen installiert werden, die überwacht werden sollen. Das Produkt bietet Ihnen jedoch die Möglichkeit, unterstützte Plattformen informell zu verfolgen, auch wenn die Agent-Software nicht installiert wurde. Sie haben in diesem Fall zwar nicht die komplette Überwachungsfunktionalität zur Verfügung, Sie können das System aber Ihrem Browser hinzufügen, Sun Management Center in regelmäßigen Abständen überprüfen lassen, ob es noch läuft, und festlegen, dass Sie benachrichtigt werden, sollte das System außer Betrieb gehen.

### Hardware Diagnostic Suite

Die *Hardware Diagnostic Suite* ist ein Paket, das als Add-on zur Sun Management Center-Software erhältlich ist. Mithilfe dieses Pakets können Sie ein System prüfen, während es unter Produktionsbedingungen läuft. Nähere Informationen dazu finden Sie unter ["Hardware Diagnostic Suite" auf Seite 46.](#page-63-0)

### Zusammenarbeit mit Überwachungsprogrammen anderer Hersteller

Wenn Sie für die Verwaltung eines heterogenen Netzwerks zuständig sind und ein netzwerkbasiertes Systemüberwachungs- bzw. -verwaltungsprogramm eines anderen Herstellers als Sun verwenden, können Sie möglicherweise davon profitieren, dass die Sun Management Center-Software Tivoli Enterprise Console, BMC Patrol und HP Openview unterstützt.

### Verwenden von Sun Management Center

Die Sun Management Center-Software wurde für Systemadministratoren entwickelt, die große Datenzentren oder andere Installationen überwachen müssen, die über eine Vielzahl von zu überwachenden Computerplattformen verfügen. Wenn Sie für die Administration einer kleineren Installation zuständig sind, lohnt es sich, die Vorteile der Sun Management Center-Software gegen die Erfordernisse abzuwägen, die mit der Unterhaltung einer großen Datenbank (typischerweise ab 700 MB) mit Systemstatusinformationen verbunden sind.

Die zu überwachenden Server müssen laufen. Sun Management Center setzt die Betriebsumgebung Solaris voraus.

Nähere Angaben dazu finden Sie im *Sun Management Center 3.0 Software Benutzerhandbuch*.

#### Neueste Informationen

Die neuesten Informationen zu diesem Produkt finden Sie auf der Sun Management Center-Website: http://www.sun.com/sunmanagementcenter.

# <span id="page-63-0"></span>Hardware Diagnostic Suite

Für die Sun Management Center-Software ist eine optionale Hardware Diagnostic Suite als Add-on erhältlich. Die Hardware Diagnostic Suite ermöglicht die Prüfung eines Produktionssystems, indem die einzelnen Prüfungen nacheinander ausgeführt werden.

Durch diese Art der Prüfung hat die Hardware Diagnostic Suite nur geringe Auswirkungen auf das System. Im Gegensatz zu SunVTS, das durch die parallele Aus-führung vieler Tests sehr ressourcenhungrig ist (siehe ["SunVTS" auf Seite 50\)](#page-67-0), kann der Server bei Einsatz der Hardware Diagnostic Suite andere Anwendungen ausführen, während das System geprüft wird.

### Wann sollte die Hardware Diagnostic Suite ausgeführt werden?

Die Hardware Diagnostic Suite eignet sich am besten zum Suchen eines vermuteten oder immer wieder auftretenden Problems bei einem für den allgemeinen Betrieb nicht kritischen Teil eines ansonsten funktionierenden Systems. So können damit z. B. möglicherweise defekte Festplattenlaufwerke oder Speichermodule in Systemen überwacht werden, die über ausreichend redundanten Festplattenspeicher oder genügend Arbeitsspeicherressourcen verfügen.

In solchen Fällen läuft die Hardware Diagnostic Suite, ohne Störungen zu verursachen, bis die Quelle des Problems gefunden wurde. Das System, das geprüft wird, kann weiter in Betrieb bleiben, bis es für die Reparatur heruntergefahren werden muss. Wenn es sich beim defekten Bauteil um eine hotplug- bzw. hotswap-fähige Komponente handelt, lässt sich der gesamte Diagnose- und Reparaturzyklus mit minimalen Auswirkungen auf die Systembenutzer durchführen.

### Voraussetzungen für den Einsatz der Hardware Diagnostic Suite

Da die Hardware Diagnostic Suite Bestandteil von Sun Management Center ist, können Sie sie nur ausführen, wenn Sie Ihr Datenzentrum für die Ausführung der Sun Management Center-Software eingerichtet haben. Das bedeutet, dass Sie einen Masterserver festlegen müssen, auf dem die Sun Management Center-Serversoftware läuft, die die Datenbank mit den Plattformstatusinformationen der Sun Management Center-Software unterstützt. Außerdem müssen Sie auf den zu überwachenden Systemen die Sun Management Center-Agent-Software installieren und einrichten. Zum Abschluss muss auch der Konsolenteil der Sun Management Center-Software installiert werden, der als Schnittstelle zur Hardware Diagnostic Suite dient.

Anweisungen zum Einrichten der Sun Management Center-Software sowie zur Arbeit mit der Hardware Diagnostic Suite finden Sie im *Sun Management Center 3.0 Software Benutzerhandbuch*.

# SunVTS

In diesem Kapitel wird die SunVTS-Software beschrieben. Das Kapitel enthält den folgenden Abschnitt:

 $\blacksquare$ "Sun<br/>VTS" auf Seite $50$ 

# <span id="page-67-1"></span><span id="page-67-0"></span>SunVTS

SunVTS ist ein Softwarepaket, mit dem das System und seine Subsysteme Belastungstests unterzogen werden können. SunVTS-Sitzungen können über das Netzwerk angezeigt und gesteuert werden. Sie können also eine remote Workstation verwenden, um den Fortschritt der Testsitzung anzuzeigen, die Testoptionen zu ändern und alle Testmerkmale eines anderen Systems im Netzwerk zu steuern.

Die SunVTS-Software kann in drei unterschiedlichen Testmodi betrieben werden:

- *Connection* (Verbindungsmodus): In diesem Modus wird das Vorhandensein von Gerätecontrollern in allen Subsystemen überprüft. Das dauert normalerweise nur einige Minuten und eignet sich, um den "Gesundheitszustand" der Systemverbindungen zu testen.
- *Functional* (Funktionsmodus): In diesem Modus werden nur die von Ihnen ausgewählten Subsysteme geprüft. Dies ist der Standardmodus.
- *Auto Config* (Modus "Automatische Konfiguration"): In diesem Modus werden alle Subsysteme automatisch gefunden und einem der beiden folgenden Tests unterzogen:
	- *Confidence testing* (Funktionstests): Prüft alle Subsysteme in einem Testdurchgang und stoppt dann. Bei einer üblichen Systemkonfiguration dauert dies ein bis zwei Stunden.
	- *Comprehensive testing* (Umfassende Tests): Prüft alle Subsysteme wiederholt bis zu 24 Stunden lang.

Da die SunVTS-Software viele Tests gleichzeitig durchführen kann und dabei die Systemressourcen stark beansprucht werden, sollten Sie beim Einsatz von SunVTS in einem Produktionssystem Vorsicht walten lassen. Wenn Sie den Testmodus "Comprehensive" verwenden, um ein System einem Belastungstest auszusetzen, sollte auf diesem System nichts anderes ausgeführt werden.

Die SunVTS-Software kann nur Server prüfen, auf denen die Betriebsumgebung Solaris läuft. Da die SunVTS-Softwarepakete optional sind, kann es sein, dass sie nicht auf Ihrem System installiert sind. Ob SunVTS installiert ist, können Sie mit den unter ["So ermitteln Sie, ob SunVTS installiert ist" auf Seite 52](#page-69-0) beschriebenen Schritten überprüfen.

### SunVTS-Software und Sicherheitsaspekte

Während der SunVTS-Softwareinstallation haben Sie die Wahl zwischen den Sicherheitsoptionen "Basic" (grundlegende Sicherheit) und "Sun Enterprise Authentication Mechanism (SEAM)". Wenn Sie sich für die grundlegende Sicherheit entscheiden, wird die Anzahl der zur Nutzung der SunVTS-Software berechtigten Benutzer, Gruppen und Hosts über eine lokale Sicherheitsdatei im SunVTS-Installationsverzeichnis gesteuert. Die SEAM-Sicherheit basiert auf dem Standard-Netzwerk-Authentifizierungsprotokoll Kerberos und ermöglicht die sichere Benutzerauthentifizierung, Datenintegrität und Vertraulichkeit für Transaktionen über Netzwerke.

Wenn bei Ihnen mit SEAM-Sicherheit gearbeitet wird, muss in Ihrer vernetzten Umgebung die SEAM-Client- und Serversoftware installiert und sowohl in Solaris als auch in der SunVTS-Software ordnungsgemäß konfiguriert sein. Wird SEAM bei Ihnen nicht unterstützt, wählen Sie bei der Installation der SunVTS-Software die Option "Basic".

Wenn Sie während der Installation die falsche Sicherheitsoption aktivieren oder die gewählte Sicherheitsoption falsch konfigurieren, kann es passieren, dass Sie die SunVTS-Tests nicht durchführen können. Weitere Informationen dazu finden Sie im *SunVTS User's Guide* und in den der SEAM-Software beiliegenden Anweisungen.

### Verwenden von SunVTS

SunVTS (Sun Validation and Test Suite) ist ein Online-Diagnosetool, mit dem Sie die Konfiguration und Funktionalität von Hardware-Controllern, -Geräten und -Plattformen prüfen können. SunVTS ist für die Betriebsumgebung Solaris entwickelt worden und verfügt über die folgenden Schnittstellen:

- Befehlszeilenoberfläche
- serielle Schnittstelle (tty)

SunVTS bietet die Möglichkeit, Testsitzungen von einem remoten Server aus anzuzeigen und zu steuern. Die folgende Liste gibt einen Überblick über einige der Test, die mit SunVTS ausgeführt werden können:

| SunVTS-Test | <b>Beschreibung</b>                     |
|-------------|-----------------------------------------|
| cputest     | Prüft die CPU.                          |
| disktest    | Prüft die lokalen Festplattenlaufwerke. |
| dydtest     | Prüft das DVD-ROM-Laufwerk.             |
| fputest     | Prüft die Gleitkommaeinheit (FPU).      |

**TABELLE 5-1** SunVTS-Tests

#### **TABELLE 5-1** SunVTS-Tests *(Fortsetzung)*

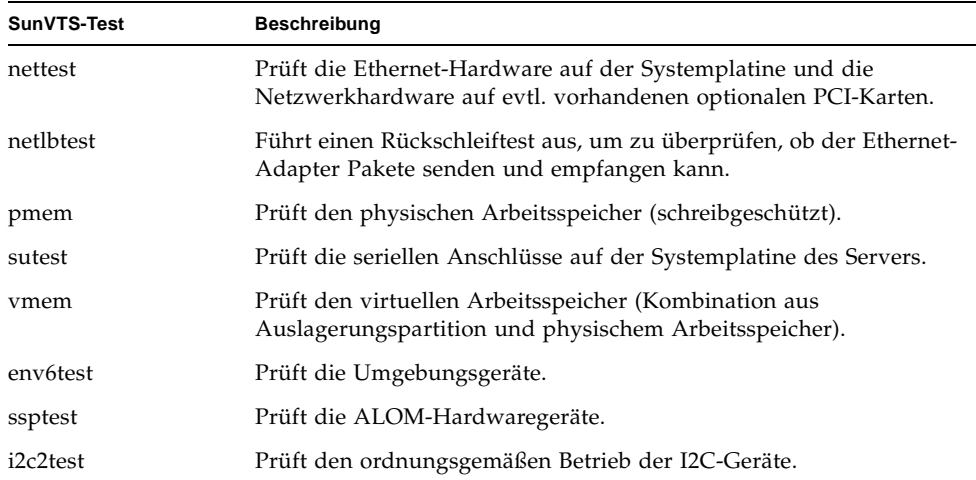

### <span id="page-69-0"></span>▼ So ermitteln Sie, ob SunVTS installiert ist

#### ● **Geben Sie Folgendes ein:**

#### # **pkginfo -l SUNWvts**

Falls die SunVTS-Software geladen ist, werden daraufhin Informationen über das Paket angezeigt.

Wenn die SunVTS-Software nicht geladen ist, erscheint die folgende Fehlermeldung:

```
ERROR: information for "SUNWvts" was not found
```
### Installieren von SunVTS

SunVTS ist nicht standardmäßig auf dem Produktname installiert. Das Paket ist aber auf der Software Supplement CD enthalten, die zusammen mit Solaris ausgeliefert wird. Informationen zum Installieren von SunVTS von dieser CD finden Sie im *Sun Hardware Platform Guide* für Ihre Solaris-Version.

Weitere Informationen zur Verwendung von SunVTS können Sie der SunVTS-Dokumentation für die bei Ihnen eingesetzte Solaris-Version entnehmen.

## Anzeigen der SunVTS-Dokumentation

Die SunVTS-Dokumente finden Sie auf der Software Supplement CD, die in jedem Solaris-Medienkit enthalten ist. Außerdem können Sie sie von http://docs.sun.com herunterladen.

Weitere Informationen können darüber hinaus den folgenden SunVTS-Dokumenten entnommen werden:

- *SunVTS User's Guide*: Beschreibt die Installation, Konfiguration und Ausführung der SunVTS-Diagnosesoftware.
- *SunVTS Quick Reference Card*: Bietet einen Überblick über die Verwendung der SunVTS-CDE-Oberfläche.
- *SunVTS Test Reference Manual*: Beschreibt die einzelnen SunVTS-Tests.
# Diagnose

In diesem Kapitel werden die für die Sun Fire-Server V210 und V240 zur Verfügung stehenden Diagnosetools beschrieben. Das Kapitel enthält die folgenden Abschnitte:

- ["Überblick über die Diagnosetools" auf Seite 56](#page-73-0)
- ["Sun™ Advanced Lights-Out Manager" auf Seite 57](#page-74-0)
- ["Statusanzeigen" auf Seite 58](#page-75-0)
- ["POST-Diagnose" auf Seite 58](#page-75-1)
- ["OpenBoot-Diagnosetests" auf Seite 62](#page-79-0)
- ["OpenBoot-Befehle" auf Seite 66](#page-83-0)
- ["Diagnosetools für die Betriebsumgebung" auf Seite 69](#page-86-0)
- ["Ergebnisse der jüngsten Diagnosetests" auf Seite 77](#page-94-0)
- ["OpenBoot-Konfigurationsvariablen" auf Seite 78](#page-95-0)
- ["Zusätzliche Diagnosetests für bestimmte Geräte" auf Seite 79](#page-96-0)
- ["Automatic Server Restart \(ALOM-Komponente\)" auf Seite 82](#page-99-0)
- ["Automatic System Recovery \(ASR\)" auf Seite 83](#page-100-0)

# <span id="page-73-0"></span>Überblick über die Diagnosetools

Sun stellt für den Sun Fire V210/V240 eine Reihe von Diagnosetools bereit. In [TABELLE 6-1](#page-73-1) finden Sie eine Übersicht über diese Diagnosetools.

<span id="page-73-1"></span>

| Diagnosetool                       | <b>Typ</b>                  | Aufgabe                                                                                                    | Zugriff und Verfügbarkeit                                                                             | <b>Remoter Zugriff</b>                      |
|------------------------------------|-----------------------------|----------------------------------------------------------------------------------------------------|----------------------------------------------------------------------------------------------------|---------------------------------------------|
| <b>ALOM</b>                        | Hardware<br>und<br>Software | Uberwachung der Umgebungs-<br>bedingungen, grundlegende<br>Fehlerisolierung und Bereit-<br>stellung eines remoten Konso-<br>lenzugriffs | Funktioniert im Standby-<br>Modus und ohne<br>Betriebssystem.                                         | Für Remote-<br>Zugriff ausge-<br>legt       |
| <b>LEDs</b>                        | Hardware                    | Anzeige des Status des Systems<br>sowie bestimmter<br>Komponenten                                                                       | Am Gehäuse; verfügbar,<br>sobald System mit Strom<br>versorgt wird.                                   | Lokal, Anzeige<br>auch über<br>ALOM möglich |
| <b>POST</b>                        | Firmware                    | Test der Kernkomponenten des<br>Systems                                                                                                 | Wird automatisch beim<br>Starten ausgeführt;<br>verfügbar, wenn das<br>Betriebssystem nicht läuft.    | Lokal, Anzeige<br>auch über<br>ALOM möglich |
| OpenBoot-<br>Diagnoseprüfu<br>ngen | Firmware                    | Test der Systemkomponenten<br>mit besonderem Gewicht auf<br>Peripherie- und E/A-Geräten                                                 | Wird automatisch oder<br>interaktiv ausgeführt;<br>verfügbar, wenn das<br>Betriebssystem nicht läuft. | Lokal, Anzeige<br>auch über<br>ALOM möglich |
| OpenBoot-<br>Befehle               | Firmware                    | Anzeige verschiedener Arten<br>von Systeminformationen                                                                                  | Verfügbar, wenn das<br>Betriebssystem nicht läuft.                                                    | Lokal, Zugriff<br>auch über<br>ALOM möglich |
| Solaris-Befehle                    | Software                    | Anzeige verschiedener Arten<br>von Systeminformationen                                                                                  | Auf Betriebssystem<br>angewiesen.                                                                     | Lokal, Zugriff<br>auch über<br>ALOM möglich |

**TABELLE 6-1** Übersicht über die Diagnosetools

| Diagnosetool                    | Typ      | Aufgabe                                                                                                    | Zugriff und Verfügbarkeit                                                                                                    | <b>Remoter Zugriff</b>                           |
|---------------------------------|----------|----------------------------------------------------------------------------------------------------|----------------------------------------------------------------------------------------------------|--------------------------------------------------|
| SunVTS                          | Software | Unterzieht System Belastungs-<br>tests, Tests werden parallel<br>ausgeführt                                                                                                    | Auf Betriebssystem ange-<br>wiesen, evtl. muss ein<br>optionales Paket installiert<br>werden.                                                                 | Anzeige und<br>Steuerung über<br><b>Netzwerk</b> |
| Sun<br>Management<br>Center     | Software | Uberwachung der Umgebungs-<br>bedingungen der Hardware<br>sowie der Softwareperformance<br>mehrerer Computer, Ausgabe<br>von Warnmeldungen bei be-<br>stimmten Zuständen                  | Sowohl auf überwachten<br>als auch auf den Master-<br>Servern muss Betriebs-<br>system laufen, benötigt<br>eine dedizierte Datenbank<br>auf dem Masterserver. | Für Remote-<br>Zugriff<br>ausgelegt              |
| Hardware<br>Diagnostic<br>Suite | Software | Prüfung eines im Betrieb<br>befindlichen Systems durch<br>sequenzielle Ausführung von<br>Tests, meldet ausgefallene FRUs<br>(Field Replaceable Units, vor<br>Ort austauschbare Einheiten) | Separat erhältliches<br>optionales Add-on zu Sun<br>Management Center, auf<br>Betriebssystem und Sun<br>Management Center<br>angewiesen.                      | Für Remote-<br>Zugriff<br>ausgelegt              |

**TABELLE 6-1** Übersicht über die Diagnosetools *(Fortsetzung)*

# <span id="page-74-0"></span>Sun™ Advanced Lights-Out Manager

Auf dem Sun Fire V210/V240 ist werkseitig die Software Sun™ Advanced Lights Out Manager (ALOM) vorinstalliert.

Mit ALOM können Sie Ihren Server entweder über eine serielle Verbindung (über den "SERIAL MGT"-Anschluss) oder über eine Ethernet-Verbindung (über den "NET MGT"-Anschluss) überwachen und steuern.

ALOM kann bei Hardwareausfällen und anderen Serverereignissen entsprechende E-Mail-Benachrichtigungen versenden.

Die Stromversorgung der ALOM-Schaltung erfolgt durch den Standby-Strom des Servers. Das bedeutet:

- ALOM wird in dem Moment aktiv, in dem der Server an eine Stromquelle angeschlossen wird, und bleibt auch so lange aktiv, bis die Stromversorgung durch Ziehen des Stromkabels unterbrochen wird.
- ALOM ist auch dann noch in Betrieb, wenn das Betriebssystem des Servers offline geht.

In [TABELLE 6-2](#page-75-2) finden Sie eine Liste der Komponenten, die von ALOM überwacht werden, sowie eine Übersicht über die Informationen, die diese Software für die einzelnen Komponenten bereitstellt.

| Baugruppe bzw. Parameter   | Angezeigte Informationen                                                      |  |
|----------------------------|-------------------------------------------------------------------------------|--|
| Festplattenlaufwerke       | Vorhandensein und Status                                                      |  |
| System- und CPU-Lüfter     | Geschwindigkeit und Status                                                    |  |
| <b>CPUs</b>                | Vorhandensein, Temperatur und Warnungen bei<br>Überhitzung bzw. Lüfterausfall |  |
| Stromversorgungseinheiten  | Vorhandensein und Status                                                      |  |
| Systemtemperatur           | Umgebungstemperatur und Warnungen bei<br>Überhitzung bzw. Lüfterausfall       |  |
| Vorderseite des Servers    | Schlüsselschalterposition und LED-Status                                      |  |
| Spannungen                 | Status und Grenzwerte                                                         |  |
| SCSI- und USB-Unterbrecher |                                                                               |  |

<span id="page-75-2"></span>**TABELLE 6-2** Durch ALOM überwachte Komponenten

Ausführliche Informationen dazu finden Sie in der *ALOM Online Help* auf der *Sun Fire-Server V210 und V240-Dokumentations-CD.*

# <span id="page-75-0"></span>Statusanzeigen

Eine Übersicht über die LED-Statusanzeigen des Servers finden Sie unter ["Serverstatusanzeigen" auf Seite 6](#page-21-0).

# <span id="page-75-1"></span>POST-Diagnose

POST ist ein Firmware-Programm, mit dem Sie feststellen können, ob ein Teil des Systems ausgefallen ist. POST überprüft die Kernfunktionen und -komponenten des Systems, einschließlich der CPU-Module, der Hauptplatine, des Arbeitsspeichers sowie einiger On-Board-E/A-Geräte, und gibt Fehlermeldungen aus, anhand derer Sie feststellen können, welche Art von Hardwareausfall vorliegt. POST kann sogar ausgeführt werden, wenn das System nicht gebootet werden kann.

POST spürt die meisten Systemfehler auf. Dieses Diagnosetool ist auf der OpenBoot™ PROM-Hauptplatine gespeichert. Es kann so eingerichtet werden, dass es vom OpenBoot-Programm beim Hochfahren ausgeführt wird. Dazu müssen die beiden Umgebungsvariablen, das Flag diag-switch? und das Flag diag-level, festgelegt werden, die auf der Systemkonfigurationskarte gespeichert sind.

POST wird in dem Moment automatisch ausgeführt, in dem das System mit Strom versorgt wird, oder nachdem das System automatisch zurückgesetzt wurde, sofern die folgenden beiden Bedingungen erfüllt sind:

- diag-switch? ist auf true gesetzt (die Standardeinstellung ist false).
- diag-level ist auf min, max oder menus gesetzt (die Standardeinstellung ist min).

Wenn diag-level auf min gesetzt ist, führt POST einen verkürzten Test aus. Beim Wert max wird ein erweiterter Test durchgeführt.

Wenn diag-level auf menus gesetzt ist, wird ein Menü sämtlicher beim Hochfahren ausgeführter Tests angezeigt.

Die Berichte mit den POST-Diagnose- und Fehlermeldungen werden auf einer Konsole angezeigt.

## ▼ So starten Sie das POST-Diagnosetool

- **1. Gehen Sie zur Eingabeaufforderung** OK**.**
- **2. Geben Sie Folgendes ein:**

ok **setenv diag-switch? true**

**3. Geben Sie Folgendes ein:**

ok **setenv diag-level** *Wert*

Für Wert ist entweder "min" oder "max" einzugeben, je nachdem, in welchem Umfang Sie Diagnoseinformationen anzeigen lassen möchten.

**4. Geben Sie Folgendes ein:**

ok **reset-all**

Das System führt die POST-Diagnose aus und zeigt im Konsolenfenster die Statusund Fehlermeldungen an. Wenn POST auf einen Fehler stößt, wird eine Fehlermeldung mit einer Beschreibung des Fehlers angezeigt.

**5. Setzen Sie nach der Beendigung der POST-Diagnose den Wert für** diag-switch? **wieder auf** false**, indem Sie Folgendes eingeben:**

```
ok setenv diag-switch? false
```
Durch Zurücksetzen des Wertes für diag-switch? auf false wird die Bootzeit verkürzt.

### <span id="page-77-1"></span>Steuern der POST-Diagnose

Die Steuerung der POST-Diagnose (und anderer Aspekte des Bootprozesses) erfolgt durch das Festlegen der OpenBoot-Konfigurationsvariablen. Änderungen an diesen OpenBoot-Konfigurationsvariablen werden aber generell erst wirksam, wenn das System neu gestartet wurde. [TABELLE 6-3](#page-77-0) enthält eine Zusammenstellung der wichtigsten und nützlichsten Variablen. Anweisungen dazu, wie Sie die OpenBoot-Konfigurationsvariablen ändern können, finden Sie unter ["So können Sie die OpenBoot-](#page-95-1)[Konfigurationsvariablen anzeigen und festlegen" auf Seite 78.](#page-95-1)

<span id="page-77-0"></span>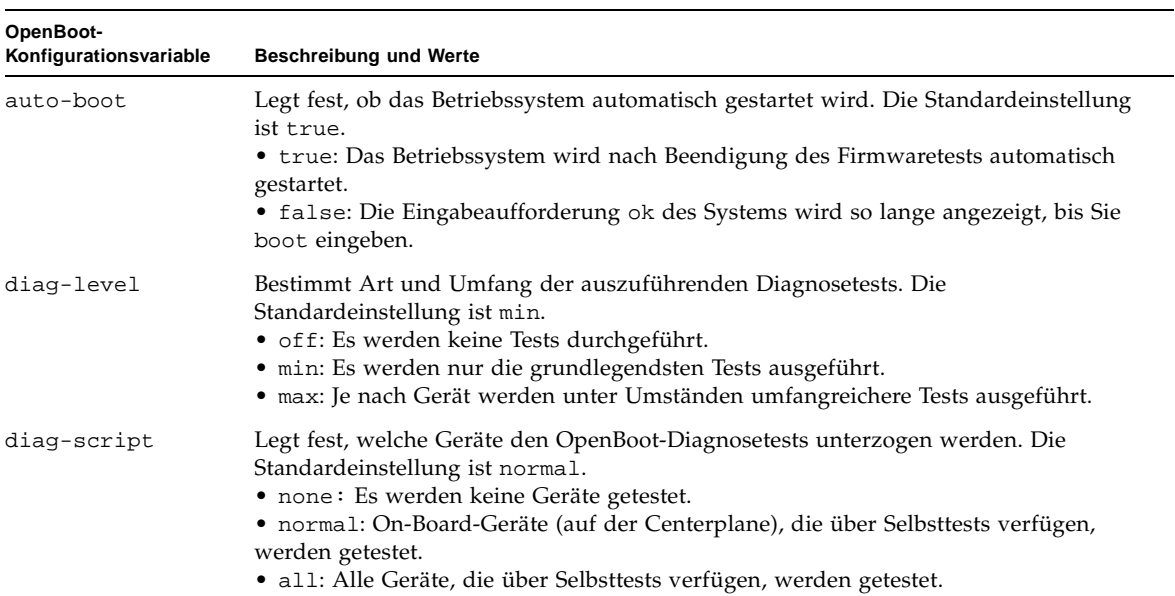

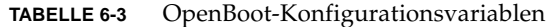

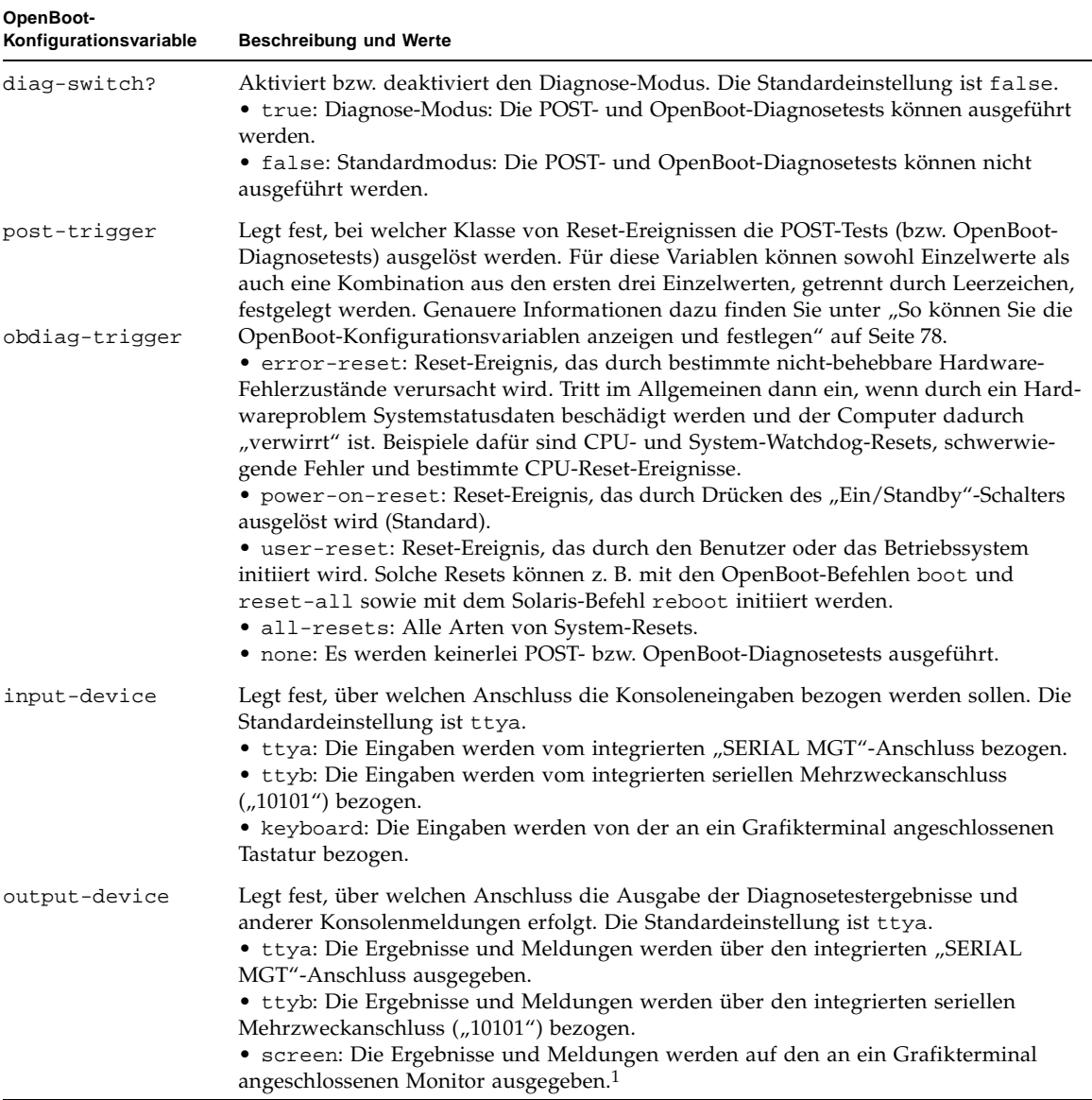

#### **TABELLE 6-3** OpenBoot-Konfigurationsvariablen *(Fortsetzung)*

1 – POST-Diagnosemeldungen können nicht auf Grafikterminals angezeigt werden. Selbst wenn für output-device der Wert screen festgelegt ist, werden diese Meldungen über ttya ausgegeben.

> **Hinweis –** Diese Variablen wirken sich sowohl auf die OpenBoot-Diagnosetests als auch auf die POST-Tests aus.

Nach Abschluss der POST-Diagnose wird der Status, der in den einzelnen ausgeführten Tests ermittelt wurde, an die OpenBoot-Firmware zurückgemeldet. Die weitere Steuerung geht damit wieder an die OpenBoot-Firmware über.

Wenn bei der POST-Diagnose kein Fehler festgestellt wird, Ihr Server aber immer noch nicht startet, führen Sie die OpenBoot-Diagnosetests durch.

# <span id="page-79-0"></span>OpenBoot-Diagnosetests

Genau wie das POST-Diagnosetool ist auch das OpenBoot-Diagnosetool firmwarebasiert und residiert im Boot-PROM.

## ▼ So starten Sie das OpenBoot-Diagnosetool

**1. Geben Sie Folgendes ein:**

```
ok setenv diag-switch? true
ok setenv auto-boot? false
ok reset-all
```
**2. Geben Sie Folgendes ein:**

```
ok obdiag
```
Mit diesem Befehl wird das OpenBoot-Diagnosetest-Menü aufgerufen (siehe [TABELLE 6-4](#page-79-1)).

<span id="page-79-1"></span>**TABELLE 6-4** obdiag-Menü (Beispiel)

| obdiag                                                                     |                                                           |                                                                         |  |  |
|----------------------------------------------------------------------------|-----------------------------------------------------------|-------------------------------------------------------------------------|--|--|
| i2c@0.320<br>network@2,1<br>4<br>scsie2,11<br>usb@a<br>1 O                 | ide@d<br>rtc@0,701<br>5.<br>serial@0,2e8<br>8<br>11 usb@b | network@2<br>3.<br>$6$ scsi@2<br>serial@0,3f8<br>9<br>12 flashprom@2,01 |  |  |
| Commands: test test-all except help what seteny versions printenys<br>exit |                                                           |                                                                         |  |  |

**Hinweis –** Wenn in Ihrem Server eine PCI-Karte installiert ist, werden im obdiag-Menü noch weitere Tests angezeigt.

**3. Geben Sie Folgendes ein:**

obdiag> **test** *n*

Für *n* ist dabei die Nummer des Tests einzugeben, der ausgeführt werden soll.

Eine Übersicht über die Tests können Sie anzeigen, indem Sie an der obdiag>- Eingabeaufforderung Folgendes eingeben:

obdiag> **help**

### <span id="page-80-1"></span>Steuern der OpenBoot-Diagnosetests

Mit den meisten OpenBoot-Konfigurationsvariablen, mit denen Sie die POST-Diagnose steuern (siehe [TABELLE 6-3](#page-77-0) auf [Seite 60\)](#page-77-0), können Sie auch die OpenBoot-Diagnosetests steuern.

- Legen Sie mithilfe der Variable diag-level fest, in welchem Umfang die OpenBoot-Diagnose erfolgen soll.
- Legen Sie mithilfe der Variable test-args fest, wie die Tests ausgeführt werden sollen.

Standardmäßig enthält test-args eine leere Zeichenfolge. Sie können dann für die Variable test-args einen oder mehrere der in [TABELLE 6-5](#page-80-0) angezeigten Werte festlegen.

<span id="page-80-0"></span>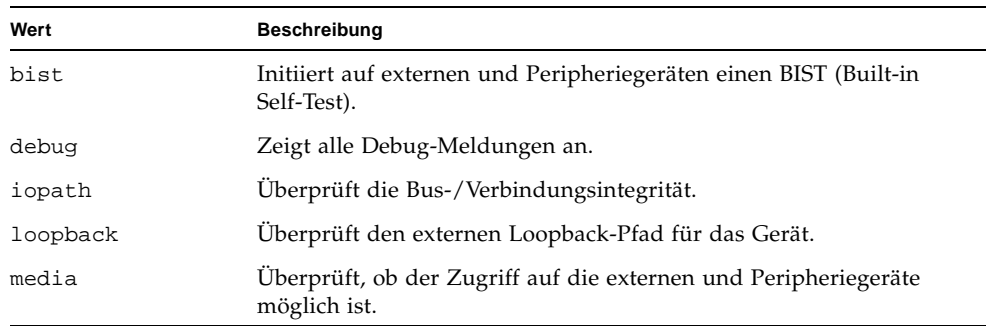

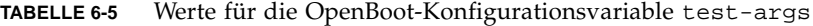

| Wert       | <b>Beschreibung</b>                                                                                                    |  |
|------------|----------------------------------------------------------------------------------------------------|--|
| restore    | Versucht, den Originalzustand des Geräts wiederherzustellen, wenn<br>der zuvor durchgeführte Test nicht bestanden wurde.                                                       |  |
| silent     | Zeigt nur die Fehlermeldungen und nicht den in den einzelnen<br>Tests ermittelten Status an.                                                                                   |  |
| subtests   | Zeigt die Ergebnisse des Haupttests sowie aller Teiltests an.                                                                                                    |  |
| verbose    | Zeigt detaillierte Informationen zu allen Tests an.                                                                                                    |  |
| callers=N  | Zeigt die letzten N Aufrufe an, wenn ein Fehler auftritt.<br>• callers=0: Zeigt alle Aufrufe vor dem Fehler an.                                                                |  |
| $errors=N$ | Fährt mit der Ausführung des Tests so lange fort, bis N Fehler<br>gefunden wurden.<br>• errors=0: Zeigt alle Fehlerberichte an, ohne dabei die<br>Testdurchführung zu beenden. |  |

**TABELLE 6-5** Werte für die OpenBoot-Konfigurationsvariable test-args *(Fortsetzung)*

Wenn Sie mehrere Komponenten der OpenBoot-Diagnosetests auf einmal ändern möchten, können Sie für test-args mehrere Werte hintereinander, durch Kommas getrennt, eingeben, wie im folgenden Beispiel dargestellt:

```
ok setenv test-args debug,loopback,media
```
### Die Befehle test und test-all

Sie können die OpenBoot-Diagnosetests auch direkt von der Eingabeaufforderung ok aus ausführen. Geben Sie dazu den Befehl test und anschließend den vollständigen Hardwarepfad zu den zu testenden Geräten ein. Das könnte z. B. wie folgt aussehen:

```
ok test /pci@x,y/SUNW,qlc@2
```
**Hinweis –** Den korrekten Pfad zum Hardwaregerät können Sie nur eingeben, wenn Sie die Hardwarearchitektur des Sun Fire V210/V240-Systems exakt kennen.

Wenn Sie einen einzelnen Test anpassen möchten, können Sie test-args wie folgt verwenden:

ok **test /usb@1,3:test-args={verbose,debug}**

Diese Anpassung wirkt sich nur auf den aktuellen Test und nicht auf den Wert der OpenBoot-Konfigurationsvariable test-args aus.

Mit dem Befehl test-all können Sie alle in der Gerätestruktur enthaltenen Geräte testen. Geben Sie dazu Folgendes ein:

ok **test-all**

Wenn Sie ein Pfadargument für test-all festlegen, werden nur das entsprechende Gerät und die ihm untergeordneten Geräte getestet. Im folgenden Beispiel werden mit dem Befehl der USB-Bus sowie alle Geräte mit Selbsttestfunktion getestet, die an den USB-Bus angeschlossen sind:

```
ok test-all /pci@9,700000/usb@1,3
```
### In den Meldungen der OpenBoot-Diagnosetests enthaltende Informationen

Die Ergebnisse der OpenBoot-Diagnosetests werden in tabellarischer Form angezeigt. Sie enthalten eine kurze Zusammenfassung des Problems, das betroffene Hardwaregerät, den nicht bestandenen Teiltest sowie weitere Informationen zur Diagnose. [CODE-BEISPIEL 6-1](#page-82-0) zeigt ein Beispiel für eine OpenBoot-Diagnosemeldung.

```
Testing /pci@9,700000/ebus@1/rsc-control@1,3062f8 
   ERROR : RSC card is not present in system, or RSC card is broken.
   DEVICE : /pci@9,700000/ebus@1/rsc-control@1,3062f8
   SUBTEST : selftest
   CALLERS : main 
   MACHINE : Sun Fire V240
   SERIAL# : 705459 
   DATE : 28.11.01 14:46:21 GMT 
   CONTR0LS: diag-level=min test-args=media,verbose,subtests
Error: /pci@9,700000/ebus@1/rsc-control@1,3062f8 selftest failed, return code = 1
Selftest at /pci@9,700000/ebus@1/rsc-control@1,3062f8 (errors=1) ...... failed
Pass:1 (of 1) Errors:1 (of 1) Tests Failed:1 Elapsed Time: 0:0:0:0
```
<span id="page-82-0"></span>**CODE-BEISPIEL 6-1** OpenBoot-Diagnosemeldung

# <span id="page-83-0"></span>OpenBoot-Befehle

Die OpenBoot-Befehle sind an der Eingabeaufforderung ok einzugeben. OpenBoot-Befehle, mit denen Sie nützliche Diagnoseinformationen abrufen können, sind:

- probe-scsi und probe-scsi-all
- probe-ide
- show-devs

### probe-scsi und probe-scsi-all

Mit den Befehlen probe-scsi und probe-scsi-all können Probleme mit den SCSI-Geräten diagnostiziert werden.

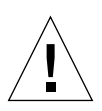

**Achtung –** Wenn Sie zum Aufrufen der Eingabeaufforderung ok den Befehl halt bzw. die Stop-A-Tastenfolge verwendet haben, kann es passieren, dass sich das System beim Eingeben des Befehls probe-scsi bzw. probe-scsi-all aufhängt.

Der Befehl probe-scsi kommuniziert mit allen SCSI-Geräten, die an die On-Board-SCSI-Controller angeschlossen sind. Der Befehl probe-scsi-all greift zusätzlich auf alle Geräte zu, die an die in den PCI-Steckplätzen installierten Hostadapter angeschlossen sind.

Die Befehle probe-scsi und probe-scsi-all zeigen für alle angeschlossenen und aktiven SCSI-Geräte die Loop-ID, den Hostadapter, die logische Nummer der Einheit, den eindeutigen World Wide Name (WWN) sowie in einer Gerätebeschreibung den Typ und den Hersteller an.

Im Folgenden ist ein Beispiel für eine mit dem Befehl probe-scsi initiierte Ausgabe dargestellt.

```
{1} ok probe-scsi
Target 0
  Unit 0 Disk SEAGATE ST336605LSUN36G 0238
Target 1 
  Unit 0 Disk SEAGATE ST336605LSUN36G 0238
Target 2 
 Unit 0 Disk SEAGATE ST336605LSUN36G 0238
Target 3 
  Unit 0 Disk SEAGATE ST336605LSUN36G 0238
```
**CODE-BEISPIEL 6-2** Ausgabebeispiel für den Befehl probe-scsi

Im Folgenden ist ein Beispiel für eine mit dem Befehl probe-scsi-all initiierte Ausgabe dargestellt.

```
{1} ok probe-scsi-all
/pci@1c,600000/scsi@2,1
Target 4 
  Unit 0 Removable Read Only device TOSHIBA 
XM6201TASUN32XCD1103
/pci@1c,600000/scsi@2
Target 0 
 Unit 0 Disk SEAGATE ST336605LSUN36G 0238
Target 1 
 Unit 0 Disk SEAGATE ST336605LSUN36G 0238
Target 2 
  Unit 0 Disk SEAGATE ST336605LSUN36G 0238
Target 3 
  Unit 0 Disk SEAGATE ST336605LSUN36G 0238
```
**CODE-BEISPIEL 6-3** Ausgabebeispiel für den Befehl probe-scsi-all

### probe-ide

Der Befehl probe-ide kommuniziert mit allen IDE (Integrated Drive Electronics)- Geräten, die an den IDE-Bus angeschlossen sind. Dies ist der interne Systembus für Mediengeräte, wie z. B. das DVD-Laufwerk.

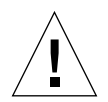

**Achtung –** Wenn Sie zum Aufrufen der Eingabeaufforderung ok den Befehl halt bzw. die Stop-A-Tastenfolge verwendet haben, kann es passieren, dass sich das System beim Eingeben des Befehls probe-ide aufhängt.

Im Folgenden ist ein Beispiel für eine mit dem Befehl probe-ide initiierte Ausgabe dargestellt.

```
{1} ok probe-ide
  Device 0 ( Primary Master ) 
        Removable ATAPI Model: DV-28E-B 
  Device 1 ( Primary Slave ) 
         Not Present
  Device 2 ( Secondary Master ) 
         Not Present
  Device 3 ( Secondary Slave ) 
         Not Present
```
**CODE-BEISPIEL 6-4** Ausgabebeispiel für den Befehl probe-ide

#### show-devs

Mit dem Befehl show-devs können Sie sich eine Liste der Hardwaregerätepfade zu den einzelnen Geräten in der Firmware-Gerätestruktur anzeigen lassen. [CODE-](#page-85-0)[BEISPIEL 6-5](#page-85-0) zeigt ein Ausgabebeispiel für diesen Befehl.

```
/pci@1d,700000
/pci@1c,600000
/pci@1e,600000
/pci@1f,700000
/memory-controller@1,0
/SUNW,UltraSPARC-IIIi@1,0
/memory-controller@0,0
/SUNW,UltraSPARC-IIIi@0,0
/virtual-memory
/memory@m0,0
/aliases
/options
/openprom
/chosen
/packages@0.320//packages/terminal-emulator
/packages/disk-label
/packages/deblocker
/packages/SUNW,builtin-drivers ...
```
<span id="page-85-0"></span>**CODE-BEISPIEL 6-5** Ausgabebeispiel für den Befehl show-devs (gekürzt)

## ▼ So führen Sie die OpenBoot-Befehle aus

#### **1. Halten Sie das System an, um die Eingabeaufforderung** ok **aufzurufen.**

Wie Sie dazu vorgehen müssen, hängt vom Zustand des Systems ab. Wenn möglich, sollten Sie die Benutzer davon in Kenntnis setzen, dass das System heruntergefahren wird.

**2. Geben Sie an der Konsoleneingabeaufforderung den entsprechenden Befehl ein.**

# <span id="page-86-0"></span>Diagnosetools für die Betriebsumgebung

Wenn ein System die OpenBoot-Diagnosetests erfolgreich bestanden hat, versucht es normalerweise, die Mehrbenutzer-Betriebsumgebung zu starten. Bei den meisten Sun-Systemen ist dies die Betriebsumgebung Solaris. Wenn der Server im Mehrbenutzermodus läuft, können Sie die softwarebasierten Diagnosetools SunVTS und Sun Management Center verwenden. Mit diesen Tools können Sie den Server überwachen, ihn prüfen und Fehler isolieren.

**Hinweis –** Wenn Sie für die OpenBoot-Konfigurationsvariable auto-boot den Wert false festgelegt haben, wird das Betriebssystem nach Beendigung der firmwarebasierten Tests *nicht* gestartet.

Außer den oben genannten Tools stehen Ihnen zu Diagnosezwecken auch die Protokolldateien mit den Fehler- und Systemmeldungen sowie die Solaris-Befehle zum Abrufen von Informationen zum System zur Verfügung.

# Protokolldateien mit den Fehler- und Systemmeldungen

Fehler- und andere Systemmeldungen werden in der Datei /var/adm/messages gespeichert. Die in dieser Datei protokollierten Meldungen stammen aus vielen Quellen, darunter vom Betriebssystem, dem Klimaregelsystem und verschiedenen Softwareprogrammen.

## <span id="page-87-0"></span>Solaris-Befehle zum Abrufen von Systeminformationen

Mit den folgenden Solaris-Befehlen können Sie sich Daten anzeigen lassen, mit denen Sie den Zustand des Sun Fire V210/V240 bewerten können:

- prtconf
- prtdiag
- prtfru
- psrinfo
- showrev

Im folgenden Abschnitt finden Sie eine Beschreibung der Informationen, die mit diesen Befehlen abgerufen werden können. Weitere Informationen zur Verwendung dieser Befehle finden Sie auf der entsprechenden Man Page.

#### prtconf

Mit dem Befehl prtconf wird die Solaris-Gerätestruktur angezeigt. Diese Struktur enthält alle von der OpenBoot-Firmware untersuchten Geräte sowie alle zusätzlichen Geräte, wie z. B. individuelle Laufwerke, die nur die Betriebsumgebungssoftware "kennt". In der Ausgabe des Befehls prtconf ist auch die Gesamtgröße des Systemarbeitsspeichers enthalten. [CODE-BEISPIEL 6-6](#page-88-0) zeigt einen Auszug des Ausgabeergebnisses von prtconf (aus Platzgründen gekürzt).

```
# prtconf
System Configuration: Sun Microsystems sun4u
Memory size: 1024 Megabytes
System Peripherals (Software Nodes):
SUNW,Sun-Fire-V240
     packages (driver not attached)
         SUNW,builtin-drivers (driver not attached)
         deblocker (driver not attached)
         disk-label (driver not attached)
         terminal-emulator (driver not attached)
         dropins (driver not attached)
         kbd-translator (driver not attached)
         obp-tftp (driver not attached)
         SUNW,i2c-ram-device (driver not attached)
         SUNW,fru-device (driver not attached)
         ufs-file-system (driver not attached)
     chosen (driver not attached)
     openprom (driver not attached)
         client-services (driver not attached)
     options, instance #0
     aliases (driver not attached)
     memory (driver not attached)
     virtual-memory (driver not attached)
     SUNW,UltraSPARC-IIIi (driver not attached)
     memory-controller, instance #0
     SUNW,UltraSPARC-IIIi (driver not attached)
     memory-controller, instance #1 ...
```
<span id="page-88-0"></span>**CODE-BEISPIEL 6-6** Ausgabebeispiel für den Befehl prtconf (gekürzt)

Mit der Option prtconf -p erhalten Sie ein ähnliches Ausgabeergebnis wie bei der Eingabe des OpenBoot-Befehls show-devs. Bei dieser Ausgabe werden nur die Geräte aufgeführt, die in der Systemfirmware registriert sind.

### prtdiag

Mit dem Befehl prtdiag wird eine Tabelle mit Diagnoseinformationen zum Status der einzelnen Systemkomponenten angezeigt.

Das von prtdiag verwendete Anzeigeformat hängt davon ab, welche Version der Solaris-Betriebsumgebung auf Ihrem System läuft. Im Folgenden finden Sie einen Auszug aus dem Ausgabeergebnis, das mit dem Befehl prtdiag auf einem fehlerfreien Sun Fire V240 unter Solaris 8, PSR1 generiert wurde.

# **prtdiag** System Configuration: Sun Microsystems sun4u Sun Fire V240 System clock frequency: 160 MHZ Memory size: 1GB ==================================== CPUs ==================================== E\$ CPU CPU Temperature Fan CPU Freq Size Impl. Mask Die Ambient Speed Unit --- -------- ---------- ------ ---- -------- -------- ----- ---- MB/P0 960 MHz 1MB US-IIIi 2.0 - -  $MB/P1$  960 MHz  $1MB$  US-IIIi 2.0 ================================= IO Devices ================================= Bus Freq Brd Type MHz Slot Mame --- ---- ---- ---------- ---------------------------- -------------------- 0 pci 66 2 network-SUNW,bge (network) 0 pci 66 2 scsi-pci1000, 21.1 (scsi-2) 0 pci 66 2 scsi-pci1000, 21.1 (scsi-2) 0 pci 66 2 network-SUNW,bge (network) 0 pci 33 7 isa/serial-su16550 (serial) 0 pci 33 7 isa/serial-su16550 (serial) 0 pci 33 7 isa/rmc-comm-rmc\_comm (seria+ 0 pci 33 13 ide-pci10b9,5229.c4 (ide) ============================ Memory Configuration ============================ Segment Table: ----------------------------------------------------------------------- Base Address Size Interleave Factor Contains ----------------------------------------------------------------------- 0x0 512MB 1 GroupID 0 0x1000000000 512MB 1 GroupID 0 Memory Module Groups: -------------------------------------------------- ControllerID GroupID Labels -------------------------------------------------- 0 MB/P0/B0/D0, MB/P0/B0/D1 Memory Module Groups: -------------------------------------------------- ControllerID GroupID Labels -------------------------------------------------- 1 0 MB/P1/B0/D0,MB/P1/B0/D1

<span id="page-89-0"></span>**CODE-BEISPIEL 6-7** Ausgabebeispiel für den Befehl prtdiag

Zusätzlich zu den in [CODE-BEISPIEL 6-7](#page-89-0) genannten Informationen gibt der Befehl prtdiag bei Hinzufügen der Option -v (*verbose*) auch Informationen zum Status der Vorderseite, zum Status der Festplatten, zum Status der Lüfter, zu den Stromversorgungseinheiten, den Hardwarerevisionen und zu den Systemtemperaturen zurück.

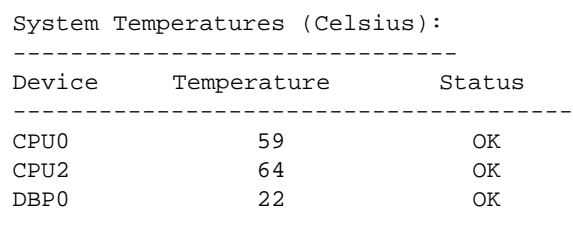

**CODE-BEISPIEL 6-8** Ausgabe für den Befehl prtdiag mit der Option *-v*

Im Falle einer Überhitzung meldet prtdiag in der Spalte "Status" eine Fehlermeldung.

```
System Temperatures (Celsius):
-------------------------------
Device Temperature Status
---------------------------------------
CPU0 62 OK
CPU1 102 ERROR
```
**CODE-BEISPIEL 6-9** prtdiag-Fehlermeldung bei Überhitzung

Auch beim Ausfall einer bestimmten Komponente wird dies von prtdiag in der Spalte "Status" angezeigt.

```
Fan Status:
-----------
Bank RPM Status
---- ----- ------
CPU0 4166 [NO_FAULT]
CPU1 0000 [FAULT]
```
**CODE-BEISPIEL 6-10** prtdiag-Fehlermeldung bei ausgefallener Komponente

### prtfru

Das Sun Fire V210/V240-System unterhält eine hierarchisch geordnete Liste aller FRUs im System sowie spezifische Informationen zu den verschiedenen FRUs.

Mit dem Befehl prtfru können Sie sich diese hierarchisch geordnete Liste sowie alle Daten anzeigen lassen, die im SEEPROM (Serial Electrically-erasable Programmable Read-only Memory) enthalten sind, sofern die FRU über einen solchen Speicher verfügt. [CODE-BEISPIEL 6-11](#page-91-0) zeigt einen Auszug aus einer solchen hierarchisch geordneten Liste der FRUs, die mit dem Befehl prtfru und der Erweiterungsoption -l generiert wurde.

```
# prtfru -l
/frutree
/frutree/chassis (fru)
/frutree/chassis/MB?Label=MB
/frutree/chassis/MB?Label=MB/system-board (container)
/frutree/chassis/MB?Label=MB/system-board/SC?Label=SC
/frutree/chassis/MB?Label=MB/system-board/SC?Label=SC/sc (fru)
/frutree/chassis/MB?Label=MB/system-board/BAT?Label=BAT
/frutree/chassis/MB?Label=MB/system-board/BAT?Label=BAT/battery 
(fru)
/frutree/chassis/MB?Label=MB/system-board/P0?Label=P0
/frutree/chassis/MB?Label=MB/system-board/P0?Label=P0/cpu (fru)
/frutree/chassis/MB?Label=MB/system-board/P0?Label=
P0/cpu/F0?Label=F0
```
<span id="page-91-0"></span>**CODE-BEISPIEL 6-11** Ausgabebeispiel für den Befehl prtfru -l (gekürzt)

[CODE-BEISPIEL 6-12](#page-91-1) zeigt einen Auszug der SEEPROM-Daten, die mit dem Befehl prtfru und der Option -c generiert wurden.

```
# prtfru -c
/frutree/chassis/MB?Label=MB/system-board (container)
   SEGMENT: SD
      /SpecPartNo: 885-0092-02
       /ManR
       /ManR/UNIX_Timestamp32: Wednesday April 10 11:34:49 BST 2002
       /ManR/Fru_Description: FRUID,INSTR,M'BD,0CPU,0MB,ENXU
       /ManR/Manufacture_Loc: HsinChu, Taiwan
       /ManR/Sun_Part_No: 3753107
       /ManR/Sun_Serial_No: abcdef
       /ManR/Vendor_Name: Mitac International
       /ManR/Initial_HW_Dash_Level: 02
       /ManR/Initial_HW_Rev_Level: 01
```
<span id="page-91-1"></span>**CODE-BEISPIEL 6-12** Ausgabebeispiel für den Befehl prtfru -c

Die vom Befehl prtfru angezeigten Daten variieren je nach FRU-Typ. Im Allgemeinen enthalten Sie folgende Informationen:

- Beschreibung der FRU
- Name des Herstellers und Standort
- Teilenummer und Seriennummer
- Nummer der Hardwarerevision

#### psrinfo

Mit dem Befehl psrinfo können Sie sich das Datum und die Uhrzeit anzeigen lassen, zu denen jede CPU online gegangen ist. Wenn Sie die Option -v (*verbose*) verwenden, zeigt der Befehl zusätzliche Informationen zu den CPUs an, wie z. B. deren Taktfrequenz. Im Folgenden finden Sie ein Beispiel für ein Ausgabeergebnis mit dem Befehl psrinfo und der Erweiterungsoption -v.

```
# psrinfo -v
Status of processor 0 as of: 20.09.02 11:35:49
   Processor has been on-line since 20.09.02 11:30:53.
   The sparcv9 processor operates at 960 MHz,
         and has a sparcv9 floating point processor.
Status of processor 1 as of: 20.09.02 11:35:49
   Processor has been on-line since 20.09.02 11:30:52.
   The sparcv9 processor operates at 960 MHz,
         and has a sparcv9 floating point processor.
```
**CODE-BEISPIEL 6-13** Ausgabebeispiel für den Befehl psrinfo -v

#### showrev

Mit dem Befehl showrev können Sie sich Informationen zur Revision der aktuellen Hardware und Software anzeigen lassen. [CODE-BEISPIEL 6-14](#page-92-0) zeigt ein Ausgabebeispiel für den Befehl showrev.

```
# showrev
Hostname: griffith
Hostid: 830f8192
Release: 5.8
Kernel architecture: sun4u
Application architecture: sparc
Hardware provider: Sun_Microsystems
Domain: 
Kernel version: SunOS 5.8 Generic 108528-16 August 2002
```
<span id="page-92-0"></span>**CODE-BEISPIEL 6-14** Ausgabebeispiel für den Befehl showrev

Durch Eingabe der Erweiterungsoption -p zeigt dieser Befehl auch die installierten Patches an. [CODE-BEISPIEL 6-15](#page-93-0) zeigt ein Beispiel für einen Teil eines Ausgabeergebnisses, das mit dem Befehl showrev und der Erweiterungsoption -p generiert wurde.

```
Patch: 109729-01 Obsoletes: Requires: Incompatibles: Packages: SUNWcsu
Patch: 109783-01 Obsoletes: Requires: Incompatibles: Packages: SUNWcsu
Patch: 109807-01 Obsoletes: Requires: Incompatibles: Packages: SUNWcsu
Patch: 109809-01 Obsoletes: Requires: Incompatibles: Packages: SUNWcsu
Patch: 110905-01 Obsoletes: Requires: Incompatibles: Packages: SUNWcsu
Patch: 110910-01 Obsoletes: Requires: Incompatibles: Packages: SUNWcsu
Patch: 110914-01 Obsoletes: Requires: Incompatibles: Packages: SUNWcsu
Patch: 108964-04 Obsoletes: Requires: Incompatibles: Packages: SUNWcsr
```
**CODE-BEISPIEL 6-15** Ausgabebeispiel für den Befehl showrev -p

## <span id="page-93-0"></span>▼ So führen Sie die Solaris-Befehle zum Abrufen von Systeminformationen aus

#### **1. Legen Sie fest, welche Art von Systeminformationen angezeigt werden sollen.**

Weitere Informationen dazu finden Sie unter "Solaris-Befehle zum Abrufen von [System-informationen" auf Seite 70.](#page-87-0)

**2. Geben Sie an der Konsoleneingabeaufforderung den entsprechenden Befehl ein.** Eine Übersicht über die Befehle finden Sie in [TABELLE 6-6](#page-93-1).

<span id="page-93-1"></span>**Befehl Angezeigte Informationen Einzugebender Befehl Hinweise** prtconf Systemkonfigurationsinformationen /usr/sbin/prtconf prtdiag Diagnose- und Konfigurationsinformationen /usr/platform/sun4u/sb in/prtdiag Mit der Erweiterungsoption -v können zusätzliche Informationen angezeigt werden.

**TABELLE 6-6** Übersicht über die Solaris-Befehle zum Anzeigen von Systeminformationen

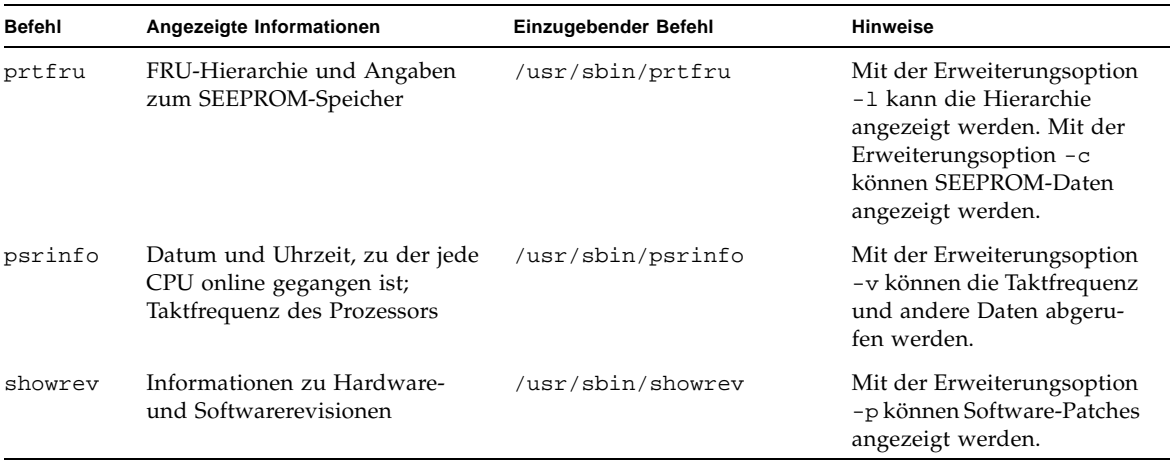

**TABELLE 6-6** Übersicht über die Solaris-Befehle zum Anzeigen von Systeminformationen *(Fortsetzung)*

# <span id="page-94-0"></span>Ergebnisse der jüngsten Diagnosetests

Die Zusammenfassung der Ergebnisse der zuletzt durchgeführten POST- und OpenBoot-Diagnosetests werden gespeichert und sind auch nach dem Herunterund wieder Hochfahren verfügbar.

# ▼ So lassen Sie sich die Ergebnisse der zuletzt durchgeführten Tests anzeigen

- **1. Gehen Sie zur Eingabeaufforderung** ok**.**
- **2. Führen Sie einen der folgenden Schritte aus:**
- **Wenn Sie eine Zusammenfassung der neuesten POST-Ergebnisse sehen möchten, geben Sie Folgendes ein:**

ok **show-post-results**

● **Wenn Sie eine Zusammenfassung der neuesten OpenBoot-Diagnosetests sehen möchten, geben Sie Folgendes ein:**

```
ok show-obdiag-results
```
Daraufhin wird eine systemabhängige Liste der Hardwarekomponenten erstellt, aus der hervorgeht, welche Komponenten die POST- bzw. OpenBoot-Diagnosetests bestanden und welche sie nicht bestanden haben.

# <span id="page-95-0"></span>OpenBoot-Konfigurationsvariablen

Mithilfe von Schaltern und der im IDPROM gespeicherten Diagnosekonfigurationsvariablen legen Sie fest, wie und wann die POST- und OpenBoot-Diagnosetests durchgeführt werden. In diesem Abschnitt wird beschrieben, wie Sie auf die OpenBoot-Konfigurationsvariablen zugreifen und diese ändern können. Eine Liste der wichtigen OpenBoot-Konfigurationsvariablen finden Sie in [TABELLE 6-3.](#page-77-0)

Änderungen an den OpenBoot-Konfigurationsvariablen wirken sich normalerweise erst nach dem nächsten Neustart aus.

# <span id="page-95-1"></span>▼ So können Sie die OpenBoot-Konfigurationsvariablen anzeigen und festlegen

- **1. Halten Sie den Server an, um die Eingabeaufforderung** ok **aufzurufen.**
- **Wenn Sie sich die aktuellen Werte aller OpenBoot-Konfigurationsvariablen anzeigen lassen möchten, verwenden Sie den Befehl** printenv**.**

Im folgenden Beispiel finden Sie einen kurzen Auszug aus dem Ausgabeergebnis dieses Befehls.

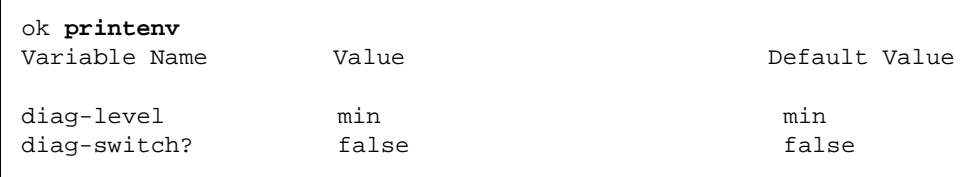

● Wenn Sie einen Wert für eine OpenBoot-Konfigurationsvariable festlegen bzw. **den aktuellen Wert ändern möchten, verwenden Sie den Befehl** setenv**:**

```
ok setenv diag-level max
diag-level = max
```
● **Wenn Sie für eine OpenBoot-Konfigurationsvariable mehrere Werte festlegen möchten, geben Sie diese nacheinander ein und trennen Sie sie jeweils mit einem Leerzeichen:**

ok **setenv post-trigger power-on-reset error-reset** post-trigger = power-on-reset error-reset

# <span id="page-96-0"></span>Zusätzliche Diagnosetests für bestimmte Geräte

## Verwenden des Befehls probe-scsi zur Bestätigung, dass die Festplattenlaufwerke aktiv sind

Der Befehl probe-scsi fordert Informationen von den an die interne SCSI-Schnittstelle des Systems angeschlossenen SCSI-Geräten an. Wenn ein SCSI-Gerät angeschlossen und aktiv ist, gibt der Befehl die Nummer der Einheit, den Gerätetyp und den Namen des Herstellers für dieses Gerät aus.

**ABBILDUNG 6-1** Von probe-scsi ausgegebene Meldung

```
ok probe-scsi
Target 0
 Unit 0 Disk SEAGATE ST336605LSUN36G 4207
Target 1 
 Unit 0 Disk SEAGATE ST336605LSUN36G 0136
```
Der Befehl probe-scsi-all fordert Informationen von allen SCSI-Geräten an, die an die interne und die externe SCSI-Schnittstelle des Systems angeschlossen sind. [ABBILDUNG 6-2](#page-97-0) zeigt ein Beispiel für eine Ausgabe von einem Server, bei dem keine SCSI-Geräte an die externe SCSI-Schnittstelle angeschlossen sind, der aber zwei intern angeschlossene 36-GB-Festplatten besitzt, die beide aktiv sind.

<span id="page-97-0"></span>**ABBILDUNG 6-2** Von probe-scsi-all ausgegebene Meldung

```
ok probe-scsi-all
/pci@1f,0/pci@1/scsi@8,1
/pci@1f,0/pci@1/scsi@8
Target 0
 Unit 0 Disk SEAGATE ST336605LSUN36G 4207
Target 1 
 Unit 0 Disk SEAGATE ST336605LSUN36G 0136
```
## Verwenden des Befehls probe-ide zur Bestätigung, dass das DVD- bzw. das CD-ROM-Laufwerk angeschlossen ist

Der Befehl probe-ide fordert Informationen von internen und externen IDE-Geräten ab, die an die On-Board-IDE-Schnittstelle des Systems angeschlossen sind. Die folgende Beispielausgabe meldet, dass im Server ein DVD-Laufwerk (Gerät 0) installiert und aktiv ist.

**ABBILDUNG 6-3** Von probe-ide ausgegebene Meldung

```
ok probe-ide
 Device 0 ( Primary Master ) 
        Removable ATAPI Model: DV-28E-B
 Device 1 ( Primary Slave )
        Not Present
 Device 2 ( Secondary Master ) 
        Not Present
 Device 3 ( Secondary Slave )
        Not Present
```
## Verwenden der Befehle watch-net und watchnet-all zur Überprüfung der Netzwerkverbindungen

Der watch-net-Diagnosetest überwacht die Ethernet-Pakete an der primären Netzwerkschnittstelle. Der watch-net-all-Diagnosetest überwacht die Ethernet-Pakete an der primären Netzwerkschnittstelle und an allen zusätzlichen Netzwerkschnittstellen, die an die Systemplatine angeschlossen sind. Pakete, die das System ordnungsgemäß empfängt, werden mit einem Punkt (.) gekennzeichnet. Fehlerhafte Pakete, z. B. der Framing-Fehler und der CRC (Cyclic Redundancy Check)-Fehler, werden mit einem X gekennzeichnet und mit einer entsprechenden Fehlerbeschreibung ausgegeben.

Den watch-net-Diagnosetest können Sie starten, indem Sie an der Eingabeaufforderung ok den Befehl watch-net eingeben. Für den watch-net-all-Diagnosetest ist an der Eingabeaufforderung ok der Befehl watch-net-all einzugeben.

**ABBILDUNG 6-4** Vom watch-net-Diagnosetest ausgegebene Meldung

```
{0} ok watch-net
Internal loopback test -- succeeded.
Link is -- up
Looking for Ethernet Packets.
'.' is a Good Packet. 'X' is a Bad Packet.
Type any key to stop.......................
```
**ABBILDUNG 6-5** Vom watch-net-all-Diagnosetest ausgegebene Meldung

```
{0} ok watch-net-all
/pci@1f,0/pci@1,1/network@c,1
Internal loopback test -- succeeded.
Link is -- up 
Looking for Ethernet Packets.
'.' is a Good Packet. 'X' is a Bad Packet.
Type any key to stop.
```
# <span id="page-99-0"></span>Automatic Server Restart (ALOM-Komponente)

**Hinweis –** Automatic Server Restart ist nicht identisch mit Automatic System Recovery (ASR), was vom Sun Fire V210/V240 ebenfalls unterstützt wird.

Automatic Server Restart ist eine Komponente von ALOM. Sie überwacht die Solaris-Betriebsumgebung während deren Ausführung und sorgt standardmäßig für die Synchronisierung der Dateisysteme und den Neustart des Servers, falls dieser hängen sollte.

ALOM selbst verwendet einen Watchdog-Prozess, mit dem *ausschließlich* der Kernel überwacht wird. ALOM startet den Server jedoch nicht neu, wenn nur ein Prozess hängt und der Kernel weiter läuft. Die ALOM-Watchdog-Parameter für das Watchdog-Patting-Intervall und das Watchdog-Timeout sind nicht vom Benutzer konfigurierbar.

Wenn der Kernel hängt und das Zeitintervall für den Watchdog abgelaufen ist, meldet ALOM das Ereignis, protokolliert es und führt eine der folgenden drei vom Benutzer konfigurierbaren Aktionen aus:

- "xir": Dies ist der Standardvorgang, bei dem der Server die Dateisysteme synchronisiert und neu startet. Wenn der Server beim Synchronisieren hängen bleibt, führt ALOM nach 15 Minuten einen "harten" Reset aus.
- "Reset" (Zurücksetzen): Dabei wird ein "harter" Reset ausgeführt. Es erfolgt eine schnelle Systemwiederherstellung, wobei aber Diagnosedaten zum Hängenbleiben nicht gespeichert werden und es zur Beschädigung des Dateisystems kommen kann.
- "None" (keine Aktion): Das System bleibt nach dem Melden des Watchdog-Timeouts dauerhaft hängen.

Weitere Informationen dazu finden Sie im Abschnitt sys\_autorestart der *ALOM Online Help* auf der *Sun Fire-Server V210 und V240-Dokumentations-CD*.

# <span id="page-100-0"></span>Automatic System Recovery (ASR)

**Hinweis –** Automatic System Recovery (ASR) ist nicht identisch mit Automatic Server Restart, was vom Sun Fire-Server V210 bzw. V240 ebenfalls unterstützt wird.

ASR (Automatic System Recovery) bietet Selbsttestfunktionen und die Möglichkeit einer automatischen Konfiguration, sodass ausgefallene Hardwarekomponenten aufgespürt und dekonfiguriert werden können. Auf diese Weise ist der Server in der Lage, den Betrieb nach dem Auftreten von nicht schwerwiegenden Hardwarefehlern oder -ausfällen wiederaufzunehmen.

Wenn es sich bei der fehlerhaften oder der ausgefallenen Komponente um eine von ASR überwachte Komponente handelt und der Server in der Lage ist, den Betrieb ohne diese Komponente aufrechtzuerhalten, startet er nach dem Ausfall der Komponente automatisch neu.

ASR überwacht die folgenden Komponenten:

■ Speichermodule

Wenn ein Fehler beim Hochfahren erkannt wird, wird die fehlerhafte Komponente deaktiviert. Ist das System auch ohne diese Komponente funktionsfähig, wird der Startvorgang fortgesetzt.

Wenn ein Fehler in einem laufenden System auftritt und der Server auch ohne die fehlerhafte Komponente funktioniert, startet der Server automatisch neu. Dadurch wird verhindert, dass eine fehlerhafte Hardwarekomponente zum Ausfall des gesamten Systems führt bzw. das System aus diesem Grund immer wieder zusammenbricht.

Für diese Art des eingeschränkten Systemstarts verwendet die OpenBoot-Firmware die 1275-Client-Schnittstelle (1275 Client Interface, über die Gerätestruktur), um das entsprechende Gerät entweder als *failed* (ausgefallen) oder als *disabled* (deaktiviert) zu markieren. Diese Markierung erfolgt durch eine entsprechende Statuseigenschaft im Gerätestrukturknoten. Die Solaris-Betriebsumgebung aktiviert keinen Treiber für ein derartig gekennzeichnetes Teilsystem.

Solange eine ausgefallene Komponente elektrisch untätig ist (also z. B. keine zufälligen Busfehler oder kein Signalrauschen erzeugt), startet das System automatisch neu und nimmt seinen Betrieb wieder auf, während das Wartungspersonal informiert wird.

**Hinweis –** ASR ist nicht standardmäßig aktiviert.

# Auto-Boot-Optionen

Mit der Einstellung auto-boot? wird festgelegt, ob die Firmware nach jedem Reset das Betriebssystem automatisch startet. Der Standardwert für diese Einstellung ist true.

Mit der Einstellung auto-boot-on-error? wird festgelegt, ob das System nach dem Erkennen des Ausfalls eines Teilsystems versucht, einen eingeschränkten Systemstart auszuführen. Wenn das System einen automatischen eingeschränkten Systemstart durchführen soll, muss sowohl für auto-boot? als auch für autoboot-on-error? der Wert true festgelegt sein.

#### ● **Geben Sie dazu Folgendes ein:**

```
ok setenv auto-boot? true
ok setenv auto-boot-on-error? true
```
**Hinweis –** Der Standardwert für die Einstellung auto-boot-on-error? ist false. Daher versucht das System nur dann einen eingeschränkten Systemstart durchzuführen, wenn Sie den Wert für diese Einstellung in true geändert haben. Beachten Sie, dass das System bei schwerwiegenden und nicht behebbaren Fehlern keinen eingeschränkten Systemstart versucht. Dies gilt auch dann, wenn für autoboot-on-error? der Wert true festgelegt wurde. Beispiele für schwerwiegende, nicht behebbare Fehler finden Sie im Abschnitt "Mögliche Reaktionen auf die [Diagnosetestergebnisse" auf Seite 84.](#page-101-0)

## <span id="page-101-0"></span>Mögliche Reaktionen auf die Diagnosetestergebnisse

Nach der Beendigung der Diagnosetests gibt es drei Möglichkeiten, wie das System reagiert:

- Sind bei den POST- und OpenBoot-Diagnosetests keine Fehler ermittelt worden, versucht das System zu starten, sofern für auto-boot? der Wert true eingestellt ist.
- Sind bei den POST- und OpenBoot-Diagnosetests nur nicht schwerwiegende Fehler ermittelt worden, versucht das System zu starten, sofern sowohl für auto-boot? als auch für auto-boot-on-error? der Wert true eingestellt ist.

**Hinweis –** Wenn die POST- bzw. OpenBoot-Diagnosetests auf einen nicht schwerwiegenden Fehler beim normalen Bootgerät gestoßen sind, dekonfiguriert die OpenBoot-Firmware automatisch das im Test durchgefallene Gerät und versucht, das System vom in der Konfigurationsvariable boot-device als nächstes Bootgerät festgelegten Bootgerät zu starten.

- Ist bei den POST- bzw. OpenBoot-Diagnosetests ein schwerwiegender Fehler festgestellt worden, startet das System nicht, egal welche Werte für die Einstellungen auto-boot? und auto-boot-on-error? vorgenommen wurden. Zu den schwerwiegenden, nicht behebbaren Fehlern gehören:
	- Ausfall sämtlicher CPUs
	- Ausfall sämtlicher logischer Arbeitsspeicherbänke
	- nicht bestandene CRC-Prüfung des Flash-RAM
	- Fehler in den Konfigurationsdaten im PROM einer kritischen FRU (Field-Replaceable Unit, vor Ort austauschbare Einheit)
	- Fehler in einem kritischen ASIC (Application-Specific Integrated Circuit, anwendungsspezifischer integrierter Schaltkreis)

### Reset-Szenarios

Mit den drei OpenBoot-Konfigurationsvariablen diag-switch?, obdiag-trigger und post-trigger wird gesteuert, wie das System bei System-Reset-Ereignissen entsprechende Firmware-Diagnosetests ausführt.

Das Standardprotokoll für System-Resets umgeht die POST- und OpenBoot-Diagnosetests, sofern nicht für die Einstellung diag-switch? der Wert true festgelegt ist. Die Standardeinstellung für diese Variable ist false. Da ASR für das Erkennen fehlerhafter Geräte auf die Firmware-Diagnosetests angewiesen ist, muss für diag-switch? der Wert true festgelegt sein, damit ASR ausgeführt wird. Informationen dazu finden Sie unter ["So aktivieren Sie ASR" auf Seite 86.](#page-103-0)

Welche Reset-Ereignisse automatisch die Firmware-Diagnosetests initiieren, können Sie mit den Variablen obdiag-trigger und post-trigger festlegen. Eine ausführliche Erläuterung dieser Variablen und ihrer Verwendungsmöglichkeiten finden Sie unter ["Steuern der POST-Diagnose" auf Seite 60](#page-77-1) und ["Steuern der OpenBoot-](#page-80-1)[Diagnosetests" auf Seite 63.](#page-80-1)

### ASR-Benutzerbefehle

Mit den OpenBoot-Befehlen .asr, asr-disable und asr-enable können Sie ASR-Statusinformationen abrufen und Systemgeräte manuell dekonfigurieren bzw. neu konfigurieren.

<span id="page-103-0"></span>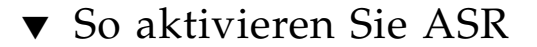

**1. Geben Sie an der Eingabeaufforderung** ok **Folgendes ein:**

```
ok setenv diag-switch? true
ok setenv auto-boot? true
ok setenv auto-boot-on-error? true
```
**2. Legen Sie für die Variable** obdiag-trigger **den Wert** power-on-reset**,** errorreset **oder** user-reset **fest. Geben Sie z. B. Folgendes ein:**

ok **setenv obdiag-trigger user-reset**

**3. Geben Sie Folgendes ein:**

ok **reset-all**

Das System speichert die Änderungen an den Parametern permanent und startet automatisch, sofern für die OpenBoot-Variable auto-boot? der Wert true (Standardwert) festgelegt ist.

**Hinweis –** Die Parameteränderungen werden auch gespeichert, wenn Sie das System über den Schalter "Ein/Standby" an der Vorderseite aus- und wieder einschalten.

### ▼ So deaktivieren Sie ASR

**1. Geben Sie an der Eingabeaufforderung** ok **Folgendes ein:**

```
ok setenv auto-boot-on-error? false
```
**2. Geben Sie Folgendes ein:**

ok **reset-all**

Das System speichert die Parameteränderung permanent.

**Hinweis –** Die Parameteränderungen werden auch gespeichert, wenn Sie das System über den Schalter "Ein/Standby" an der Vorderseite aus- und wieder einschalten.

### ▼ So rufen Sie ASR-Statusinformationen ab

● **Geben Sie an der Eingabeaufforderung** ok **Folgendes ein:**

ok **.asr**

Im Ausgabebeispiel für den Befehl .asr wurden alle mit disabled gekennzeichneten Geräte mit dem Befehl asr-disable manuell dekonfiguriert. Der Befehl .asr listet außerdem die Geräte auf, die die Firmware-Diagnosetests nicht bestanden haben und automatisch von der OpenBoot-ASR-Funktion dekonfiguriert wurden.

### Dekonfigurieren eines Geräts

Mit dem OpenBoot-Firmware-Befehl asr-disable können Systemgeräte manuell dekonfiguriert werden, sodass ein eingeschränkter Systemstart möglich wird.

Mit diesem Befehl werden die entsprechenden Geräte als *disabled* (deaktiviert) gekennzeichnet, indem im Gerätestrukturknoten eine entsprechende Statuseigenschaft erstellt wird. Die Solaris-Betriebsumgebung aktiviert keinen Treiber für ein derartig gekennzeichnetes Gerät.

### ▼ So dekonfigurieren Sie ein Gerät

**1. Geben Sie an der Eingabeaufforderung** ok **Folgendes ein:** 

ok **asr-disable** *Geräte-ID*

wobei als *Geräte-ID* folgende Angaben möglich sind:

- vollständiger physischer Gerätepfad, wie er vom OpenBoot-Befehl show-devs zurückgegeben wird
- gültiger Gerätealias, wie er vom OpenBoot-Befehl devalias zurückgegeben wird
- eine Geräte-ID aus [TABELLE 6-7](#page-106-0) auf [Seite 89](#page-106-0)

**Hinweis –** Bei den Geräte-IDs spielt die Groß- und Kleinschreibung keine Rolle. Sie können Sie sowohl als Großbuchstaben als auch als Kleinbuchstaben eingeben.

Das manuelle Dekonfigurieren einer einzelnen CPU führt dazu, dass die gesamte CPU/Speicher-Platine dekonfiguriert wird, einschließlich der beiden CPUs und des gesamten auf der Platine residierenden Arbeitsspeichers.

Den vollständigen physischen Pfad können Sie mit folgendem Befehl abrufen:

ok **show-devs**

Der Befehl show-devs listet die Systemgeräte auf und zeigt den vollständigen Pfad für die einzelnen Geräte an.

Eine Liste der aktuellen Gerätealiase können Sie sich anzeigen lassen, indem Sie Folgendes eingeben:

ok **devalias**

Sie können auch einen eigenen Gerätealias für ein physisches Gerät erstellen, indem Sie Folgendes eingeben:

ok **devalias** *Aliasname Pfad\_des\_physischen\_Geräts*

wobei *Aliasname* der Alias ist, den Sie zuweisen möchten, und *Pfad\_des\_physischen\_Geräts* der vollständige physische Pfad zu diesem Gerät ist.

**Hinweis –** Wenn Sie einen Gerätealias mit dem Befehl asr-disable manuell dekonfigurieren und dann dem Gerät einen anderen Alias zuweisen, bleibt das Gerät dekonfiguriert, auch wenn sich der Gerätealias geändert hat.

#### **2. Die Parameteränderung wird wirksam, wenn Sie Folgendes eingeben:**

ok **reset-all**

Das System speichert die Parameteränderung permanent.

**Hinweis –** Die Parameteränderungen werden auch gespeichert, wenn Sie das System über den Schalter "Ein/Standby" an der Vorderseite aus- und wieder einschalten.

### Manuelles Neukonfigurieren eines Geräts

Mit dem OpenBoot-Befehl asr-enable kann jedes Gerät, das zuvor mit dem Befehl asr-disable dekonfiguriert wurde, neu konfiguriert werden.

### ▼ So konfigurieren Sie ein Gerät neu

#### **1. Geben Sie an der Eingabeaufforderung** ok **Folgendes ein:**

```
ok asr-enable Geräte-ID
```
wobei als *Geräte-ID* folgende Angaben möglich sind:

- vollständiger physischer Gerätepfad, wie er vom OpenBoot-Befehl show-devs zurückgegeben wird
- gültiger Gerätealias, wie er vom OpenBoot-Befehl devalias zurückgegeben wird
- eine Geräte-ID aus [TABELLE 6-7](#page-106-0) auf [Seite 89](#page-106-0)

**Hinweis –** Bei den Geräte-IDs spielt die Groß- und Kleinschreibung keine Rolle. Sie können Sie sowohl als Großbuchstaben als auch als Kleinbuchstaben eingeben.

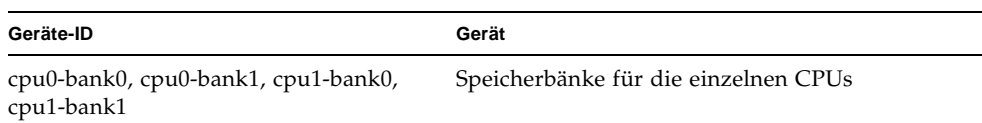

#### <span id="page-106-0"></span>**TABELLE 6-7** Sun Fire V210/V240-Geräte-IDs
# Index

#### **SYMBOLS**

/var/adm/messages[, Datei, 69](#page-86-0)

## **A**

[Agents, Sun Management Center, 44](#page-61-0) Ausbau [CD-ROM-Laufwerk, 33](#page-50-0) [Festplattenlaufwerke, 27,](#page-44-0) [28,](#page-45-0) [31](#page-48-0) Ausgabemeldung [watch-net all-Diagnose, 81](#page-98-0) [watch-net-Diagnose, 81](#page-98-1) Auswerten von Fehlermeldungen [OpenBoot-Diagnosetests, 65](#page-82-0) auto-boot?[, Variable, 60](#page-77-0)

## **B**

[Baum, Gerätebaum, 44](#page-61-1) Belastungstest, *siehe auch* [Überprüfen des](#page-67-0)  [Systems, 50](#page-67-0) BIST (Built-In Self-Test) Variable test-args[, 63](#page-80-0) [BMC Patrol,](#page-63-0) *siehe* Überwachungsprogramme anderer Hersteller [Built-In Self-Test,](#page-80-1) *siehe* BIST (Built-In Self-Test)

## **C**

[Central Processing Unit,](#page-92-0) *siehe* CPU CPU [Informationen anzeigen, 75](#page-92-1)

## **D**

diag-level[, 59](#page-76-0) diag-level[, Variable, 60,](#page-77-1) [63](#page-80-2) Diagnose [POST, 58](#page-75-0) Diagnosetests [obdiag, 62](#page-79-0) probe-ide[, 80](#page-97-0) probe-scsi und probe-scsi-all[, 79](#page-96-0) [SunVTS, 51](#page-68-0) [umgehen, 61](#page-78-0) watch-net und watch-net-all[, 81](#page-98-2) Diagnosetools [Zusammenfassung \(Tabelle\), 56](#page-73-0) diag-script[, Variable, 60](#page-77-2) diag-switch?[, 59](#page-76-0) diag-switch?[, Variable, 61](#page-78-1)

### **E**

Einbau [CD-ROM-Laufwerk, 33](#page-50-1) [Festplattenlaufwerke, 29](#page-46-0) Elektrostatische Entladungen [Vorsichtsmaßnahmen, 22](#page-39-0)

## **F**

FC-AL (Fibre Channel-Arbitrated Loop) [Probleme in Geräten diagnostizieren, 66](#page-83-0) Fehlermeldungen [OpenBoot-Diagnosetests auswerten, 65](#page-82-0) Festplattenlaufwerk [ausbauen, 31](#page-48-0) [einbauen, 29](#page-46-1) [Vorsichtsmaßnahmen, 24](#page-41-0) Field Replaceable Unit, *siehe* [FRU, 74](#page-91-0) **FRU** [Hersteller, 75](#page-92-2) [hierarchisch geordnete Liste, 74](#page-91-0) [Nummer der Hardwarerevision, 75](#page-92-2) [Teilenummer, 75](#page-92-2) FRU-Daten [IDPROM-Inhalt, 75](#page-92-3)

## **G**

Gerätebaum [Definition, 44](#page-61-1) [Solaris, anzeigen, 70](#page-87-0) [Gerätepfade, Hardware, 64,](#page-81-0) [68](#page-85-0)

## **H**

[Hardware Diagnostic Suite, 45](#page-62-0) [System überprüfen, 46](#page-63-1) [Hardwaregerätepfade, 64,](#page-81-0) [68](#page-85-0) Hardwarerevision mit showrev [anzeigen, 75](#page-92-4) Hostadapter (probe-scsi[\), 66](#page-83-1) [HP Openview,](#page-63-2) *siehe* Überwachungsprogramme anderer Hersteller

## **I**

[IDE-Bus, 67](#page-84-0) input-device[, Variable, 61](#page-78-2) [Integrated Drive Electronics,](#page-84-1) *siehe* IDE-Bus

#### **L**

[Logische Ansicht \(Sun Management Center\), 45](#page-62-1) Logische Nummer der Einheit (probe-scsi[\), 66](#page-83-2) Loop-ID (probe-scsi[\), 66](#page-83-3)

### **M**

Meldung [POST, 59](#page-76-1)

## **O**

obdiag-trigger[, Variable, 61](#page-78-3) OBP-Parameter diag-level[, 59](#page-76-0) diag-switch?[, 59](#page-76-0) [OpenBoot PROM,](#page-76-2) *siehe* OBP OpenBoot-Befehle probe-ide[, 67](#page-84-2) probe-scsi und probe-scsi-all[, 66](#page-83-4) show-devs[, 68](#page-85-1) [OpenBoot-Diagnosetests, 62](#page-79-0) Befehl test[, 64](#page-81-1) Befehl test-all[, 65](#page-82-1) [Fehlermeldungen auswerten, 65](#page-82-0) [Hardwaregerätepfade in, 64](#page-81-0) von der ok[-Eingabeaufforderung aus](#page-81-2)  [ausführen, 64](#page-81-2) OpenBoot-Konfigurationsvariablen [Tabelle, 60](#page-77-3) [Verwendung, 60](#page-77-4) output-device[, Variable, 61](#page-78-4)

#### **P**

Patches, installierte mit showrev [anzeigen, 76](#page-93-0) PCI-Karte [Gerätename, 88](#page-105-0) [Physikalische Ansicht \(Sun Management](#page-62-1)  Center), 45 POST [Einschränkungen für die Meldungsanzeige, 61](#page-78-5) [Meldungen, 59](#page-76-1) post-trigger[, Variable, 61](#page-78-6)

probe-ide[, Befehl \(OpenBoot\), 67](#page-84-2) probe-scsi und probe-scsi-all[, Befehle](#page-83-5)  [\(OpenBoot\), 66](#page-83-5) [Protokolldateien, 44,](#page-61-2) [69](#page-86-1) [Prozessorgeschwindigkeit, anzeigen, 75](#page-92-1) prtconf[, Befehl \(Solaris\), 70](#page-87-1) prtdiag[, Befehl \(Solaris\), 71](#page-88-0) prtfru[, Befehl \(Solaris\), 74](#page-91-1) psrinfo[, Befehl \(Solaris\), 75](#page-92-5)

## **R**

reset[, Befehl, 88](#page-105-1) [Reset-Ereignisse, Arten, 61](#page-78-7) Revision, Hardware und Software mit showrev [anzeigen, 75](#page-92-4)

# **S**

Schlüsselschalter [Position "Diagnose", 24](#page-41-1) [Position "Gesperrt", 24](#page-41-2) [Position "Normal", 24](#page-41-3) SCSI-Geräte [Probleme diagnostizieren, 66](#page-83-0) [SEAM \(Sun Enterprise Authentication](#page-68-1)  Mechanism), 51 show-devs[, Befehl, 88](#page-105-2) show-devs[, Befehl \(OpenBoot\), 68](#page-85-1) showrev[, Befehl \(Solaris\), 75](#page-92-6) Softwarerevision mit showrev[anzeigen, 75](#page-92-7) Solaris-Befehle prtconf[, 70](#page-87-1) prtdiag[, 71](#page-88-0) prtfru[, 74](#page-91-1) psrinfo[, 75](#page-92-5) showrev[, 75](#page-92-6) [Sun Enterprise Authentication Mechanism,](#page-68-2) *siehe* SEAM (Sun Enterprise Authentication Mechanism) Sun Management Center [Systeme informell verfolgen, 45](#page-62-2) SunVTS [System überprüfen, 50](#page-67-1)

[Systemkonfigurationskarte, 59](#page-76-3) Systemspeicher [Größe bestimmen, 70](#page-87-2)

## **T**

[Taktfrequenz \(CPU\), 75](#page-92-1) test[, Befehl \(OpenBoot-Diagnosetests\), 64](#page-81-1) test-all[, Befehl \(OpenBoot-Diagnosetests\), 65](#page-82-1) test-args[, Variable, 63](#page-80-3) [Werte \(Tabelle\), 63](#page-80-4) [Tivoli Enterprise Console,](#page-63-3) *siehe* Überwachungsprogramme anderer Hersteller [Transport des Systems, Vorsichtsmaßnahmen, 24](#page-41-4)

## **U**

Überhitzung Erkennung mit prtdiag[, 73](#page-90-0) Überprüfen des Systems [mit Hardware Diagnostic Suite, 46](#page-63-1) [mit SunVTS, 50](#page-67-1) [Überwachungsprogramme anderer Hersteller, 46](#page-63-4) USB-Geräte [OpenBoot-Selbstdiagnosetests ausführen, 65](#page-82-2)

#### **V**

Vor Ort austauschbare Einheit, *siehe* [FRU, 74](#page-91-0)

#### **W**

watch-net all-Diagnose [Ausgabemeldung, 81](#page-98-0) watch-net-Diagnose [Ausgabemeldung, 81](#page-98-1) [Wiederholt auftretendes Problem, 47](#page-64-0) World Wide Name (probe-scsi[\), 66](#page-83-6)